# **DARBS AR MICROSOFT WORD 2007**

# **SATURS**

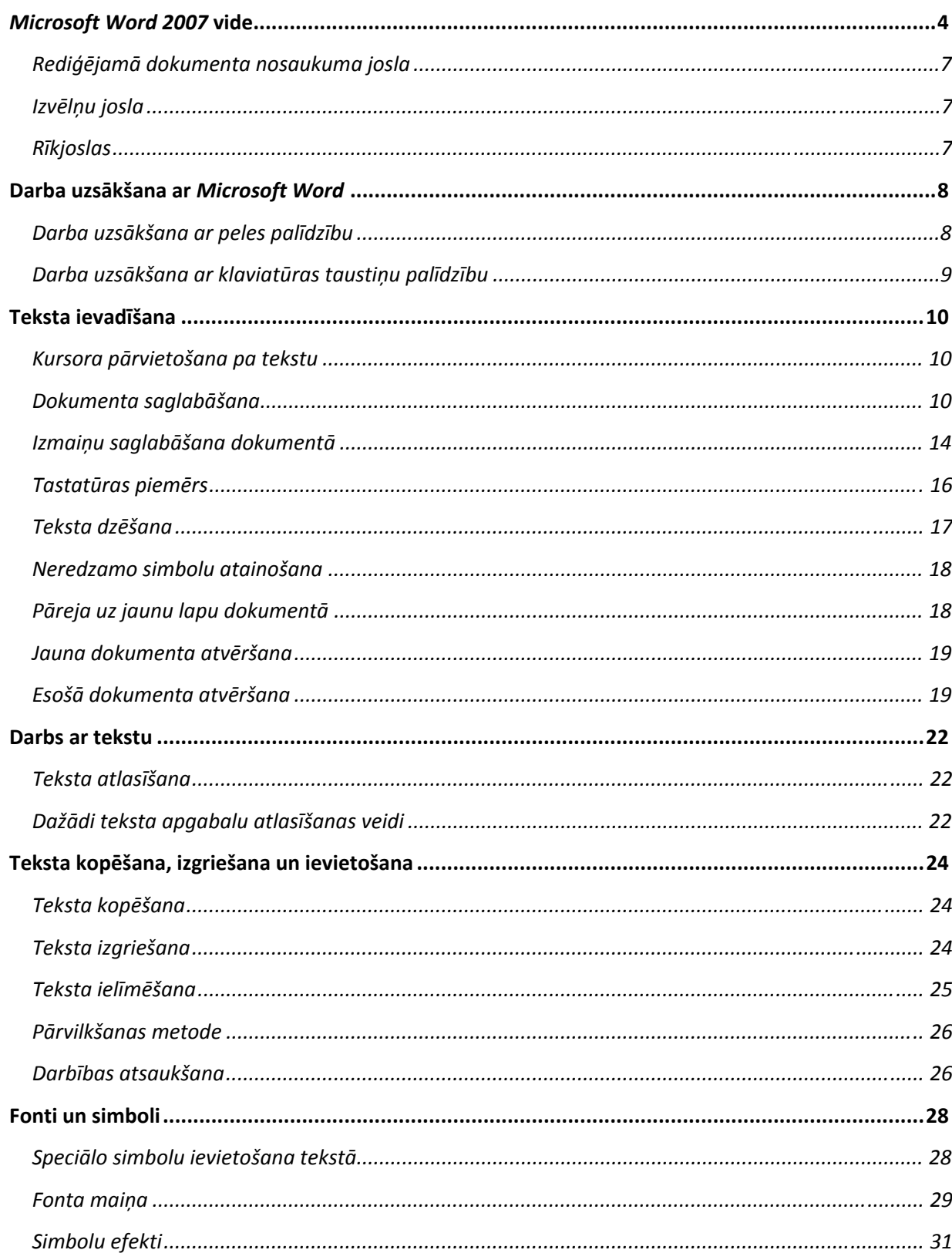

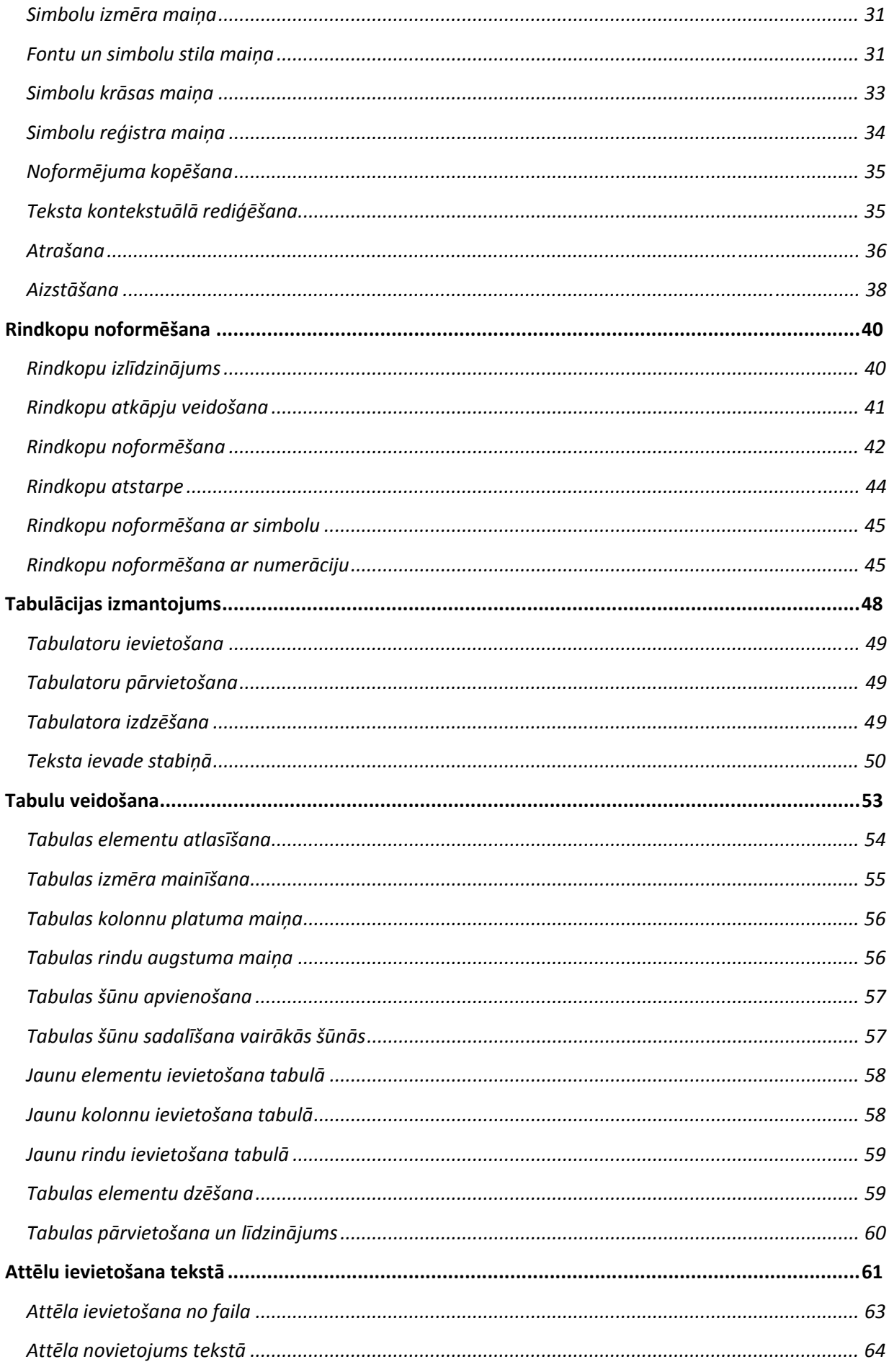

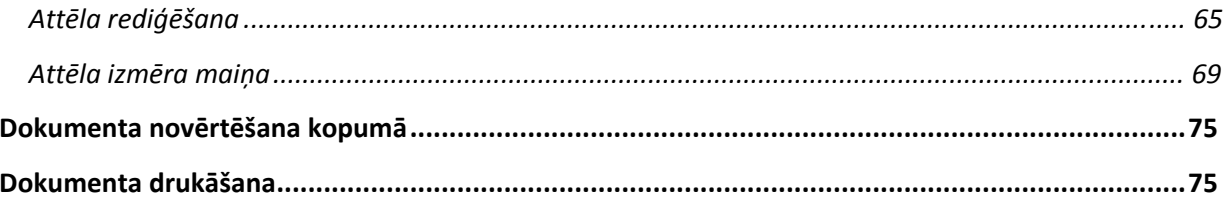

#### Internet Mozilla Firefox E-mail Microsoft Office Outlook Students **WE** Microsoft Office Word 2007 Documents **Notepad Pictures IrfanView 4.23** Music **WE** Microsoft Office Word 2007 Recent Items Adobe Acrobat 8 Standard Computer Microsoft Office Excel 2007 Network Remote Desktop Connection Connect To EG Microsoft Office PowerPoint 2007 Control Panel *All Programms*Default Programs Microsoft Office Publisher 2007 Help and Support Fz. ileZilla pse Adobe Photoshop Elements 7.0 Paint **All Programs** *Start* Start Search  $\mathbf{Q}$  $\odot$ **Complete** 司

# *Microsoft Word 2007* **vide**

Lai uzsāktu darbu ar programmu *Microsoft Word*, ekrāna kreisajā apakšējā stūrī nospiediet pogu ar *Microsoft Office* logo .

*Izvēlne Start* 

Atvērtajā izvēlnē ar peles palīdzību norādiet *All Programms*. Pakārtotajā izvēlnē noklikšķiniet uz *Microsoft Office* un uz programmas *Microsoft Office Word 2007* nosaukuma. Pēc programmas aktivizēšanas ekrānā ir redzama *Word* titullapa un lietotājs nonāk programmas darba vidē.

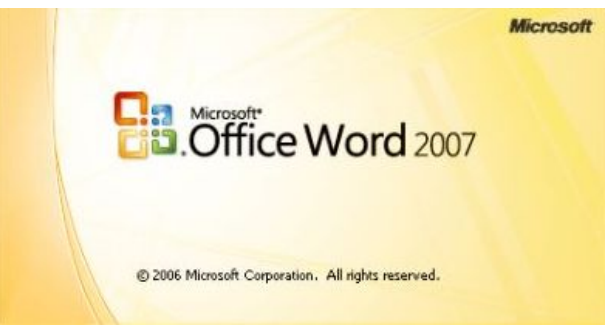

*Microsoft Office Word 2007 titullapa* 

*MS Word* vidē redzama darba virsma, kurā atainots A4 lapas izskata balts fons. Parasti, atverot darba virsmu, tā redzama darba skatā *Print Layout*.

Jebkuru komandu programma *Word* var izpildīt kādā no trim veidiem, izmantojot:

- izvēlņu joslu;
- rīku joslu;
- tastatūras taustiņu kombinācijas.

Tuvāk apskatīsim darba virsmu.

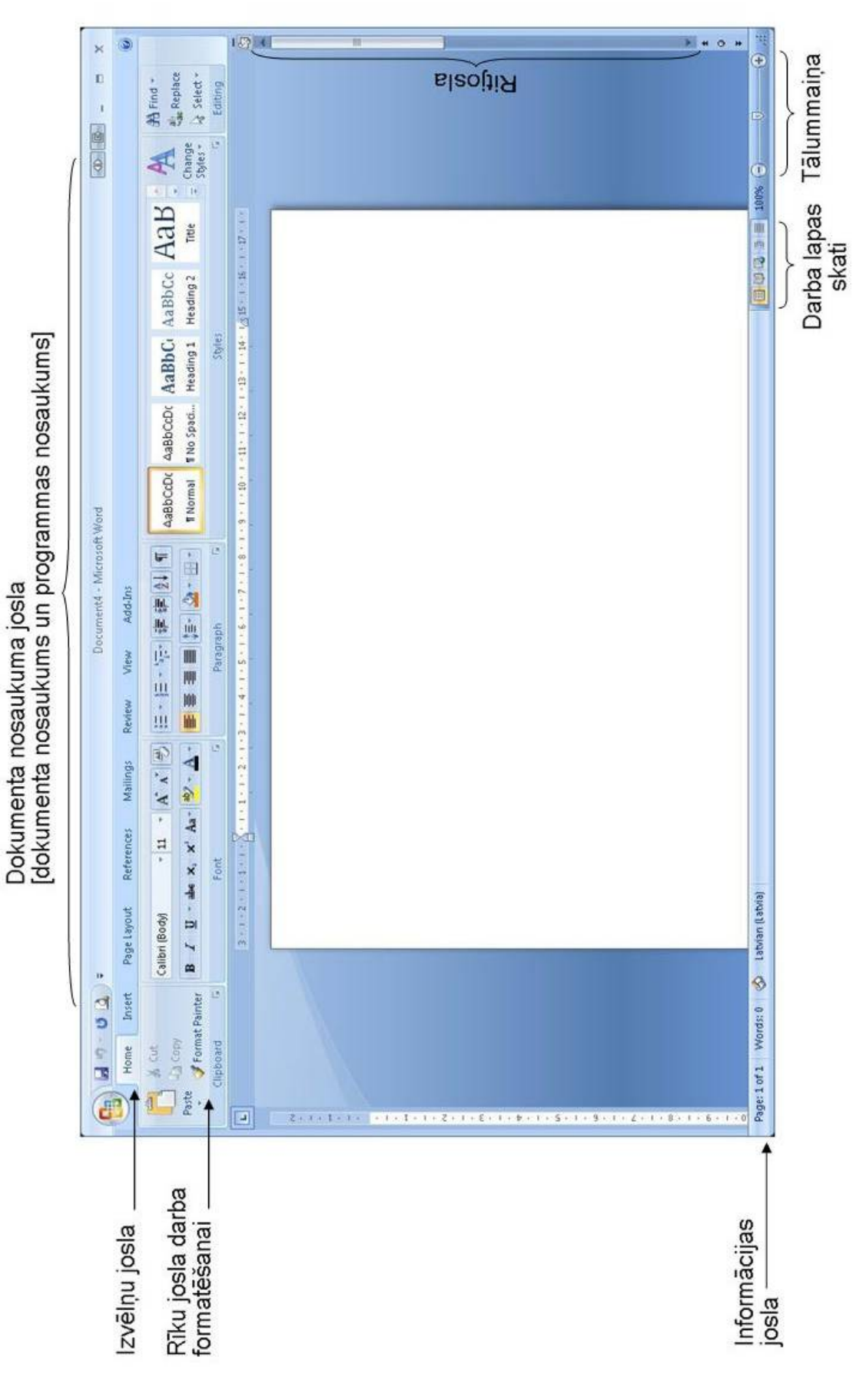

*Microsoft Office Word 2007 darba virsma* 

#### **Rediģējamā dokumenta nosaukuma josla**

Šajā joslā tiek atainots dokumenta nosaukums, kurš noklusētā veidā būs *Document1*, ja iepriekš tikti atvērti kādi jauni dokumenti, tad vieninieka vietā būs cits skaitlis pēc kārtas. Rediģējamā dokumenta nosaukumu varat mainīt brīdī, kad dokuments tiek saglabāts lietotāja datorā.

#### **Izvēlņu josla**

Izvēlņu joslā ir redzami izvēlņu nosaukumi. IzvēlneHome Insert Page Layout References Mailings Review View *Izvēlņu josla* 

Zem katras izvēlnes ir rīku saraksts, kuru varat aktivizēt, uzklikšķinot uz tā ar peles palīdzību.

Aktivizējot, piemēram, izvēlni *Home*, tiek atvērts saraksts jeb rīku josla ar attiecīgās izvēlnes biežāk lietoto komandu (turpmāk tekstā – rīki) nosaukumiem un ikonām. Izvēlņu josla sastāv no astoņām izvēlnēm: *Home (Galvenā izvēlne), Insert (Ievietot), Page Layout (Lappuses izkārtojums), References (References), Mailing (e-pasta sūtīšanai), Review (Apskats), View (Skats)*.

| Home                        | References<br>Page Lavout<br><b>Insert</b>                                                                                      | Mailings<br>Add-Ins<br>Review<br>View                                                         |                                                                                                    |  |
|-----------------------------|----------------------------------------------------------------------------------------------------|-----------------------------------------------------------------------------------------------|----------------------------------------------------------------------------------------------------|--|
| $\rightarrow$<br>щ<br>Paste | AA <br>Calibri (Body)<br>$-11$<br><b>B</b> $I = \underline{U}$ $\rightarrow$ abe $X_2$ $X^2$ $Aa$ $\rightarrow$ $A \rightarrow$ | 建建设 1<br>$\frac{1}{3}$ $\frac{1}{3}$<br>$\frac{1}{2}$ + $\frac{1}{2}$ +<br><b>FEEE</b><br>小型デ | 角 Find<br>AaBbccDt AaBbccDt AaBbCt AaBbCc AaB<br>$\mathcal{T}$<br>ab <sub>ac</sub> Replace<br>Change<br>Title<br><b>T</b> Normal<br>Tho Spaci Heading 1 Heading 2 |  |
| Clipboard <sup>5</sup>      | Font                                                                                                    | Paragraph                                                                                     | 4 Select *<br>Styles<br><b>Editina</b><br>Styles                                                                                                    |  |

*Izvēlne Home* 

#### **Rīkjoslas**

Rīkjoslā ir pogas ar ikonām, kas atbilst vajadzīgajai izvēlnei. Rīkjoslas domātas, lai paātrinātu komandu izsaukšanu. Katrai izvēlnei ir atšķirīga rīkjosla.

| Home                                                               |                                                                                               |                                |                                  |                                                  |               |          |       |                       |                                              |
|--------------------------------------------------------------------|-----------------------------------------------------------------------------------------------|--------------------------------|----------------------------------|--------------------------------------------------|---------------|----------|-------|-----------------------|----------------------------------------------|
| $\frac{1}{26}$ Cut<br><b>LE La Copy</b><br>Paste<br>Format Painter | Arial<br><b>B</b> $I \subseteq \cdot$ abe $x$ , $x^2$ Aa <sup>v</sup> $\frac{dy^2 - A}{dx^2}$ | 油で<br><b>INSERIE IN STREET</b> | ☆ 健康 2↓ 1<br>$\Delta$ - $\Box$ - | AaBbCcDc AaBbC AaBbCcDi AaBbCcDd AaBbCcI AaBbC A | Strong        | Subtitle | Title | $\overline{v}$ Change | $A$ Find $\tau$<br>all Replace<br>R Select * |
| Clipboard                                                          | Font                                                                                          | Paragraph                      |                                  |                                                  | <b>Styles</b> |          |       |                       | Editina                                      |

*Izvēlnes Home rīkjosla* 

Rīkjoslā komandas ir sakārtotas pa rīku kopām. Piemēram, rīkjoslā *Home* ir redzamas piecas rīku kopas: *Clipboard (Starpliktuve)*, *Font (Fonts)*, *Paragraph (Rindkopa)*, *Styles (Stili)*, *Editing (Labošanai)*. Katra konkrētā rīku kopa satur noteiktu rīku skaitu. Visi rīki vai daļa to ir atainoti rīku joslā, bet dažkārt komandu mēdz būt tik daudz, ka tās nav iespējams atainot vienā kopā. Šī iemesla dēļ noteiktām rīku kopām tiek pievienota iespēja atvērt rīka dialoga logu, kas satur dažādas iespējas. To, vai kādai rīku kopai ir pievienota šāda iespēja, varat noteikt pēc nelielas podziņas kopas apakšējā labajā stūrī.

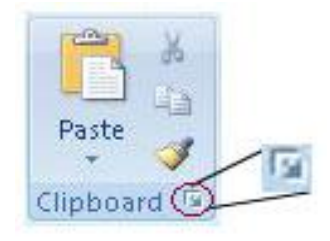

Ja rīkjoslā aiz rīku nosaukuma ir neliela bultiņa virzienā uz leju , tad, noklikšķinot uz tās, atvērsies saraksts, kurā lietotājam ir iespēja izvēlēties vēl papildus iespējas, lai rediģētu vai formatētu darba saturu. Ja izvēlnē aiz rīka nosaukuma nav šādas bultiņas, tad, noklikšķinot uz komandas nosaukuma, tā tiks izpildīta bez dialoga loga starpniecības. Piemēram, kopas *Clipboard* rīks *Kopēt* (*Paste*) satur šādu mazu bultiņu, tātad šim rīkam ir papildus īpašības. Savukārt rīkam *Griezt* (*Cut*) šādas mazas bultiņas nav, kas nozīmē to, ka lietojot šo rīku, komanda tiks izpildīta automātiski.

*Rīku kopa Clipboard*

## **Darba uzsākšana ar** *Microsoft Word*

Atverot darba virsmas logu, automātiski tiek aktivizēta izvēlne *Home* ar visu tai piederošo rīkjoslu. Lai viegli varētu pārvietoties pa rīkjoslu, varat izmantot peles palīdzību. Pa izvēlnēm varat pārvietoties, izmantojot arī tastatūras taustiņu palīdzību.

## **Darba uzsākšana ar peles palīdzību**

Ja iepriekšminētās darbības tiek veiktas ar peles palīdzību, tad, uz konkrētu rīku norādot ar bultiņu, tiks atainots rīka nosaukums un apraksts (paskaidrojums), atsevišķos gadījumos arī ātrās piekļuves taustiņu kombinācijas.

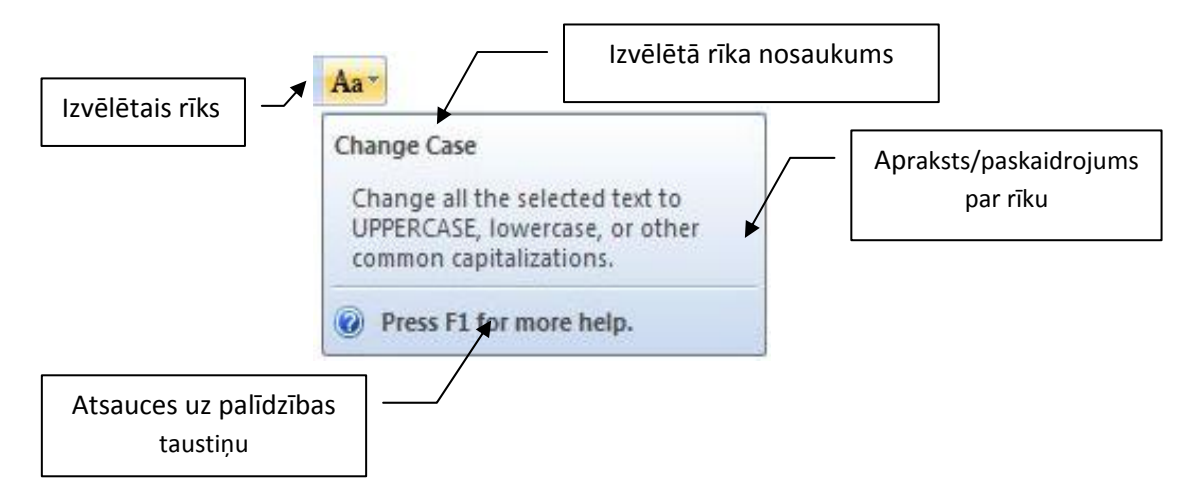

#### **Darba uzsākšana ar klaviatūras taustiņu palīdzību**

Lai aktivizētu izvēlnes joslu, nospiediet tastatūras pogu *Alt*. Izdarot šādas darbības, izvēlņu joslai ir pievienots kāds taustiņš vai taustiņu kombinācijas, kuras nospiežot tiek aktivizēta konkrētā josla. Savukārt skaitļi ir pievienoti pašiem nepieciešamākajiem rīkiem *Saglabāt* (*Save*), *Atcelt pēdējo darbību (Undo Typing/Repeat Typing)*, *Atvērt mapi (Open)*, *Lapas iestatījumi (Page Setup)*, *Paragraph, Pirms izdrukas skats (Print Preview)*, *Jauna lapa (New Page)*.

Aktivizējot kādu no burtiem, piemēram, H, tiek atvērta izvēlnes *Home* rīku josla. Joslā katram rīkam ir pievienota sava burtu kombinācija, kuras aktivizējot atveras dialoga logs vai notiek darbība.

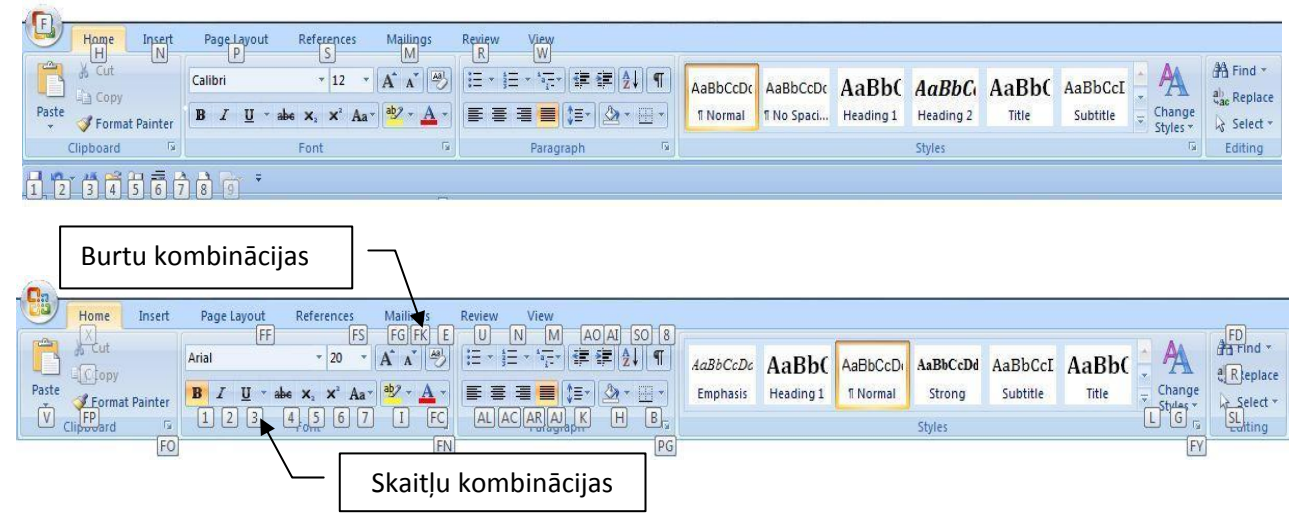

*MS Word 2007 rīku josla* 

Lai deaktivizētu izvēlņu joslu, atkārtoti nospiediet tastatūras taustiņu *Alt*. Pa izvēlņu joslu un rīkjoslu varat pārvietoties ar tabulatora jeb *Tab* taustiņa palīdzību.

# **Darbs ar tekstu**

Programmā *Microsoft Office Word* tekstu varat ievadīt, rediģēt, dzēst.

## **Teksta ievadīšana**

#### **Kursora pārvietošana pa tekstu**

Rakstīšanas kursoru pa tekstu varat pārvietot ar tastatūras taustiņiem un to kombinācijām, kā arī ievietojot peles kursoru vajadzīgajā dokumenta vietā un noklikšķinot peles kreiso pogu.

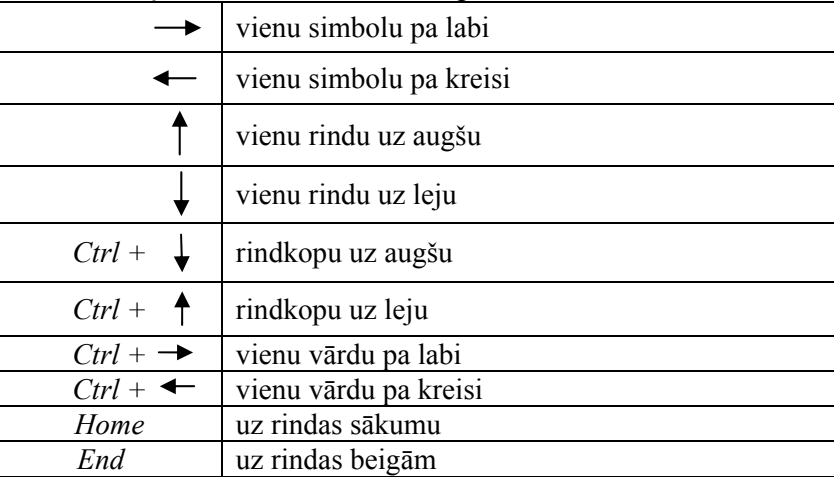

Nospiežot tastatūras taustiņus, rakstīšanas kursors pārvietosies:

Aktivizējot *MS Word* redaktoru, tiek atvērts dokumenta logs, kura nosaukums noklusēti ir *Document1.* Kursors, kurš norāda teikuma sākumu, atrodas uz darba virsmas. To varat atpazīt kā melnu, mirgojošu vertikālu līniju. Šajā brīdi varat uzsākt teksta ievadi dokumentā.

Pirms teksta ievadīšanas iesakām dokumentu saglabāt.

#### **Dokumenta saglabāšana**

Saglabāšanas process iespējams, veicot šādas darbības: aktivizējiet loga kreisajā pusē esošo ikonu, kas

satur *MS Office* logotipu . Aktivizējot ikonu, atveras izvēlņu saraksts:

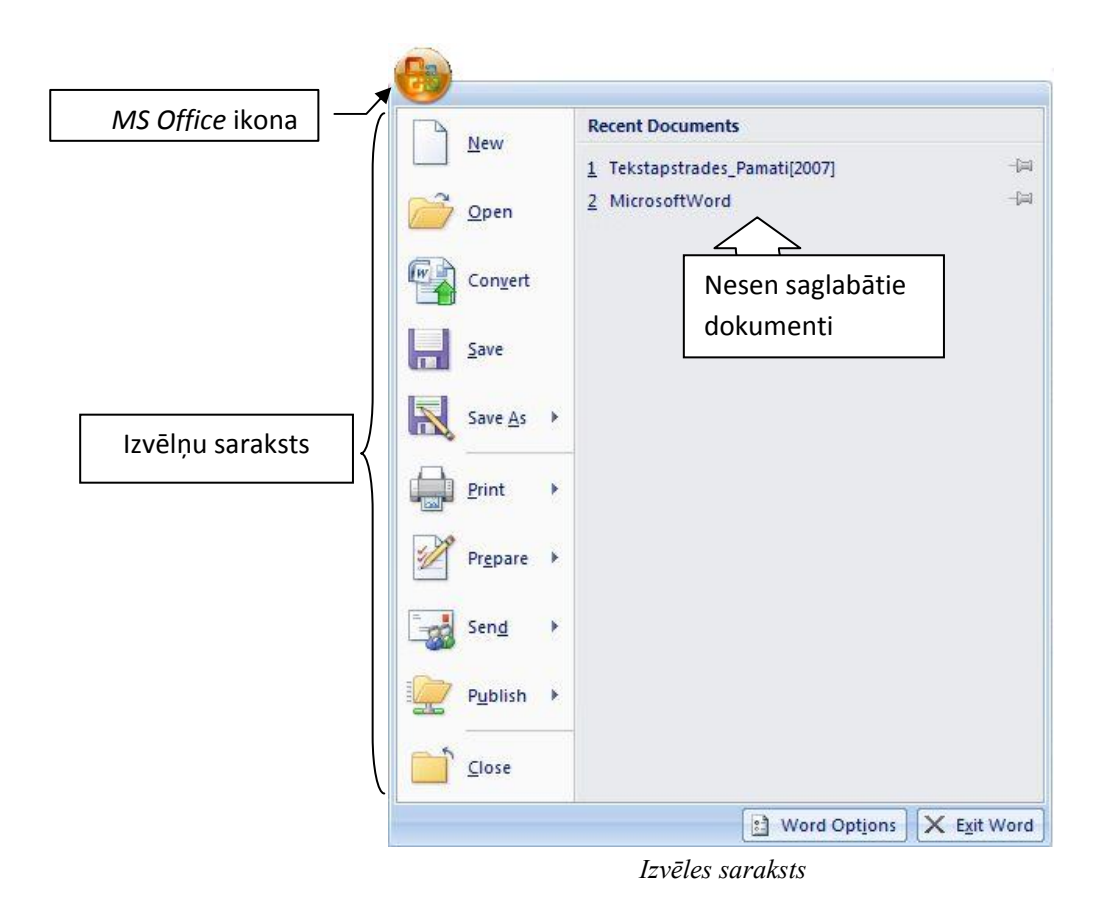

Lai saglabātu dokumentu, aktivizējiet izvēlni *Save As*. Tiek atvērta apakšizvēlne, kurā varat izvēlēties, kāda tipa dokumentu saglabāt – *MS Word 2007, MS Word 2003* u.c.

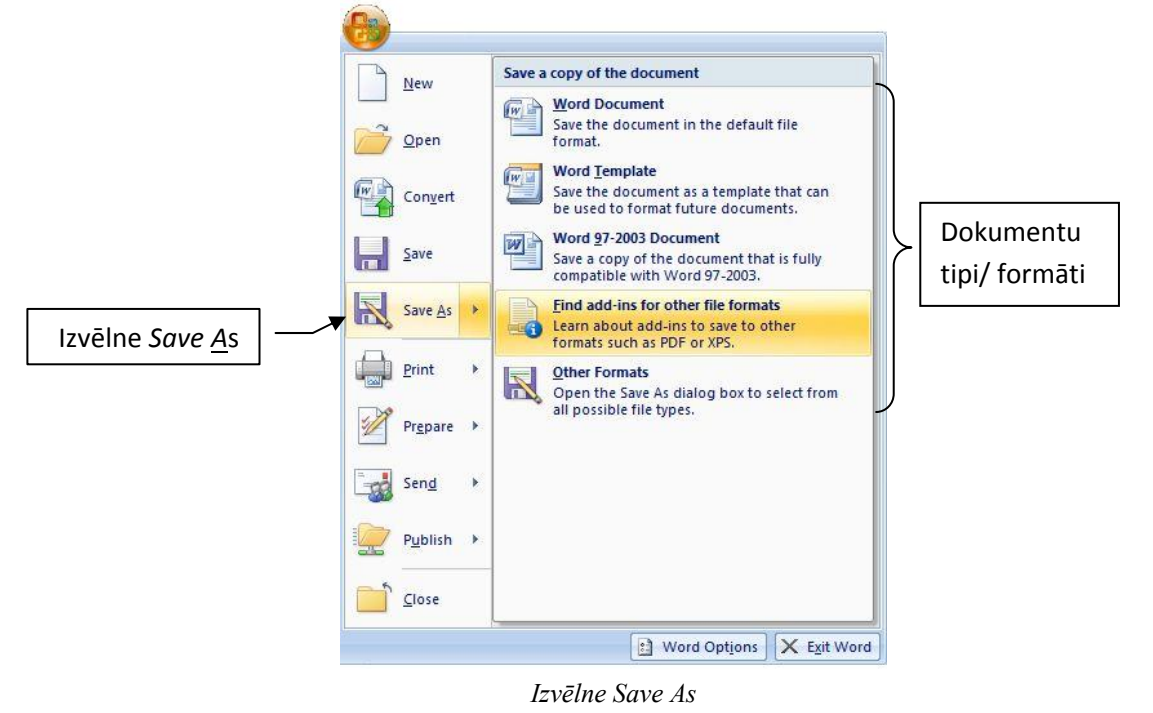

Saglabājot dokumentu, nedrīkst aizmirst- ja tas tiks pārsūtīts kādam, kurš vēl *darbojas MS Windows 2003* vidē, šādu dokumentu nevarēs atvērt. Diemžēl vecākās *Windows* versijas, kurām nav veiktas papildus instalācijas, neatpazīst jaunākajās versijās veidotos dokumentus.

Lietotāja *PC* mape x (a) Save As Mape *Documents* E  $\overline{\mathbf{K}}$ Document Q PC  $\bullet$   $\bullet$  Search Users Organiz  $^{\circ}$ 鱼 Local Disk (C:) fied  $\overline{\phantom{a}}$ Type Size 四 33 Favorite Lin Computer older Desktop **C** h, Templat Ë 旧 Docume  $|n\rangle$ PC Recent 螴 B Public **SE** Computer Izvēlas vietu, kur mput  $\bullet$ Network dokuments tiks 國 tures Control Panel saglabāts  $\boxed{\circ}$ Recycle Bin re For Work Folders This D StudZinKonf F  $\overline{\phantom{a}}$ **Missing Files** Sav  $\overline{\phantom{a}}$ Data Files Tags: Add a tag Mission Save Thumbnail Hide Folders Tools Save Cancel *Piemērs dokumenta saglabāšanai uz datora*  Mape *Documents*,  $-x$ kurā tiks saglabātsIespēja izveidot Documents +  $-44$ Search jaunu mapi **ER Views v View Folder Organize** Name Date modified Size Type Favorite Links  $\rightarrow$ Matematic Templates E Private Documents Documents  $\blacksquare$  Text 圖 Recent Places Desktop Mapes *Documents* **I** Computer saturs. Šajā mapē tiks **Pictures** saglabāts dokuments. More » ۸ Dokumenta File hame: Doct nosaukums  $\overline{\phantom{a}}$ ave as type: Word 97-2003 Document  $\blacktriangledown$ Authors: User Computer Tags: Add a tag Dokumenta tips Save Thumbnail Hide Folders Tools Save Cancel

Kad ir izvēlēta piemērotākā dokumenta forma, tiek atvērts dialoga logs, kurā norādiet dokumenta atrašanās vietu datorā.

*Dialoga logs Save As* 

Lai saglabātu dokumentu:

- 1. Norādiet atrašanās vietu datorā, piemēram, *Computer, PC, Documents*.
- 2. Ievadiet dokumenta nosaukumu tam paredzētajā lauciņā *File name,* piemēram, *Dienas plāns*.
- 3. Ja vēl netika norādīts dokumenta tips, tad to varat izdarīt tam paredzētajā lodziņā *Save as type.*
- 4. Lai saglabātu dokumentu, aktivizējiet dialoga pogu *Save*.
- 5. Gadījumā, ja nevēlaties saglabāt dokumentu, tad aktivizējiet dialoga loga pogu *Cancel.*

Kad iepriekš minētās darbības ir veiktas, varat atgriezties pie darba virsmas un teksta ievades dokumentā. Noklusēti kursoram jau vajadzētu mirgot dokumenta lapā, norādot uz teikuma sākumu. Šajā brīdī varat sākt teksta ievadi.

Tekstu ievada ar tastatūru. Nospiežot kādu tastatūras taustiņu, tā simbols dokumentā atainojas pa kreisi no kursora (ja iepriekš nav mainīti iestatījumi), kurš līdz ar jauna simbola ievadīšanu atkal pārvietojas pa labi.

Lai ievadītu atstarpes starp vārdiem, izmantojiet tastatūras taustiņu *Space*.

Lai ievadītu lielos sākuma burtus, nospiediet taustiņu *Shift*, vienlaicīgi nospiežot tastatūras taustiņus. Lielos sākuma burtus varat iegūt, nospiežot tastatūras taustiņu *Caps Locs* – tiks aktivizēts lielo burtu rakstīšanas režīms. Šajā režīmā viss rakstītais teksts tiks ievadīts ar lielajiem burtiem. Atkārtoti nospiežot šo tastatūras pogu, režīms tiks atslēgts.

#### **Izmaiņu saglabāšana dokumentā**

Ja dokuments ir saglabāts datora cietajā diskā vai ārējā atmiņas nesējā (disketes, *CD* vai *USB* flešatmiņas), pēc rediģēšanas tam nav jāpiešķir jauns nosaukums, bet gan jāsaglabā veiktās izmaiņas, izpildot kādu no šīm darbībām:

- Standarta rīku joslā nospiediet pogu *Save*. To var atpazīt pēc ikonas .
- Aktivizējiet pogu ar *MS Office* logotipu un atvērtajā izvēlņu rindā izvēlieties iespēju *Save (skat.att*.).
- Nospiediet tastatūras taustiņu kombināciju *Ctrl+S.*
- Lai aizvērtu dokumentu, nospiediet saraksta pēdējo izvēlni *Close.*

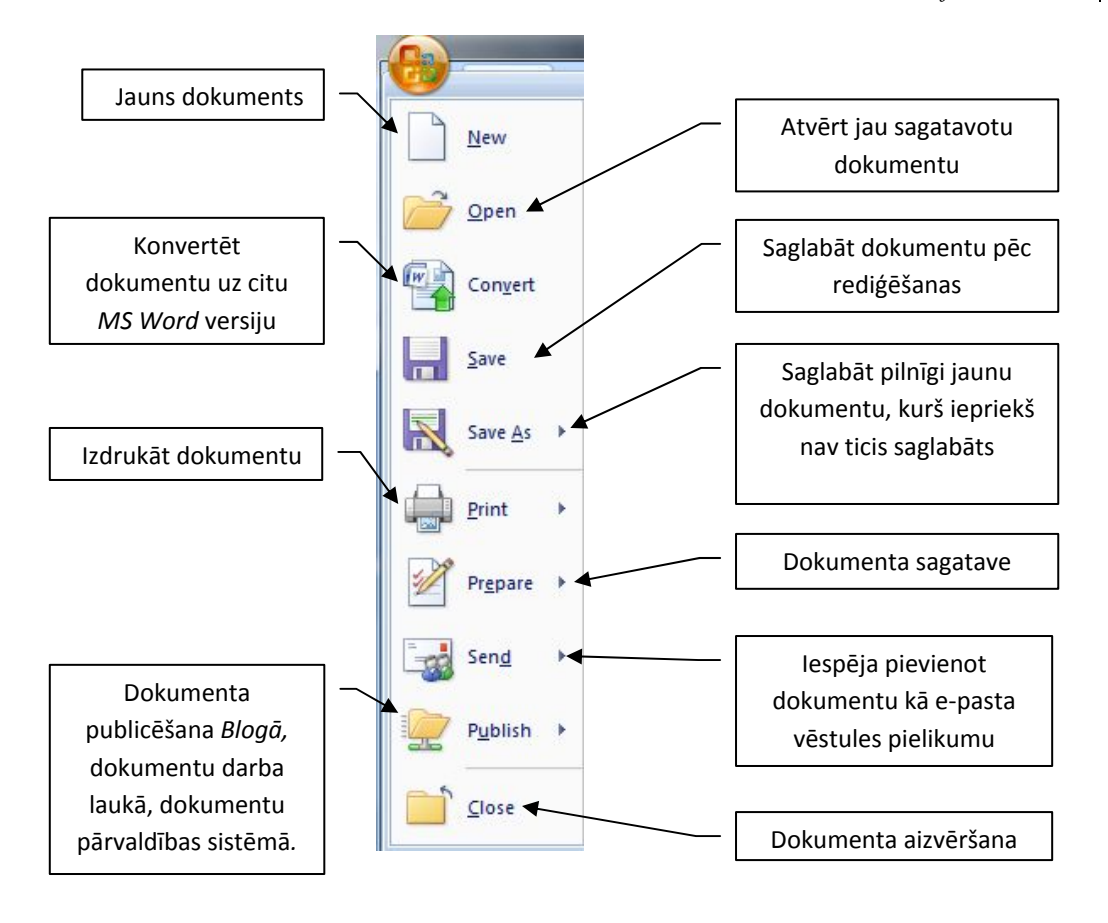

## **Tastatūras piemērs**

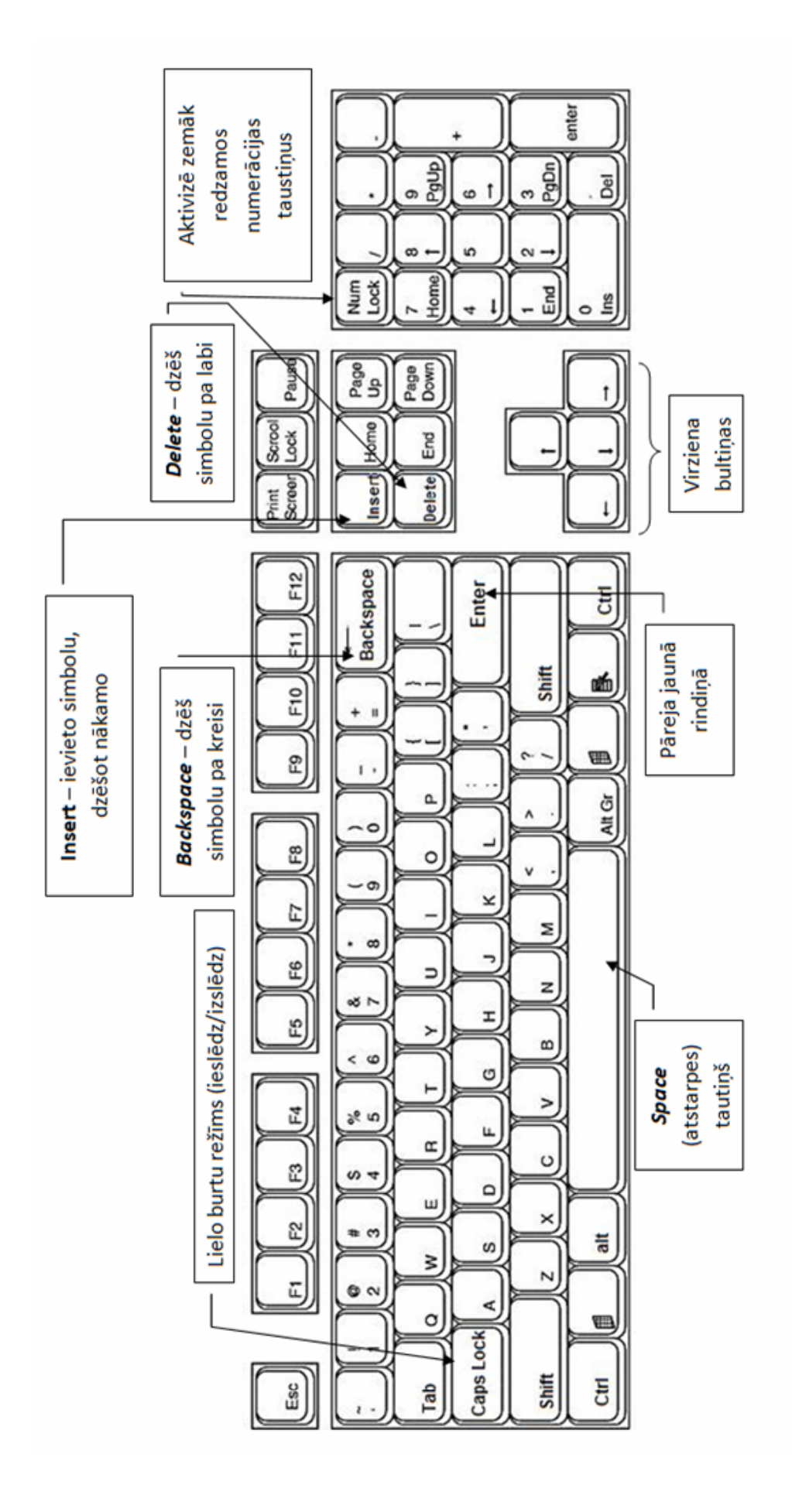

Lai ievadītu tekstu latviešu valodā ar garumzīmēm/ mīkstinājuma zīmēm, pirms attiecīgā burta nospiediet tastatūras taustiņu ar apostrofu (') vai tildi (~). Ja nepieciešams vārdus vai skaitļus pārnest jaunā rindā, tos nedala, bet pārnes visu vārdu/ skaitli.

Lai vārdi vai skaitli, kuriem vēlams atrasties blakus (A.Čaks; 10 000), netiktu sadalīti katrs savā rindā, atstarpes *Space* vietā ievietojiet nedalāmo atstarpi, ko iegūsiet, nospiežot tastatūras taustiņu kombināciju *Ctrl+Shift+Space*.

Ja divus vārdus jāatdala ar defisi, piemēram, e-pasts, tad starp vārdiem un defisi nelieciet atstarpi *Space.* Nedalāmo defisi iegūsiet, izpildot tastatūras taustiņu kombināciju *Ctrl + Shift + –*.

Pieturzīmes tekstā iegūsiet, nospiežot atbilstošo tastatūras taustiņu (,). Jautājuma un izsaukuma zīmes iegūsiet, vienlaicīgi nospiežot taustiņu *Shift* un atbilstošās pieturzīmes taustiņu. Pirms pieturzīmēm nelietojiet atstarpes. Tās ievietojiet aiz pieturzīmēm.

Lai iesāktu jaunu rindkopu, nospiediet tastatūras taustiņu *Enter*. Katra pāreja uz jaunu rindkopu nozīmē, ka šis taustiņš ir ticis nospiests. Ievadot tekstu vienas rindkopas robežās, *Enter* taustiņš nav jāspiež, jo, tiklīdz ievadītais teksts pārsniedz maksimāli pieļaujamās rindas beigas, tas automātiski tiek pārcelts jaunā rindā.

Lai tā pati rindkopa tiktu turpināta arī pēc pārejas uz jaunu rindu, izpildiet taustiņu kombināciju *Shift + Enter*.

#### **Teksta dzēšana**

Ja ievadīto tekstu ir nepieciešams rediģēt, tad vajadzīgajā vietā novietojiet kursoru. Lai dzēstu simbolus, kas atrodas no kursora pa labi, lietojiet taustiņu *Delete*. Lai dzēstu simbolus, kas atrodas no kursora pa kreisi, - taustiņu *Backspace*. Šāda simbolu dzēšana ir piemērojama arī atlasītiem teksta apgabaliem un objektiem. Piemēram, novietojot rakstīšanas kursoru starp diviem vārdiem un nospiežot taustiņu *Backspace*, tiks dzēsts pirmais simbols pa kreisi. Ja vēlaties izdzēst atlasītu apgabalu, kas atrodas pa kreisi no kursora, vispirms to atlasiet, iezīmējiet un tikai tad spiediet pogu *Backspace*. Ja tekstu neatlasa, tad dzēsts tiks katrs pirmais simbols un tad katrs vārds. Ja tiek spiests taustiņš *Delete*, tad tiks dzēsti simboli atlasītajā teksta apgabalā pa labi.

Teksta rediģēšanai varat izmantot arī pārrakstīšanas režīmu, kas ļauj pārrakstīt tekstu pāri jau atlasītajam tekstam. Vienlaicīgi tiek dzēsts vecais un rakstīts jaunais teksts. Pārrakstīšanu varat veikt, arī ieslēdzot tastatūras taustiņu *Insert*.

#### **Neredzamo simbolu atainošana**

Nospiežot dažādus tastatūras taustiņus, piemēram, *Enter* vai *Space*, dokumentā redzams taustiņu darbības rezultāts. Taustiņi *Enter* un *Space* arī satur simbolus, bet tie ir neredzami. Rakstot dokumentu, ir jāredz, kur ir nospiests kāds no taustiņiem. Visus simbolus varat padarīt redzamus, ja standarta rīku joslā aktivizējat rīku *Show/Hide*, tekstā tiek atainoti tie simboli, kuri piešķirti konkrētajam taustiņam:

Kad pret Sauli pavērsts Zemes ekvatora apvidus, ziemeļu puslodē iestājas pavasaris. Abas puslodes saņem vienādu Saules gaismas un siltuma daudzumu. Diena un nakts visos Zemes apgabalos ir aptuveni vienāda garuma. Dienvidu puslodē šajā laikā ir rudens.

Kad·pret·Sauli·pavērsts·Zemes·ekvatora· apvidus, ziemeļu puslodē iestājas pavasaris. Abas puslodes sanem vienādu Saules gaismas un siltuma daudzumu. Diena un nakts visos Zemes · apgabalos ir aptuveni vienāda · garuma. Dienvidu·puslodē·šajā·laikā·ir·rudens.¶

## **Pāreja uz jaunu lapu dokumentā**

Dokumentos gan papīra, gan elektroniskā formā var būt vairākas lapas. Pilnīgi jaunā *Word* dokumentā ir tikai viena lapa. Ja, rakstot tekstu, tiek pārsniegts maksimāli pieļaujamais vārdu skaits vienā lapā, tad programma automātiski dokumentam pievieno jaunu lapu un tekstu pārnes tajā.

Ja dokumenta lapā ir nepietiekoši daudz informācijas un tekstu nepieciešams turpināt jaunā lapā, tad šī lapa ir jāpievieno pašiem.

Lai pievienotu jaunu lapu, veiciet kādu no šīm darbībām:

- tastatūras taustiņu kombinācija *Ctrl + Enter*;
- izvēlņu rindā izvēlieties *Insert / Page Break.*

Ja ir aktīvs neredzamo simbolu režīms, tad dokumentā ir redzams lappuses pārrāvuma simbols.

-Page Break

#### *Lappuses pārrāvuma simbols*

Viss teksts, kas tiek vadīts pēc lapas pārtraukuma simbola, tiek ievadīts nākamajā lapā. Simbolu *Lappuses pārrāvums* varat dzēst tāpat, kā to var darīt ar jebkuru citu simbolu, izmantojot taustiņus *Delete* vai *Backspace*.

#### **Jauna dokumenta atvēršana**

Ja programmas *Word* vidē vēlaties atvērt jaunu dokumentu, tad izpildiet kādu no šīm darbībām:

- standarta rīku joslā izvēlieties rīku ar  $\Box$  ikonu tiks atvērts jauns dokuments;
- izpildiet taustiņu kombināciju *Ctrl+N;*
- aktivizējiet pogu ar *MS Office* logotipu izvēlņu sarakstā un izvēlieties *New*. Tiks atvērts dialoga logs, kurā varat veikt dažādus iestatījumus un izvēlēties jaunu dokumentu.

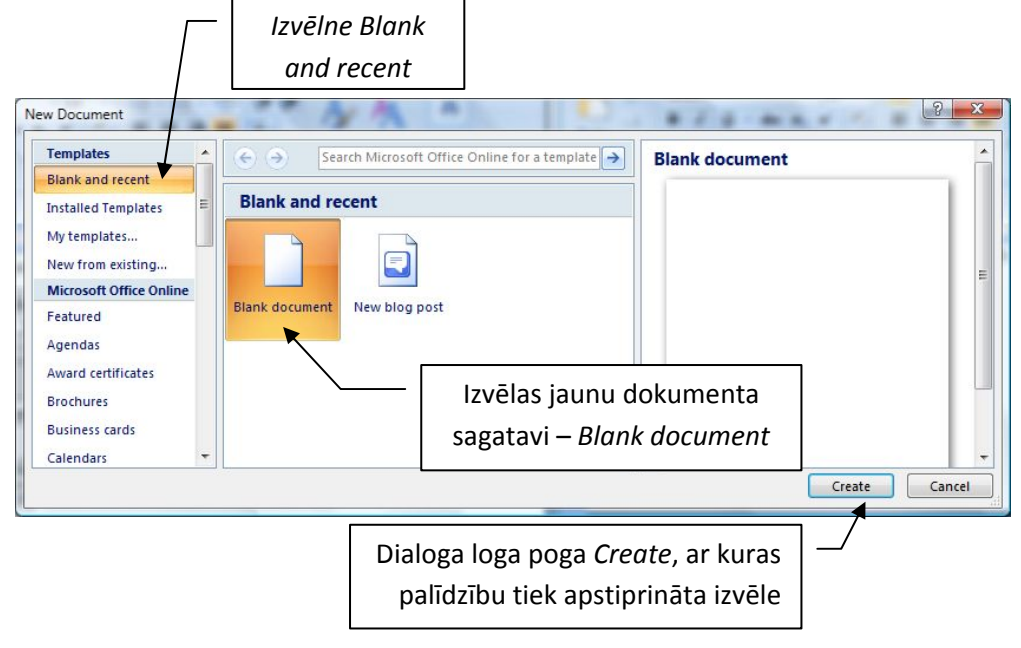

*Jauns dokuments New Document* 

Izpildot iepriekšminētās darbības, tiks atvērts jauns dokuments.

#### **Esošā dokumenta atvēršana**

Atvērt kādu dokumentu, kas jau iepriekš ir izveidots un saglabāts datora diskā, nozīmē padarīt lietotājam tā saturu redzamu un pieejamu rediģēšanai.

Lai atvērtu tāda tipa dokumentu aktīvā *MS Word* vidē, veiciet kādu no šīm darbībām:

- $\bullet$  standarta rīku joslā aktivizējiet rīku, izmantojot ikonu;
- nospiediet tastatūras taustiņu kombināciju *Ctrl + O*;
- aktivizējiet pogu ar *MS Office* logotipu, izvēlņu sarakstā izvēlieties *Open*. Veicot šo darbību, tiks atvērts dialoga logs *Open*.

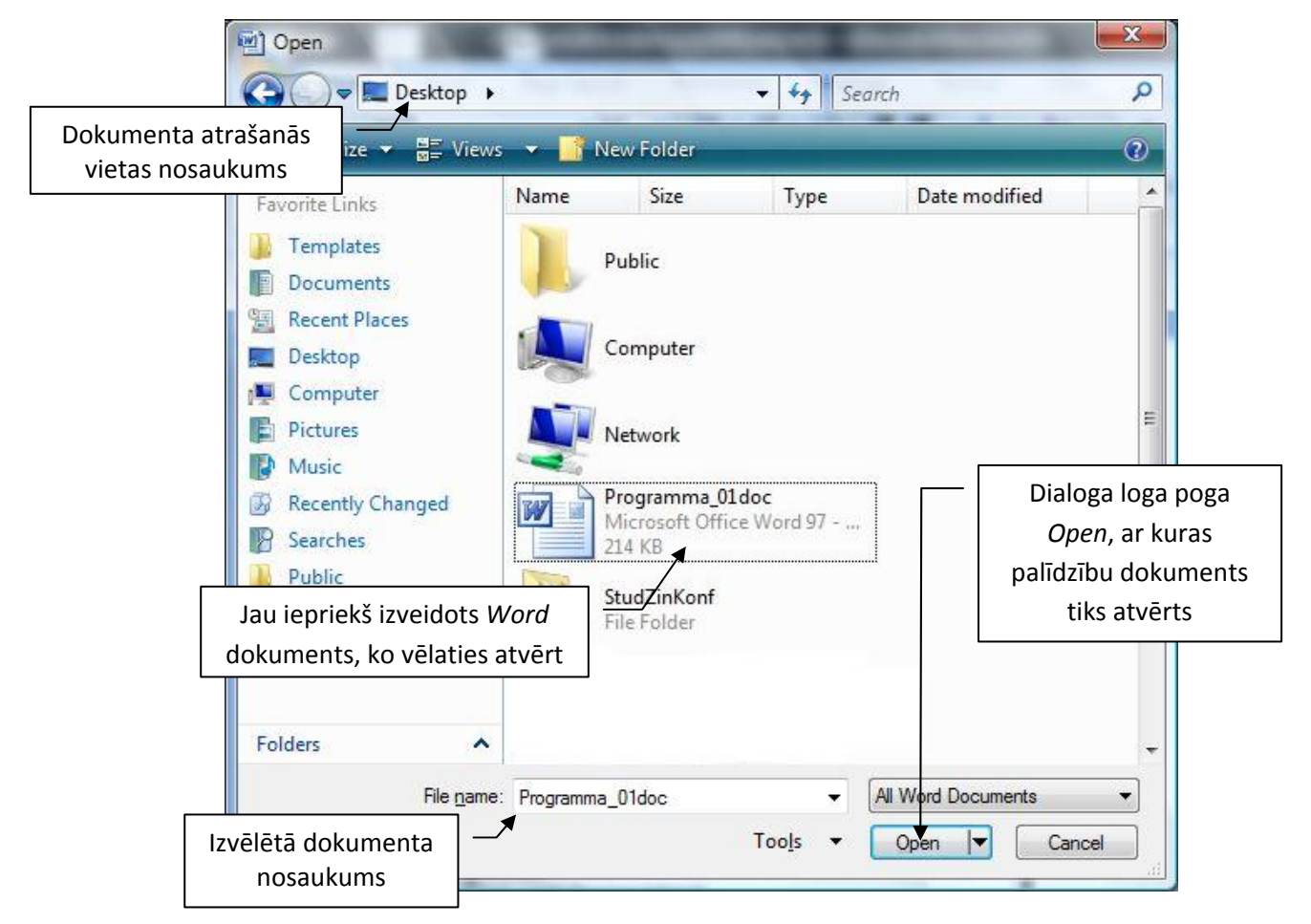

*Dialoga logs Open* 

Dialoga logā veiciet šādas darbības:

- norādiet mapi, kurā atrodas vēlamais dokuments;
- kad mape ir atvērta, tās satura sarakstā norādiet konkrēto dokumentu, piemēram, 'Programma\_01.doc' . Kad tas ir izdarīts, dialoga logā *File name* būs redzams dokumenta nosaukums;
- uz faila nosaukuma veiciet peles kreisās pogas dubultklikšķi vai dialoga logā aktivizējiet pogu *Open*.

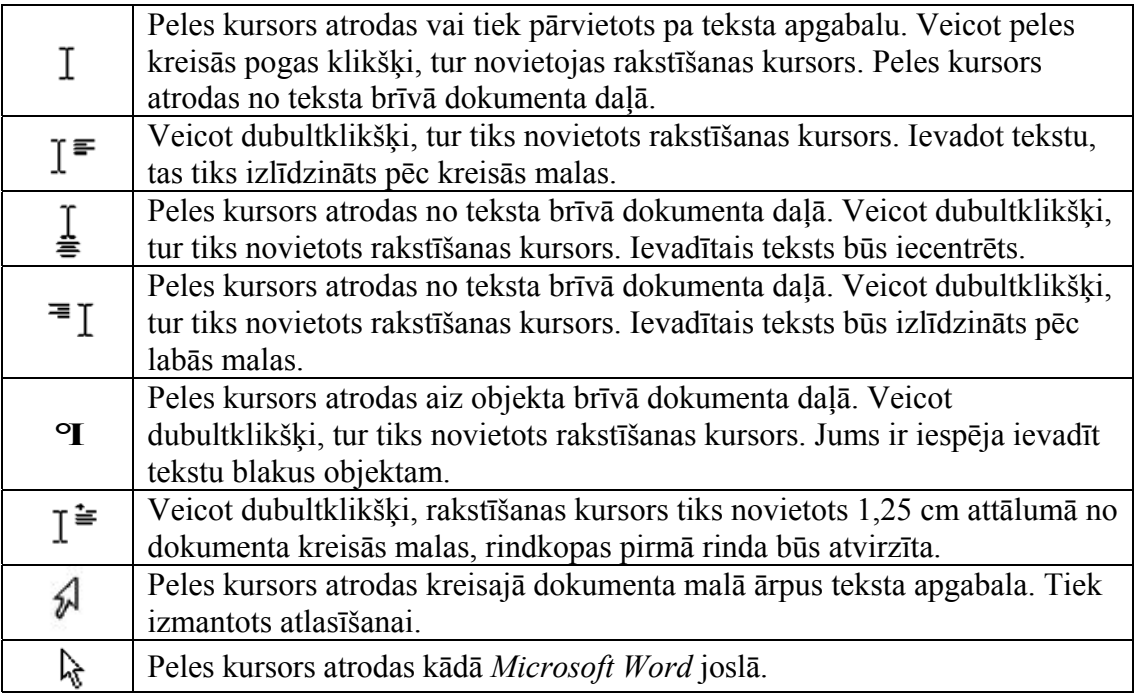

## **Darbs ar tekstu**

#### **Teksta atlasīšana**

Lai veiktu teksta apgabala rediģēšanu vai noformēšanu, tas jāatlasa. Tikai atlasītu teksta apgabalu varat rediģēt vai noformēt, izpildot kādu no programmas *MS Word* komandām.

Atlasīts teksts tikai izplests pa vienu vai vairākiem vārdiem, rindkopām vai pat pa visu dokumentu. Atlasītais teksts izceļas uz pārējā teksta ar fona krāsu.

Lai atlasītu kādu teksta apgabalu, turot nospiestu peles kreiso pogu, pārvietojiet peli. Sekojot peles norādes kustībai, atsevišķām teksta daļām mainās teksta un fona krāsa (parasti atlasīts teksts ir "melni burti uz zila fona").

Melni burti uz balta fona

Neatlasīts teksts

Melni burti uz zila fona

Atlasīts teksts

#### **Dažādi teksta apgabalu atlasīšanas veidi**

Lai atlasītu:

- **Visu tekstu:** 
	- o izpildiet tastatūras taustiņu kombināciju *Ctrl+A* ,
	- o izvēlnes *Home* sadaļā varat izvēlēties rīku joslas lapu *Editing*. No saraksta izvēlieties *Select* un aktivizējiet to (uzklikšķinot uz tā). Atvērsies saraksta lodziņš, kurš saturēs šādu piedāvājumu:

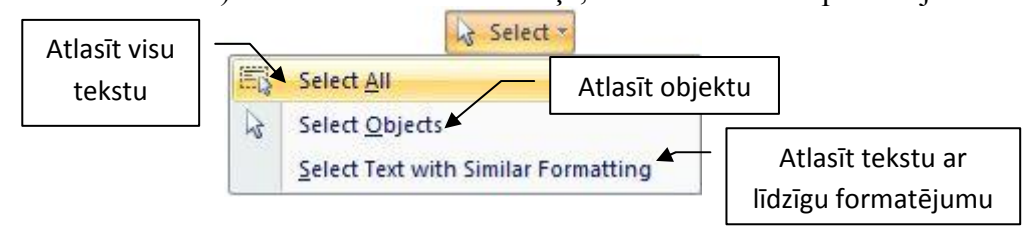

*Izvēlne Select*

- **vienu vārdu**  uz vārda veiciet kreisās peles pogas dubultklikšķi**;**
- **vienu rindu** peles kursoru novietojiet ārpus teksta kreisajā pusē pirms atlasāmās rindas un nospiediet peles kreiso pogu;
- **vienu teikumu**  turot nospiestu tastatūras taustiņu *Ctrl,* jebkurā teikuma vietā veiciet peles kreisās pogas klikšķi;
- **vienu rindkopu**  trīs reizes ātri noklikšķiniet uz rindkopas (jebkurā rindkopas vietā) vai rīkojieties līdzīgi kā rindas atlasīšanas gadījumā, tikai šoreiz veiciet dubultklikšķi vienkārša klikšķa vietā;
- **vienu patvaļīgi īsu teksta apgabalu**  šis atlasīšanas veids ietver sevī arī visus iepriekš apskatītos gadījumus, jo katru no tiem varat izdarīt arī šādi: turiet nospiestu peles kreiso pogu un virziet kursoru uz atlasāmā apgabala beigām, kuru sasniedzot peles pogu atlaidiet;
- **vairākus patvaļīgi īsus teksta apgabalus**  šajā gadījumā atlasiet pirmo vārdu vai teikumu un tad, turot nospiestu tastatūras pogu *Shift,* atlasiet citus apgabalus:
- 1. Vairākus patvalīgi īsus teksta apgabalus šajā gadījumā jāatlasa pirmais vārds vai teikums un tad, turot nospiestu tastatūras taustinu Shift, jāatlasa citi apgabali.
- 2. Vairākus patvaļīgi īsus teksta apgabalus šajā gadījumā jāatlasa pirmais vārds vai teikums un tad, turot nospiestu tastatūras taustinu Shift, jāatlasa citi apgabali.

#### *Teksta atlasīšana*

- **vertikālu teksta apgabalu**  atlasīšana tiek veikta, līdzīgi kā atlasot patvaļīgu teksta apgabalu, tikai šajā gadījumā turiet nospiestu tastatūras taustiņu *Alt*;
- lai palielinātu vai samazinātu atlasītā teksta apgabala robežas, nospiediet tastatūras taustiņu *Shift* un turpiniet atlasīšanu.

Lai noņemtu atlasījumu, peles kursoru novietojiet ārpus atlasītā teksta (dokumenta loga iekšpusē) un nospiediet peles kreiso pogu.

## **Teksta kopēšana, izgriešana un ievietošana**

#### **Teksta kopēšana**

Izvēlētu teksta apgabalu varat nokopēt un ievietot citur dokumentā. Lai nokopētu kādu teksta apgabalu, to vispirms atlasiet un izpildiet kādu no kopēšanas darbībām:

- izvēlnes *Home* rīku joslā izvēlieties rīku *Copy* ar šādu ikonu;
- nospiediet klaviatūras pogu kombināciju *Ctrl + C*;
- uz atlasītā teksta apgabala veiciet peles labās pogas klikšķi. Atvērtajā izvēlņu sarakstā noklikšķiniet uz rīka *Copy*.

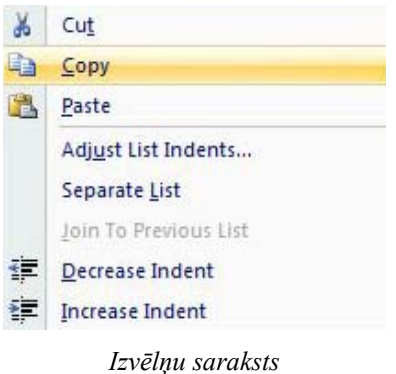

#### **Teksta izgriešana**

Teksta izgriešana atšķiras no teksta dzēšanas, jo teksts, kas ir izgriezts, atšķirībā no izdzēsta teksta tiek uzglabāts datora atmiņā *Starpliktuve*.

Atlasīta teksta apgabala izgriešana tiek veikta ar komandu *Izgriezt*, ko varat izpildīt četros dažādos veidos:

- izvēlnes *Home* rīku joslā izvēlieties rīku *Cut* ar šādu ikonu **\* Cut**;
- veiciet tastatūras taustiņu kombināciju *Ctrl + X;*
- uz atlasītā teksta apgabala veiciet peles labās pogas klikšķi. Kad atveras izvēlne, noklikšķiniet uz rīka *Cut.*

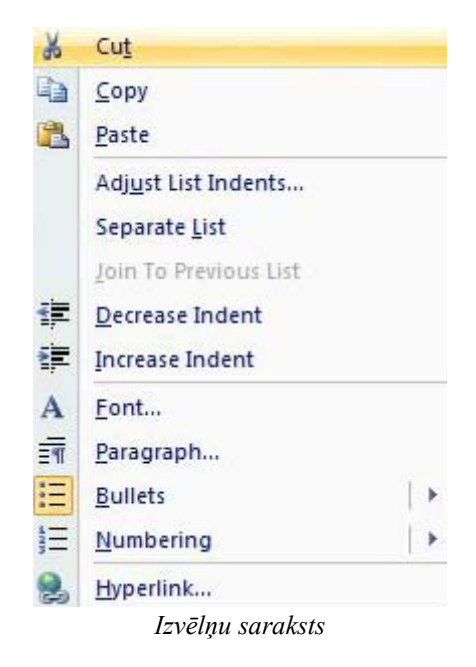

Varat izgriezt 24 dažādus teksta apgabalus, kuri izgriešanas kārtībā atradīsies *Starpliktuvē.*

#### **Teksta ielīmēšana**

Lai nokopēto vai izgriezto teksta apgabalu ievietotu citur dokumentā, rakstīšanas kursoru novietojiet tur, kur tiks ievietots nokopētais vai izgrieztais teksta apgabals, un izpildiet kādu no darbībām:

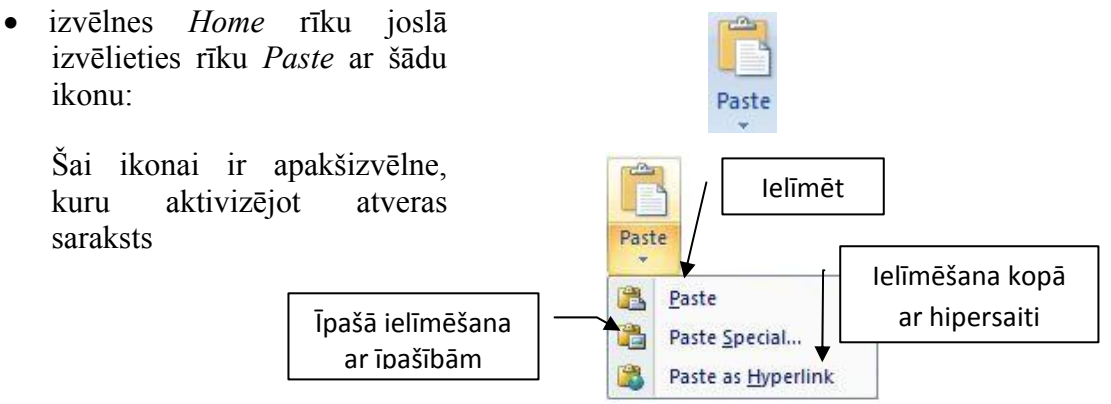

- veiciet tastatūras taustiņu kombināciju *Ctrl + V*;
- uz atlasītā teksta apgabala veiciet peles labās pogas klikšķi. Atvērtajā izvēlnē noklikšķiniet uz rīka *Paste.*

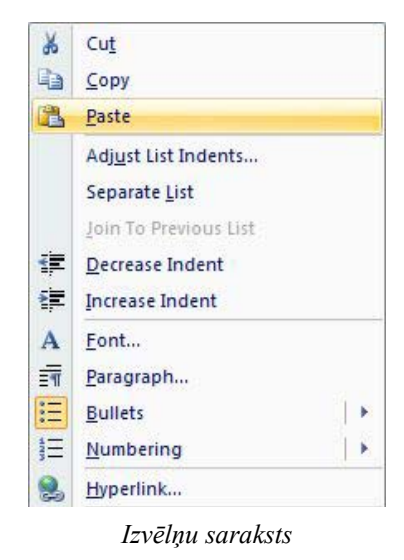

## **Pārvilkšanas metode**

Teksta apgabala kopēšanu varat veikt, pārvelkot atlasīto tekstu ar peles palīdzību. Lai to veiktu, novietojiet peles kursoru uz atlasītā apgabala un, turot nospiestu tastatūras taustiņu *Ctrl*, pārvelciet kopējamo tekstu vajadzīgajā vietā. Pie peles kursora redzams punktēts taisnstūrītis ar krustiņu. Turot nospiestu peles pogu un velkot peli uz citu vietu tekstā, varat redzēt, kā pārvietojas punktēta līnija. Tā norāda, kur pārvietosies atlasītais teksts, ja tiks atlaista peles kreisā poga.

Arī teksta apgabala izgriešanu un ielīmēšanu varat veikt, pārvelkot atlasīto tekstu ar peles palīdzību: peles kursoru novietojiet uz atlasītā apgabala un, turot nospiestu peles kreiso pogu, pārvelciet tekstu vajadzīgajā vietā. Pārvelkot atlasīto teksta apgabalu, pie peles kursora redzams punktēts taisnstūris.

Pārvilkšanas metodi izmanto, ja kopēšanas attālums nav liels- viena teikuma vai rindkopas robežās. Ja pārvilkšana nenotiek, t.i., neparādās punktētais taisnstūrītis un līnija, tas nozīmē, ka pārvilkšanas režīms ir atslēgts.

#### **Darbības atsaukšana**

*Microsoft Word* dod iespēju atsaukt iepriekš veiktās darbības ar komandu *Undo*, kuru varat veikt, izvēloties kādu no darbības veidiem:

- izvēlnes *Home* rīku joslā izvēlieties rīku *Undo* ar šādu ikonu ;
- izpildiet taustiņu kombināciju *Ctrl + Z.*

Vairākas darbības atsauc, nospiežot pogas *Undo* apakšizvēlni, - atlasiet, cik pēdējās darbības vēlaties atcelt, un atlaidiet peles pogu.

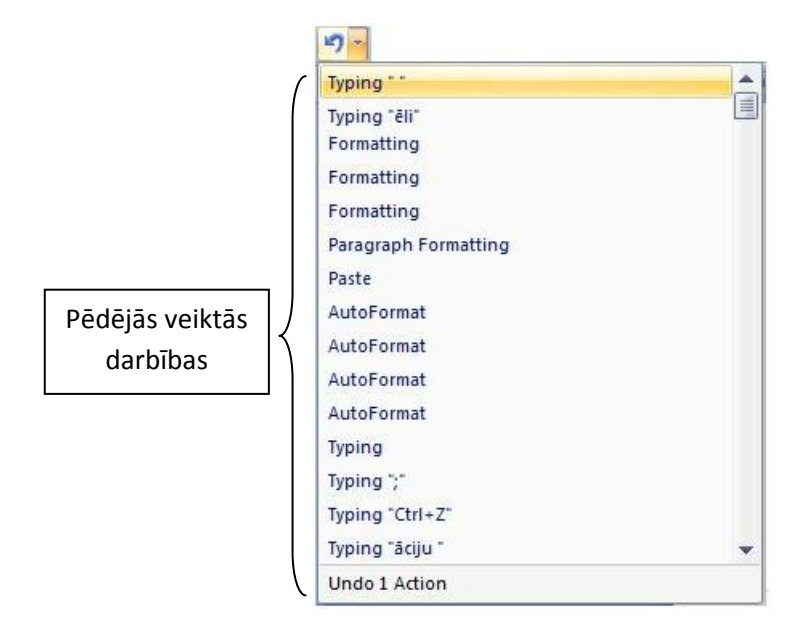

Ja atkal esat pārdomājis un nožēlojat, ka darbības atsaucāt, tad:

- izvēlnes *Home* rīku joslā izvēlieties rīku *'Repat ..'* ar šādu ikonu ;
- veiciet tastatūras taustiņu kombināciju *Ctrl + Y*.

Komandas *Undo* atsaukšana ir lietojama vairākām atceltām darbībām, un tā ir pieejama tikai pēc komandas *Undo* lietošanas.

## **Fonti un simboli**

Vienota stila burtu, ciparu un pārējo simbolu komplektu sauc par fontu jeb teksta saimi. *Windows* vidē varat izmantot dažādus fontus. Katram fontam ir savs nosaukums, kas apzīmē tā izskatu. *Microsoft Word 2007* nodrošina latviešu valodas ievadi ar dažādiem fontiem, piemēram, *Times New Roman*, *Arial*, *Tahoma*, *Courier New* u.c.

Turpmāk tekstā gan fonts, gan speciālie simboli (piemēram, ©, T, =, V un citi) tiek apzīmēti ar terminu "simbols".

#### **Speciālo simbolu ievietošana tekstā**

Ne visi vajadzīgie simboli ir atrodami uz tastatūras. Lai tekstā ievietotu kādu citu simbolu:

• rakstīšanas kursoru novietojiet tur, kur vēlaties ievadīt simbolu;

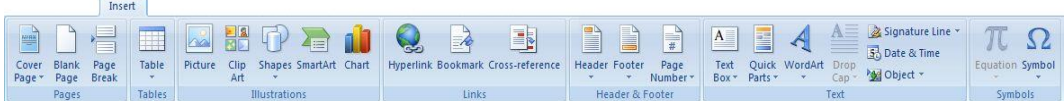

#### *Izvēlne Insert*

- atveriet izvēlnes *Insert* rīku joslu;  $\Omega$
- rīkjoslā atlasiet rīku *Symbol* ; tam ir pievienota apakšizvēlne, kura piedāvā dažādu simbolu pievienošanu tekstam;

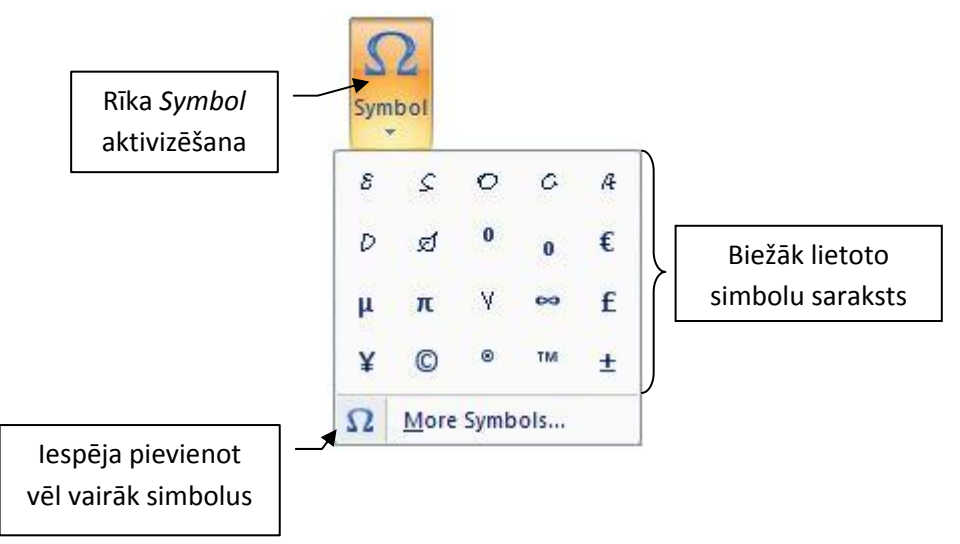

• kad apakšizvēlne ir atvērta un simbols izvēlēts, lai to aktivizētu, uzklikšķiniet uz tā ar peles kreiso pogu;

• ja biežāk lietoto simbolu sarakstā nav simbola, kuru vēlaties ievietot tekstā, aktivizējiet (ar peles kreiso taustiņu) izvēlni *More Symbols.* Atvērsies dialoga logs, kurā būs iespējams izvēlēties dažādus simbolus atbilstoši nepieciešamībai.

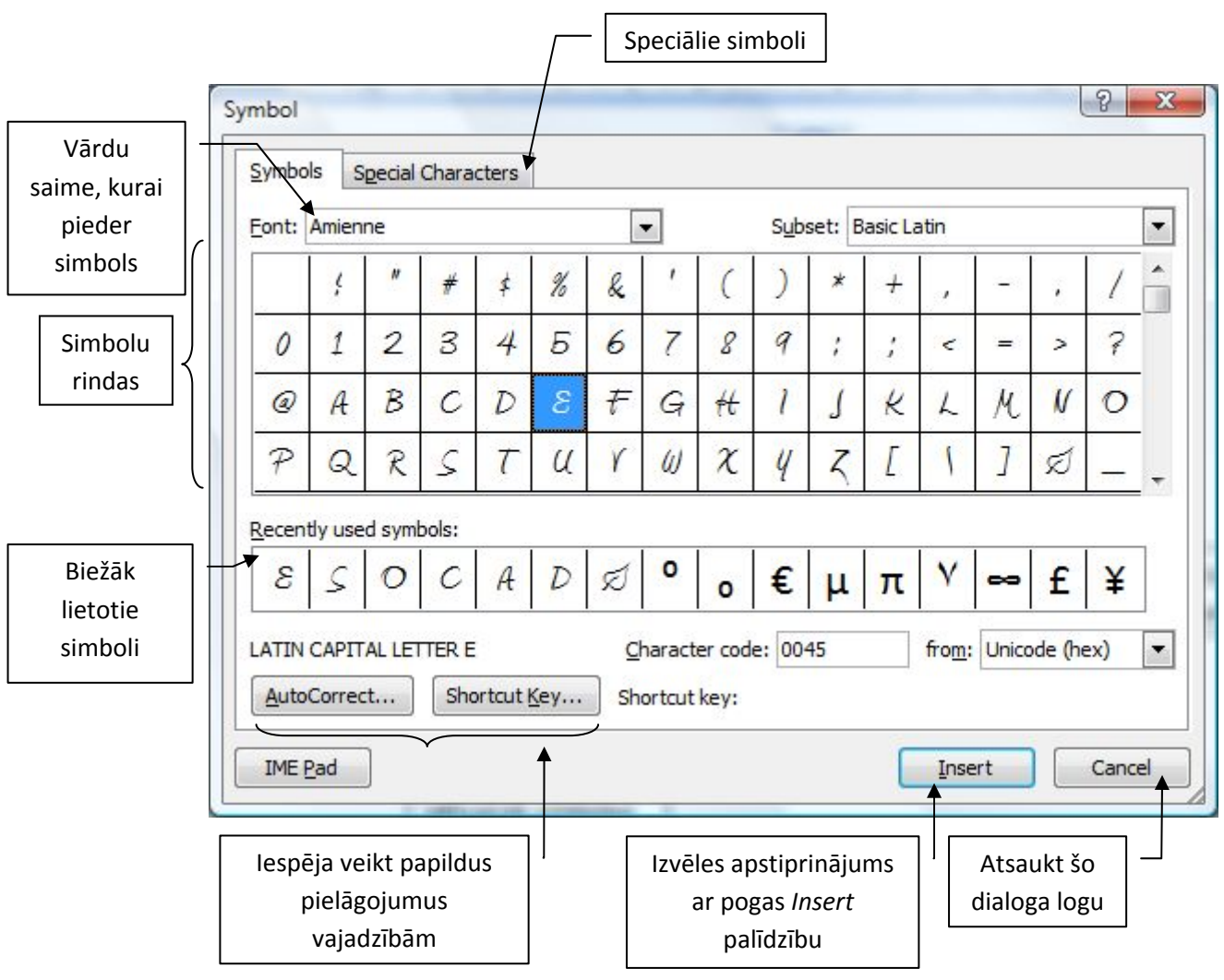

*Dialoga logs Symbol* 

Simbolu fontu varat mainīt, nosakot, pie kādas saimes tas piederēs. Kad vēlamais simbols ir izvēlēts un iezīmēts (zilā rāmītī), nospiediet dialoga loga pogu *Insert*. Vietā, kur tekstā atradās rakstīšanas kursors, tiek ievietots simbols. Dialoga logs pēc *Insert* pogas nospiešanas neaizveras, dodot lietotājam iespēju izvēlēties vēl kādu simbolu. Kad visas darbības ir veiktas, aizveriet dialoga logu, izmantojot aizvēršanas pogu **vai** *Cancel*, un turpiniet darbu ar dokumenta tekstu.

#### **Fonta maiņa**

Izvēlnes *Home* rīku joslā atrodas atveramā saraksta logs, kas pieder *Font* rīku sadaļai

Calibri

\n
$$
\mathbf{B} \quad I \quad \mathbf{U} \quad \text{the } \mathbf{x}_1 \quad \mathbf{x}^2 \quad \boxed{\mathbf{A}^2}
$$
\n
$$
\mathbf{B} \quad \mathbf{A} \quad \mathbf{V} \quad \mathbf{A} \quad \mathbf{A} \quad \mathbf
$$

, kurā ir iespējams nomainīt teksta burtu izskatu jeb fontu,

piešķirot tos kādai vārdu saimei. *Word 2007* jau noklusēti teksta burtus piešķir *Calibri* vārdu saimei <sup>Calibri</sup>

Lai nomainītu tekstam vai teksta apgabalam fontu, to atlasiet, tad aktivizējiet atveramā saraksta logu un izvēlieties piemērotāko variantu.

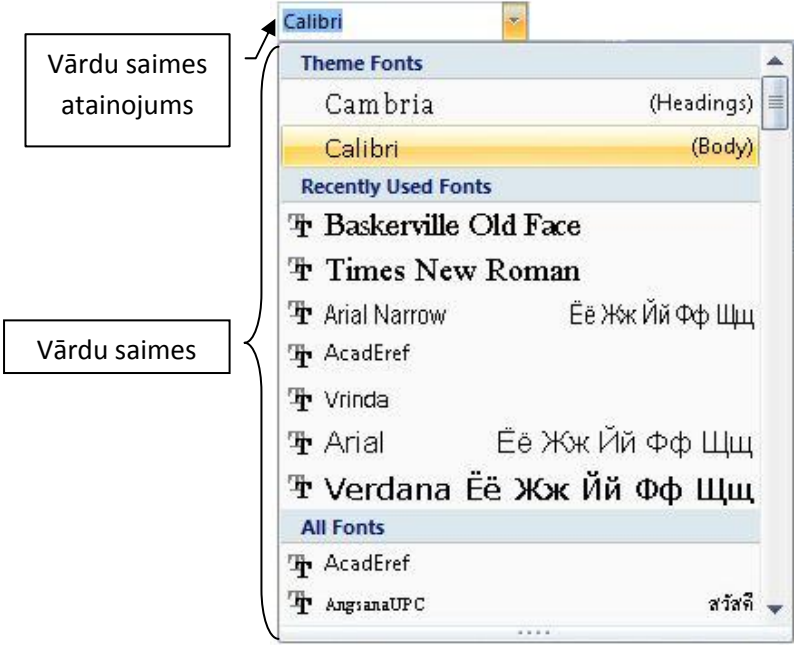

*Burtu saimes saraksts* 

*Font* rīku sadaļai ir pievienota iespēja atvērt dialoga logu, kurā iespējams veikt nedaudz sīkāku īpašību noteikšanu. Šo dialoga logu var atvērt ar **palīdzību**. Aktivizējot šo iespēju (ar peles kreiso taustiņu noklikšķinot uz tā), atveras dialoga logs *Font*.

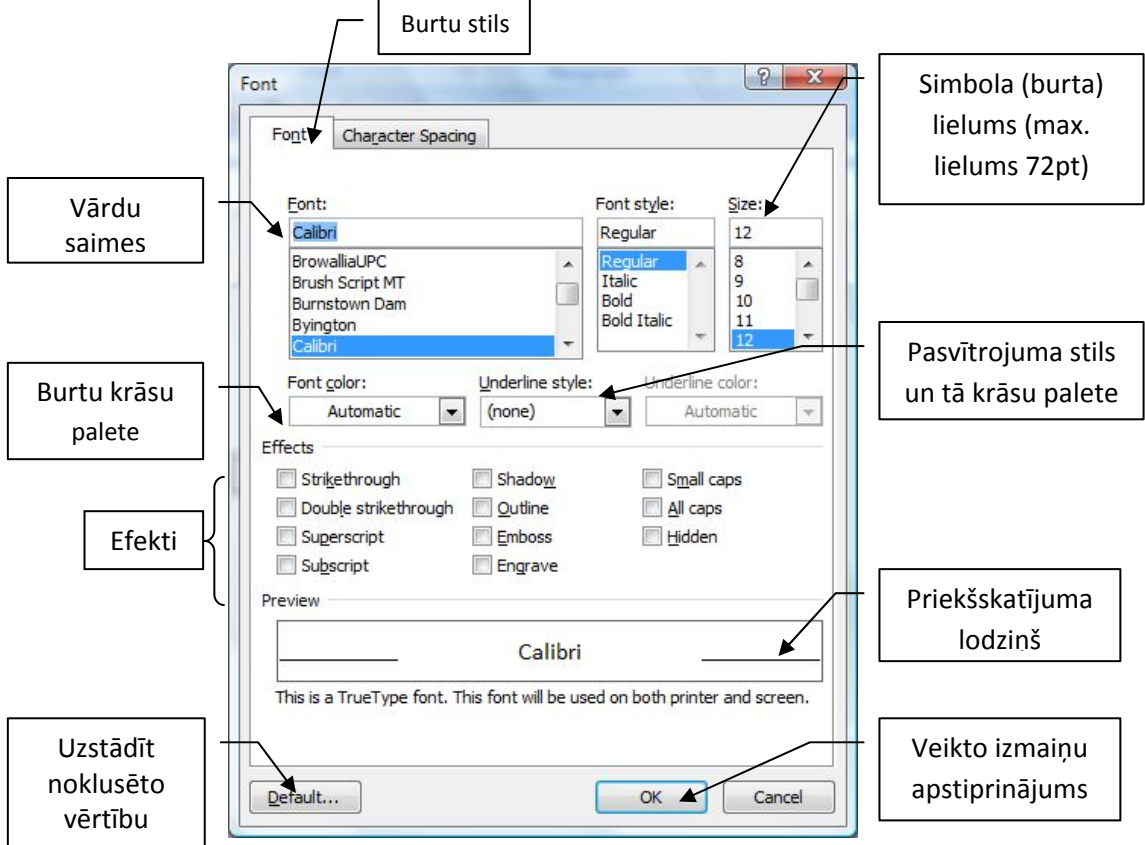

*Dialoga logs Font* 

Dialoga logā iespējams noteikt gan saimi, kurai piederēs teksts, gan stilu (vienkāršs, slīps, trekns u.c.), gan lielumu (atkarīgs no saimes, kurai tiek piešķirts, maksimālais burta lielums ir 72pt), gan krāsu, pasvītrojumu un efektus. Visas veiktās izmaiņas iespējams apskatīt tā paša dialoga loga priekšskatījuma lodziņā.

#### **Simbolu efekti**

Dialoga logs *Font* piedāvā simbolu efektus. Tos izvēlas, ieklikšķinot lodziņā pirms efekta nosaukuma. Dialoga loga sadaļā *Priekšskatījums* jeb *Preview* tiek attēlots izvēlētais efekts teksta noformējumam.

#### **Simbolu izmēra maiņa**

Simbolu izmērs ir to augstums un platums. Simbolu mērvienība ir punkti. Lai kādam teksta apgabalam mainītu simbola izmēru, to vispirms atlasiet. Maksimālais punktu skaits simbolam ir 72pt atkarībā no saimes, kurai tas pieder. Dialoga logā *Font*, kur tika mainīta vārdu saime, varat nomainīt simbolu lielumu, norādot uz attiecīgo skaitli.

Simbolu izmēru varat mainīt arī *Font* rīku sadaļā. Tas atrodas blakus atveramajam vārdu saimju sarakstam.

#### **Fontu un simbolu stila maiņa**

*MS Word* vidē varat mainīt simbolu izskatu jeb stilu (nejauciet ar fontu nomaiņu, kad tiek izmainīta vārdu saime). Šajā gadījumā fonta nosaukums paliek tāds pats kā iepriekš, tikai dažādos veidos mainās stils.

Fontu stilu varat nomainīt, izmantojot rīku sadaļā *Font* izvietotos trīs rīkus  $\mathbf{B}$   $I$   $\mathbf{U}$  no kuriem:

- – treknraksts jeb **Bold**;
- –slīpraksts, raksts kursīva jeb *Italic*;
- **U** pasvītrojuma raksts jeb Underline;

Simbolu stilu varat dažādi kombinēt, piemēram, **treknraksta un pasvītrotos**, *slīpraksta un pasvītrotos* vai pat *treknraksta, slīpos un pasvītrotos* simbolus vienlaicīgi.

Atverot dialoga logu *Font*, kur tika mainīta vārdu saime, ir iespējams piešķirt simbolam stilus: *Regular* (regulārs jeb vienkāršs), *Bold* (treknraksts), *Italic* (slīpraksts), *Bold Italic* (treknraksts apvienojumā ar slīprakstu).

Teksta pasvītrojuma stilu nosaka dialoga logā *Fonts*, atverot sarakstu *Pasvītrojuma stils.* 

 Šajā dialoga logā pasvītrojumam varat noteikt krāsu. Sadaļā *Underline Style* ir iespējams atvērt krāsu paleti un tajā izvēlēties nepieciešamo krāsu (krāsu izvēlne būs pieejama tikai tad, ja iepriekš tekstam būs norādīts pasvītrojuma stils).

Tabula, kurā atainota kopēšanas, izgriešanas un ievietošanas secība.

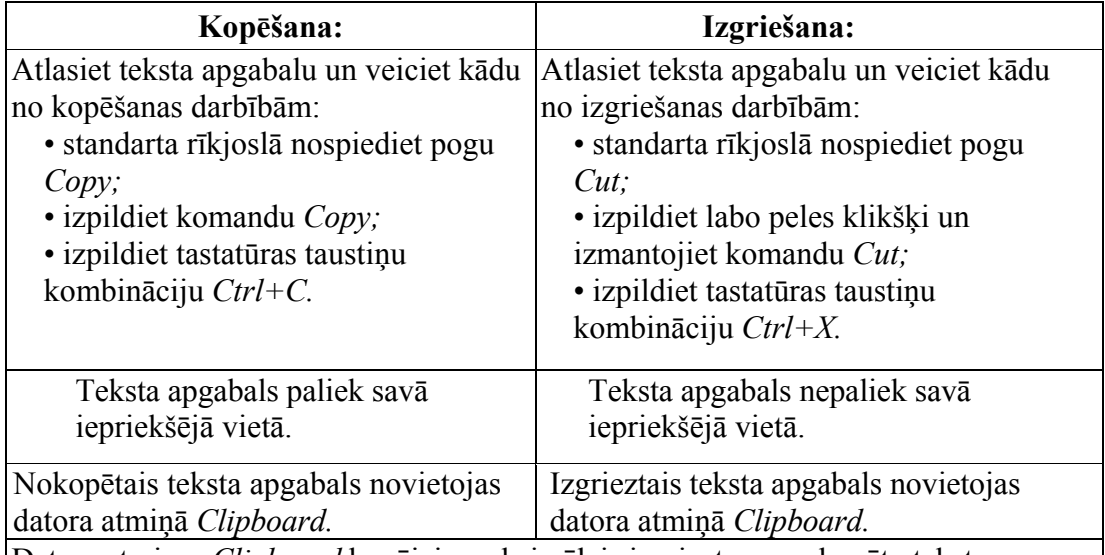

Datora atmiņas *Clipboard* kopējais maksimālais izgriezto un nokopēto teksta apgabalu skaits ir 24.

Tad seko nokopēto vai izgriezto teksta apgabalu ielīmēšana. (Nokopētie vai izgrieztie teksta apgabali nav obligāti jāievieto uzreiz pēc to nokopēšanas vai izgriešanas. To var izdarīt arī vēlāk, atverot uzdevumrūti *Clipboard*, izpildot komandu *Skats\ Uzdevumrūts* un atverot *Clipboard.*)

Simbolu efekti, kas, izpildot komandu *Format/Fonts*, pieejami dialoga logā *Font.* 

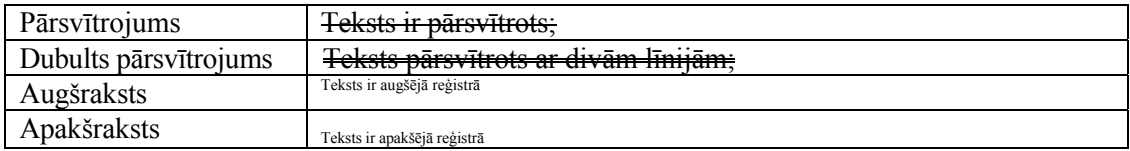

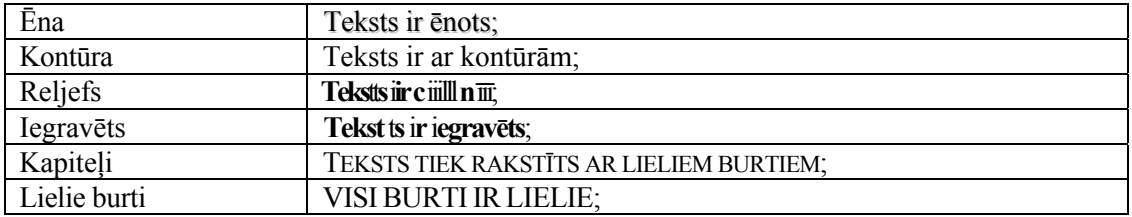

#### **Simbolu krāsas maiņa**

Tekstapstrādes programma *Word* simbolus raksta melnā krāsā (automātiski), bet, ja ir iespēja veikt krāsainas izdrukas, tos varat noformēt dažādās krāsās. Simbolu krāsu varat nomainīt divējādi, vispirms atlasot teksta apgabalu, kam tiks mainīta krāsa:

> • aktivizējiet rīku sadaļā *Font* ikonu  $\mathbf{A}$ , atvērsies krāsu palete, kura piedāvā dažādus krāsu toņus.

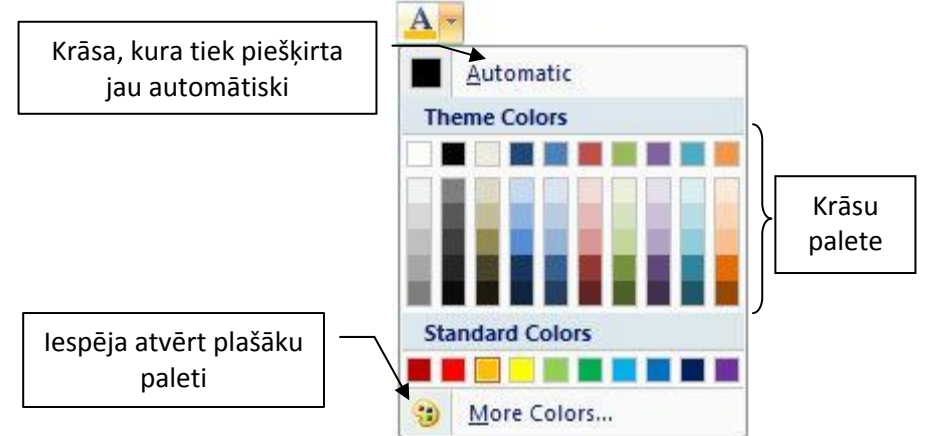

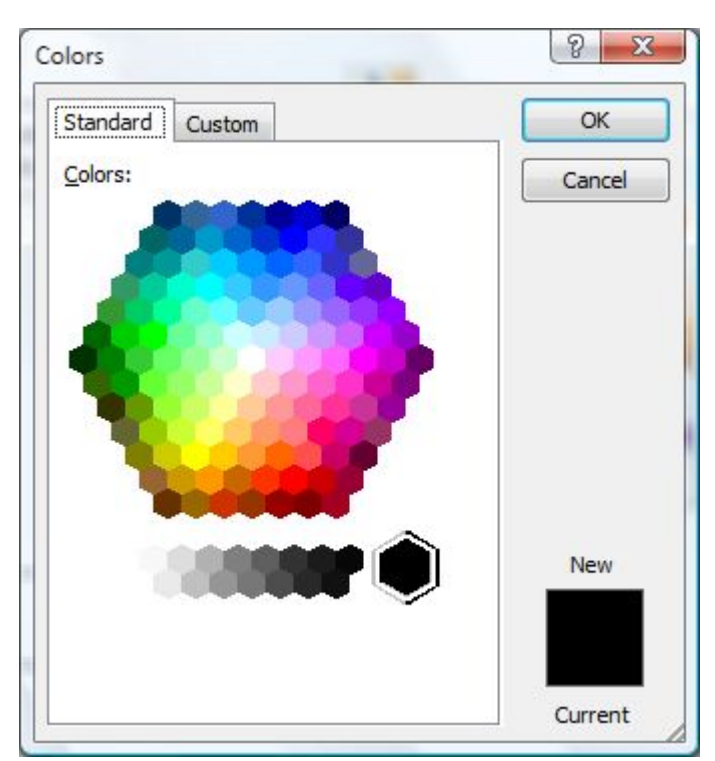

 *Krāsu palete burtiem* 

#### *Dialoga logs Color*

Dialoga logs *Color*, kurš sastāv no divām daļām un kurā varat norādīt vēlamos krāsu tonus simboliem, tekstam vai tā apgabalam.

• izmantojiet dialoga logu *Font* sadaļā *Font color* un atveriet krāsu paleti, kurā norādiet simbola vai burta krāsu:

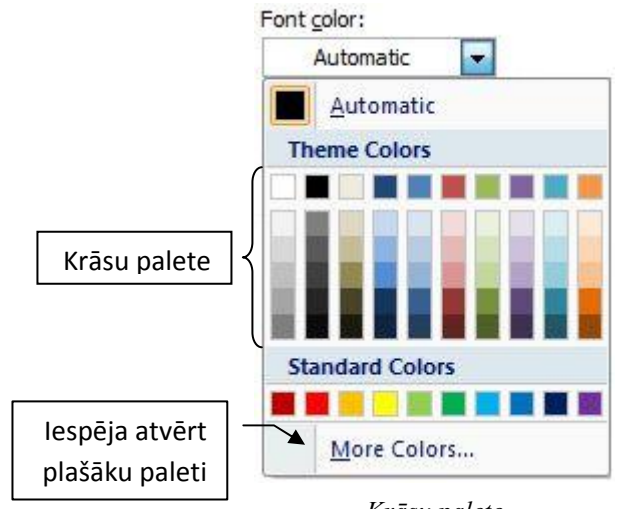

*Krāsu palete* 

Līdzīgi varat izveidot fonu kādam izvēlētam teksta apgabalam. Tādā gadījumā pēc teksta atlasīšanas formatēšanas rīkjoslā aktivizējiet **.** Tiek atvērta krāsu palete.

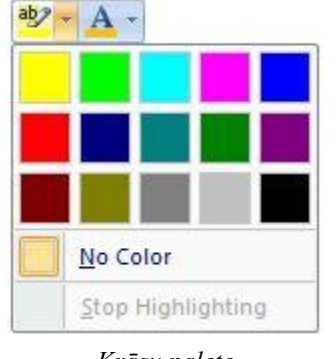

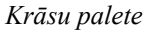

Šīs krāsu paletes krāsu izvēle ir krietni ierobežotāka nekā tas ir simboliem.

#### **Simbolu reģistra maiņa**

Ja kāds teksta apgabals ir ievadīts ar mazajiem burtiem, bet ir nepieciešams tos pārveidot par lielajiem, teksts nav jādzēš un nav jāpārraksta no jauna. Šādā gadījumā *Microsoft Word* piedāvā iespēju mainīt simbolu reģistru, izmantojot izvēlnes *Home*

rīku *Change Case* . Aktivizējot šo iespēju, tiek atvērts saraksts, kas satur reģistru iespējas:

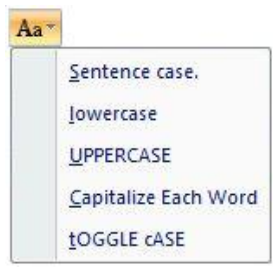

- *Sentance case* teikuma reģistrs apgabals, kurš ticis atlasīts, sāksies ar lielo burtu un beigsies ar punktu;
- *lowercase* mazo simbolu reģistrs apgabals, kas ticis atlasīts un ir rakstīts ar lielajiem burtiem, tiks pārvērsts uz mazo burtu reģistru;
- *UPPERCASe* lielo burtu reģistrs iespēja pārvērst visus simbolus par lielajiem;
- *Capitalize Each Word* katrs vārds atlasītajā apgabalā sāksies ar lielo burtu;
- *tOGLE cASE* visi burti tiks pārvērsti par mazajiem, un visi mazie pārvērsti par lielajiem.

Pārslēgt reģistrus varat, izmantojot tastatūras taustiņu kombināciju *Shift+F3.*

#### **Noformējuma kopēšana**

Jau izveidotu noformējumu varat kopēt citam tekstam:

- rakstīšanas kursoru novietojiet jau noformētajā tekstā;
- $\bullet$  rīku joslā nospiediet pogu  $\bullet$  Format Painter, kas kopē formātu;
- kad poga *Kopēt* nospiesta, peles kursors kļūst kā otiņa;
- turot nospiestu peles kreiso pogu, atlasiet teksta apgabalu, kuru vēlaties noformēt tāpat kā to tekstu, kurā rakstīšanas kursors tika atstāts pirms komandas izpildīšanas. Atlaižot peles pogu, būs veikta noformējuma kopēšana.

Lai noformējumu uzkopētu pēc kārtas vairākiem teksta apgabaliem, nospiediet pogu *Shift*. Kopējot formātu, veiciet dubultklikšķi. Kad visas noformējumu kopēšanas ir veiktas, ar peli noklikšķiniet uz *Format Pa*inter, lai noformējuma kopēšanas komandu pārtrauktu.

#### **Teksta kontekstuālā rediģēšana**

Ja liela apjoma dokumentā jāatrod kāds teksta apgabals vai jāaizvieto vārds vai frāze ar citu, tad, lai nebūtu pašiem jāmeklē aizvietojamais teksta apgabals pa visu dokumentu, izmantojiet speciālas komandas.

Aktivizējiet izvēlnes *Home* rīku *Find* <sup>M</sup> Find vai *Replace* <sup>d</sup>ac Replace . Izpildot šo darbību, tiks atvērts dialoga logs *Finde and Replace.*

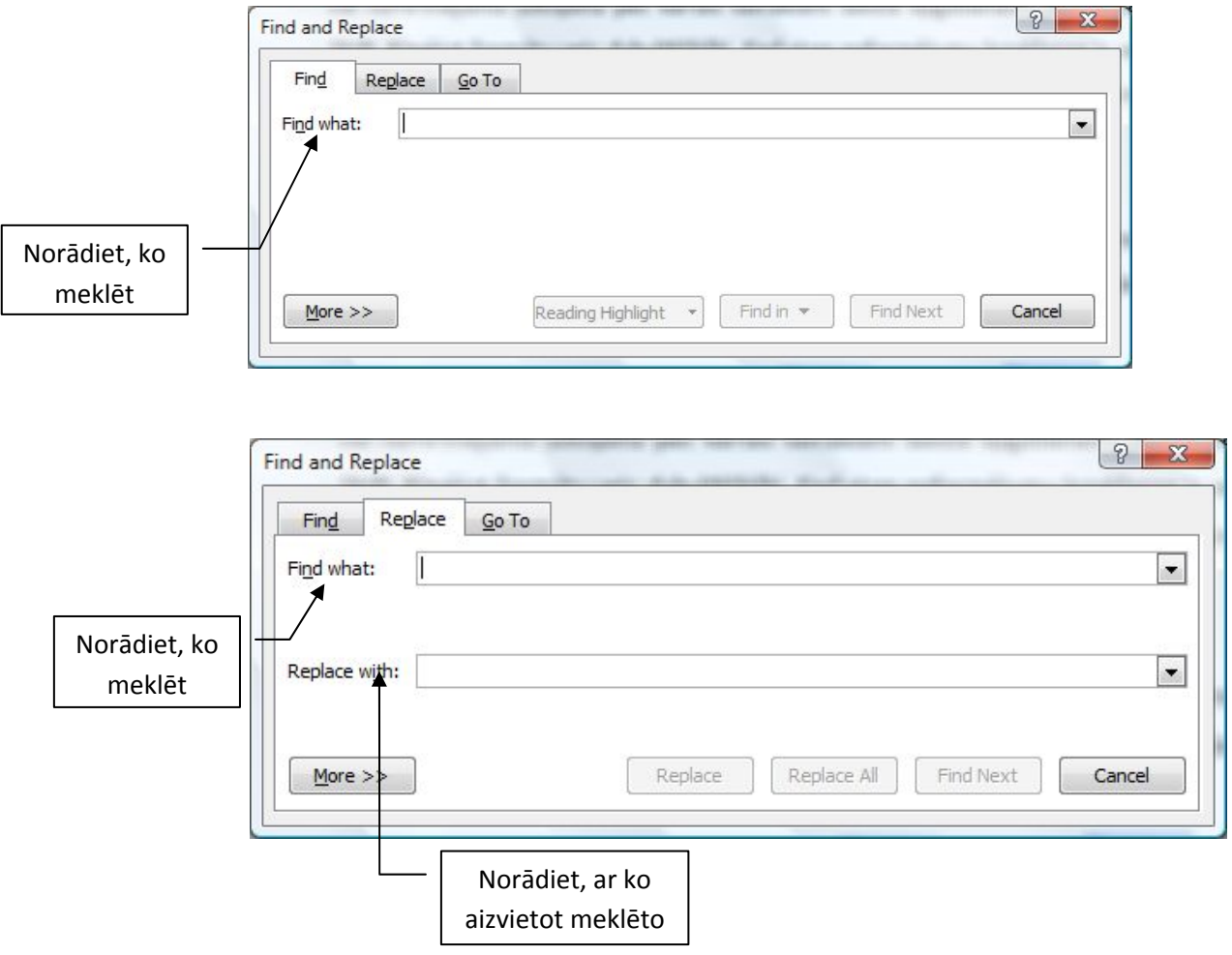

*Dialoga logs Find and Replace* 

#### **Atrašana**

Dialoga logā izvēlieties sadaļu *Find.* Lodziņā *Find what* ierakstiet tekstu, ko vēlaties atrast.

Nospiežot dialoga loga *Find* un *Replace* pogu *More,* logs tiek paplašināts un varat norādīt dažādas meklēšanas opcijas.
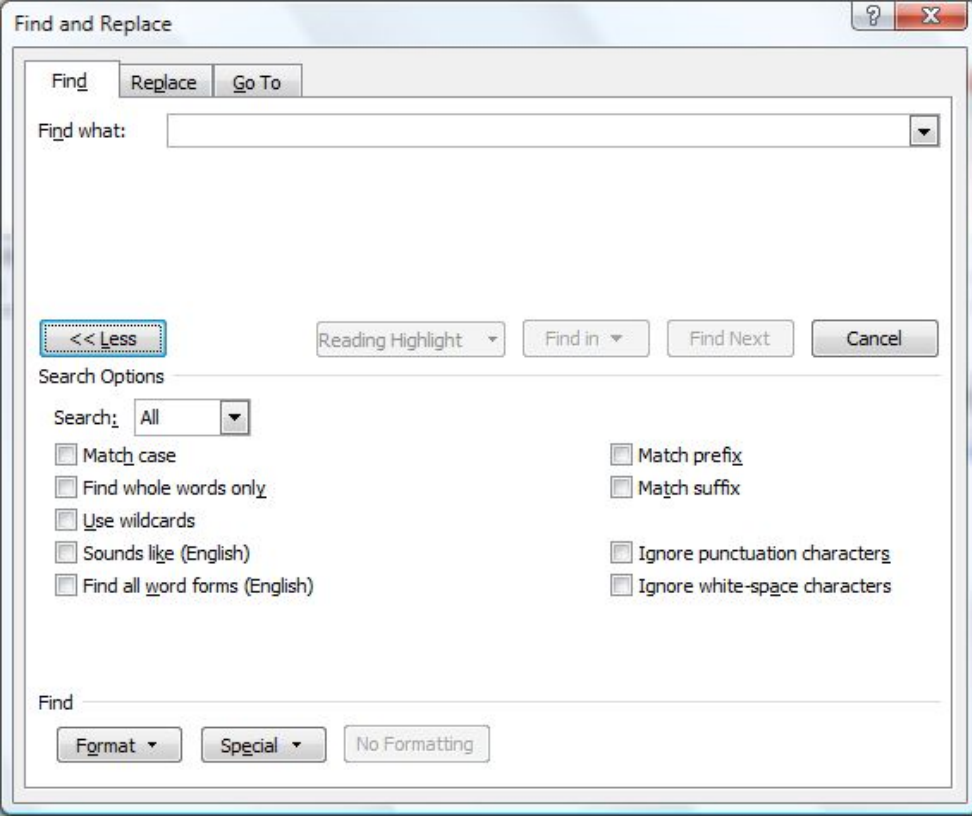

*Dialoga logs Finde and Replace* 

- *Match case (Jauktas zīmes)*  meklē vārdus, kuros lielie un mazie burti ir tādi kā tekstā, kas jāmeklē. Ja ir norādīts *Saskaņot reģistru*, tad, piemēram, vārdi "Vilnis" un "vilnis" netiks uzskatīti par vienādiem, turpretī, ja tas nav norādīts, tad tiks atrasti abi vārdi.
- *Finde whole words only (Meklēt tikai pilnu vārdu)* meklē tikai pilnus vārdus. Piemēram, ja vēlaties meklēt vārdu "auto" un norādāt meklēšanas kritēriju *Meklēt tikai kā pilnu vārdu*, tad tiks sameklēts tikai vārds "auto". Bet, ja nenorādāt šo kritēriju, tad tiks sameklēts arī tāds vārds kā "autostāvvieta", jo tajā ir sastāvdaļa "auto".
- *Use wildcards (Izmantojot dažādus simbolus)* sarežģītāka meklēšanas kritērija norādīšana. Lodziņā *Ko atrast* ierakstot teksta apgabala pirmo un pēdējo burtu, pa vidu ievietojot zvaigznīti, piemēram, d\*a, tiks atrasti teksta apgabali, kas sākas un beidzas ar šiem burtiem. Dialoga logā *Atrašana un aizstāšana*, nospiežot pogu *Individuāli,* tiek atvērts saraksts, kurā varat norādīt, vai dokumentā jāmeklē, piemēram, Rindkopas atzīme vai Tabulēšanas rakstzīme, vai vārds, kas sākas ar konkrētu simbolu. Tādā gadījumā lodziņā *Ko atrast* jābūt zīmei <, kas apzīmē vārda sākumu, un burtam, piemēram, < s, tad tiks sameklēti visi vārdi, kas sākas ar burtu s.
- *Sounds like (Izklausās kā..)* atrod vārdus, kas, kaut arī tiek rakstīti dažādi, skan līdzīgi. Tas gan attiecas uz angļu valodā rakstītiem tekstiem.

• *Find all word forms (Atrast visas vārdu formas)* – lodziņā *Ko atrast* ierakstiet vārda sākuma daļu, piemēram, "grāmat". Jums tiks atrasti visi šīs saknes vārdi ar dažādām galotnēm, piemēram, "grāmata", "grāmatu", "grāmatās".

Poga *Atrast nākamo* iedarbina meklēšanas procesu, kas atrod nākamo tekstā sastapto un meklēšanas kritērijam atbilstošo vārdu.

#### **Aizstāšana**

Sadaļu *Aizstāt* izmanto, lai atrastu kādu simbolu un to aizstātu ar citu. *Aizstāt* sadaļas lodziņā *Ko atrast* ierakstiet teksta apgabalu, kuru vēlaties aizstāt ar citu. Lodziņā *Replace* ierakstiet teksta apgabalu, ar kuru vēlaties aizstāt lodziņā *Ko atrast* ierakstīto teksta apgabalu.

Lai sāktu teksta apgabalu aizstāšanu, nospiediet pogu *Replace*. Aizstājamais teksta apgabals dokumentā tiks atrasts, t.i., būs atlasīts un, nospiežot podu *Replace* vēlreiz, tiks aizvietots, kā arī vienlaicīgi sameklēts nākamais aizstājamais teksta apgabals. Ja dokumentā vairs nav aizstājamu teksta apgabalu, tad atvērsies paziņojuma logs, ka meklēšana ir pabeigta.

Nospiežot pogu *Aizstāt visus*, tiks aizstāti uzreiz visi aizstājamie teksta apgabali un atvērsies logs, kurā tiks paziņots, cik teksta apgabali ir aizstāti. Nospiežot pogu *Vēl*, dialoga logs tiek paplašināts, un tajā varēsiet norādīt tādus pašus atrašanas kritērijus kā atrašanas režīmā.

# **Uzdevumi**

Atrodiet un atveriet iepriekš izveidoto failu 'Ielugums.doc'. Atlasiet teksta apgabalu "2009. gada 10. septembrī plkst. 16:00", izgrieziet to un ielīmējiet aiz vārda "kopā". Rezultātam jābūt šādam:

> Firmai "Ēdelveiss", 2 personām 2009. gada 31. augustā Ielūdzam Jūs uz pirmo "ABC Latvija" dīleru semināru "Sanāksim kopā", 2009. gada 10. septembrī plkst. 16.00, kas notiks Mazajā Ģildē, Rīgā, Amatu ielā 5. Pēc semināra ielūdzam Jūs uz vakara saviesīgo daļu.

1. Teksta pirmajai rindai norādiet simbolu lielumu 12. Tekstu "Ēdelveiss" noformējiet ar simbolu stilu *Kapiteļi*. Tekstu "ABC Latvija" noformējiet ar simbolu stiliem *Treknraksts* un *Pasvītrojums*.

Firmai "ĒDELVEISS", 2 personām 2009. gada 31. augustā Ielūdzam Jūs uz pirmo "**ABC Latvija**" dīleru semināru "Sanāksim kopā", 2009. gada 10. septembrī plkst. 16.00, kas notiks Mazajā Ģildē, Rīgā, Amatu ielā 5. Pēc semināra ielūdzam Jūs uz vakara saviesīgo daļu.

2. Papildiniet tekstu ar piemērā redzamo pēdējo rindkopu un papildiniet to ar kontakttālruņiem, pirms tiem ievietojot speciālo simbolu @ no simbolu tabulas *Wingdings*. Rezultātam jābūt šādam:

Firmai "ĒDELVEISS", 2 personām

2009. gada 31. augustā Ielūdzam Jūs uz pirmo "**ABC Latvija**" dīleru semināru "Sanāksim kopā", 2009. gada 10. septembrī plkst. 16.00, kas notiks Mazajā Ģildē, Rīgā, Amatu ielā 5. Pēc semināra ielūdzam Jūs uz vakara saviesīgo daļu. Papildu informāciju par pasākumu var saņemt, zvanot pa tālruņiem: **@** 7777111 **@** 7777112

3. Saglabājiet mainīto dokumentu un aizveriet to!

# **Rindkopu noformēšana**

*Word* dokumentā teksts tiek izvietots rindkopās. Rindkopas var ietvert jebkura daudzuma tekstu un grafiskus objektus, un to beigas tiek apzīmētas ar simbolu ¶, kurš tiek ievietots ikreiz, kad nospiežat tastatūras taustiņu *Enter.* Šis simbols netiek drukāts, dokumentā tas ir redzams, ja standarta rīkjoslā nospiežat pogu *Show/Hide.* 

Rindkopas simbols ¶ ietver rindkopas noformējumu. Katra rindkopa var būt noformēta citādāk.

#### **Rindkopu izlīdzinājums**

Rindkopas var dažādi izlīdzināt. Rindkopu līdzinājumu veic ar formatēšanas rīkjoslas pogām (pogas ļoti precīzi ataino to, kādas izmaiņas tiks veiktas ar rindkopu pēc to nospiešanas):

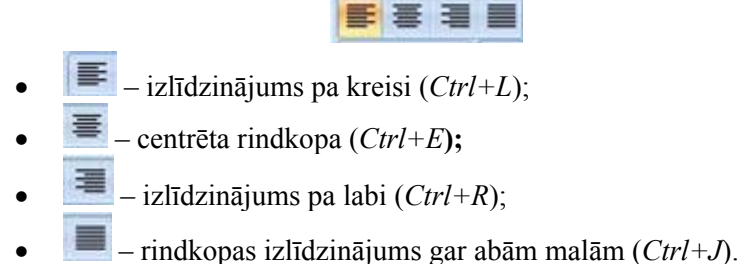

Lai izlīdzinātu rindkopu, tajā ievietojiet rakstīšanas kursoru. Ja jāizlīdzina vairākas rindkopas, tad tās ir jāatlasa. Kad šādas darbības ir veiktas, nospiediet kādu no četriem izlīdzināšanas veidiem, kas minēti iepriekš.

Rindkopu līdzinājumu var norādīt arī dialoga logā *Paragraph*, kuru atver, izmantojot izvēlnes *Home* rīkjoslas rīku *Paragraph*. Aktivizējot *Paragraph* dialoga logu, sadaļā *General* punktā *Aligment* ir iespējams norādīt kāds būs teksta līdzinājums pēc lapas malām:

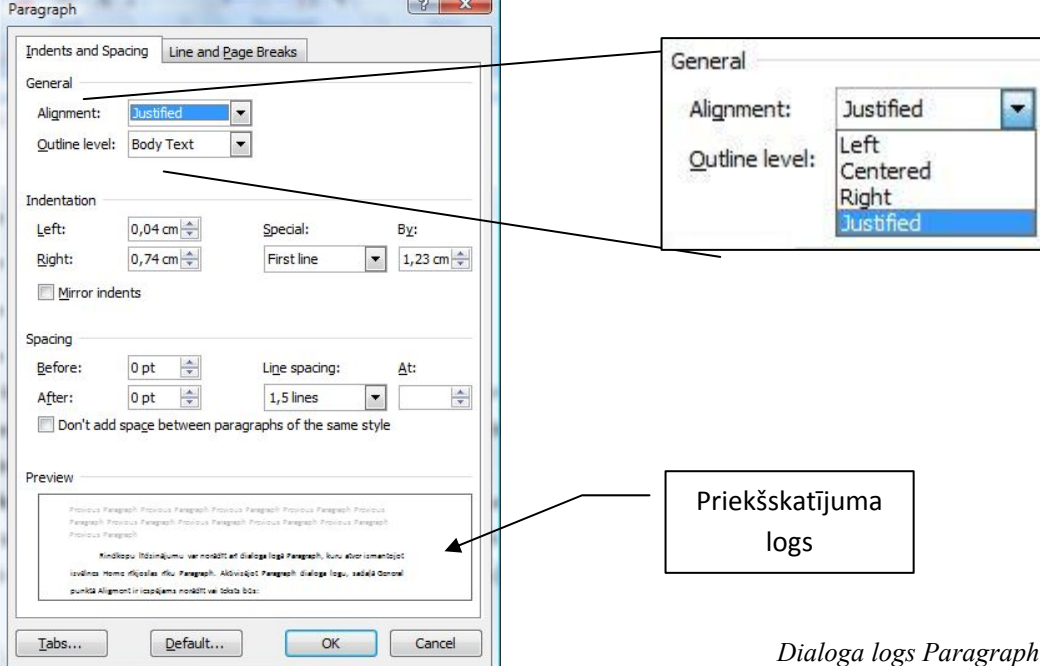

# **Rindkopu atkāpju veidošana**

Rindkopu atkāpes var veidot divējādi: ar mērjoslas vai ar dialoga loga *Pragraph* palīdzību.

Ja uz ekrāna mērjosla nav redzama, atveriet izvēlni *View* un atzīmējiet *Ruler*.

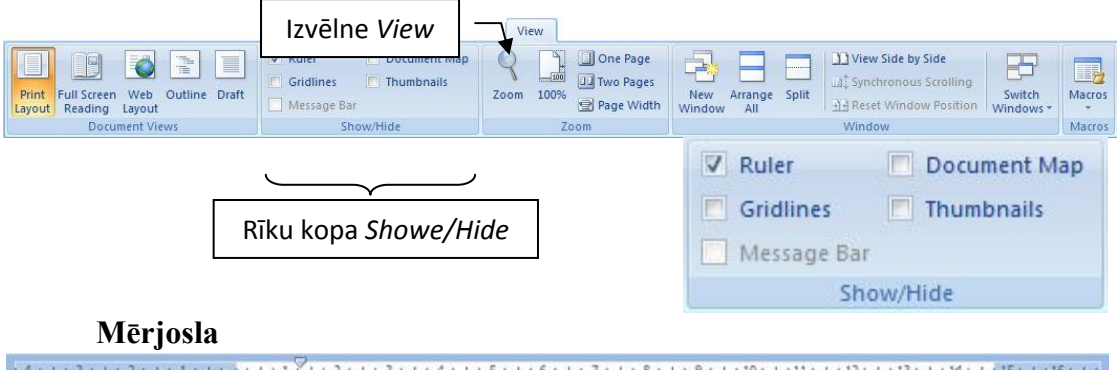

Skaitļi un iedaļas uz tās atbilst garuma mērvienībām, taču nevis ekrāna, bet gan papīra vienībām, kad dokuments tiks izdrukāts.

Lai izveidotu rindkopas atkāpi ar mērjoslu:

- rindkopā ievietojiet rakstīšanas kursoru, ja vēlaties veidot atkāpi vairākām rindkopām, tās atlasiet;
- $\bullet$  uz mērjoslas atrodiet zīmi, kas līdzinās piramīdai  $\bullet$ .

Augšējais ar virsotni lejup vērstais trīsstūrītis v norāda rindkopas pirmās rindas atkāpes pozīciju.

Novietojiet peles kursoru uz  $\triangledown$  un nospiediet peles kreiso pogu. Sākot no trīsstūrīša vertikāli uz leju pāri visam ekrānam būs redzama vertikāla punktēta līnija. Turot nospiestu peles kreiso pogu, pavelciet augšējo trīsstūrīti pa labi tik tālu, cik lielu atkāpi vēlaties.

 $3 \cdot 1 + 2 + 1 + 1 + 1 + 1 + 2 + 1 + 2 + 1 + 3 + 1 + 4 + 1 + 5 + 1 + 6 + 1 + 7 + 1 + 8 + 1 + 9 + 1 + 10 + 1 + 11 + 1 + 12 + 1 + 13 + 1 + 14 + 1 \underline{3} 15 + 1 + 16 + 1 + 17 + 1 + 1 \underline{4} 1 \underline{5} 1 \underline{6} 1 \underline{7} 1 \underline{8} 1 \underline{8} 1 \underline{9} 1 \underline{1} 1 \underline{1} 1 \underline{1} 1 \underline{1} 1 \underline{1}$ 

Firmai "ĒDELVEISS", 2 personām

2009. gada 27. jūnijā

Ielūdzam Jūs uz pirmo "ABC Latvija" dīleru semināru "Sanāksim kopā". kas notiks Mazajā Ģildē, Rīgā, Amatu ielā 5, 2010. gada 15. janvārī, plkst. 11:30. Pēc semināra ielūdzam Jūs uz vakara saviesīgo daļu.

 $+1+1+1+2+1+3+1+4+1+5\bigtriangleup(1+6\frac{\sqrt{7}}{2}1+7+1+8+1+9+1+10\bigtriangleup(1+11+1+12+1+13+1+14\bigtriangleup(1+15+1+16+1+17\bigtriangleup(1+17+11+11+12+1+12+1+12+12)\bigtriangleup(1+15+1+16+1+17\bigtriangleup(1+17+11+12+1+12+12+12+12)\bigtriangleup(1+15+1+16+1+17\bigtriangleup(1+17+16+1+17\bigtriangleup(1+1$ 

Firmai "ĒDELVEISS", 2 personām

2009. gada 27. jūnijā

elūdzam Jūs uz pirmo "ABC Latvija" dīleru semināru "Sanāksim kopā". kas notiks Mazajā Gildē, Rīgā, Amatu ielā 5, 2010. gada 15. janvārī, plkst. 11:30.

Pēc semināra ielūdzam Jūs uz vakara saviesīgo daļu.

#### **Rindkopu noformēšana**

Vairākkārtīgi klikšķinot uz pogas mērjoslas kreisajā malā, atradīsiet zīmi  $\triangledown$ , kas apzīmē pirmās rindiņas atkāpi.

Kad uz pogas lineāla kreisajā malā ir redzams trīsstūrītis, tad ar peli klikšķiniet uz mērjoslas apakšējās malas, lai norādītu rindkopas pirmās rindas atkāpes pozīciju.

Pirmās rindas sākuma atkāpi varat arī iegūt, novietojot tās sākumā rakstīšanas kursoru un nospiežot tastatūras tabulācijas taustiņu *Tab*. Nospiežot tastatūras taustiņu *Tab,* kursors pārlec noteiktu attālumu (1,27 cm) uz priekšu.

Šī attāluma robežas ir atzīmētas ar nelieliem punktiņiem uz lineāla apakšmalas.

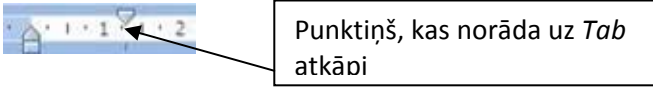

Apakšējais ar virsotni augšup vērstais trīsstūrītis apzīmē visu pārējo rindkopas rindu atkāpes pozīciju.

Novietojiet peles kursoru uz trīsstūrīša un nospiediet peles kreiso pogu. Sākot no trīsstūrīša, vertikāli uz leju pāri visam ekrānam būs redzama vertikāla punktēta līnija. Turot nospiestu peles pogu, pavelciet apakšējo trīsstūrīti pa labi tik tālu, cik lielu atkāpi vēlaties.

#### Firma "ĒDELVEISS", 2 personām

2008. gada 31. augustā lelūdzam Jūs uz pirmo "ABC Latvija" dīleru semināru "Sanāksim kopā", kas notiks Mazajā Ģildē, Amatu ielā 5, 2008. Gada 10. septembrī plkst., 16.00. Pēc semināra ielūdzam Jūs uz vakara saviesīgo daļu.

Atlaižot peles pogu, pārējām rindkopas rindām tiks izveidota atkāpe.

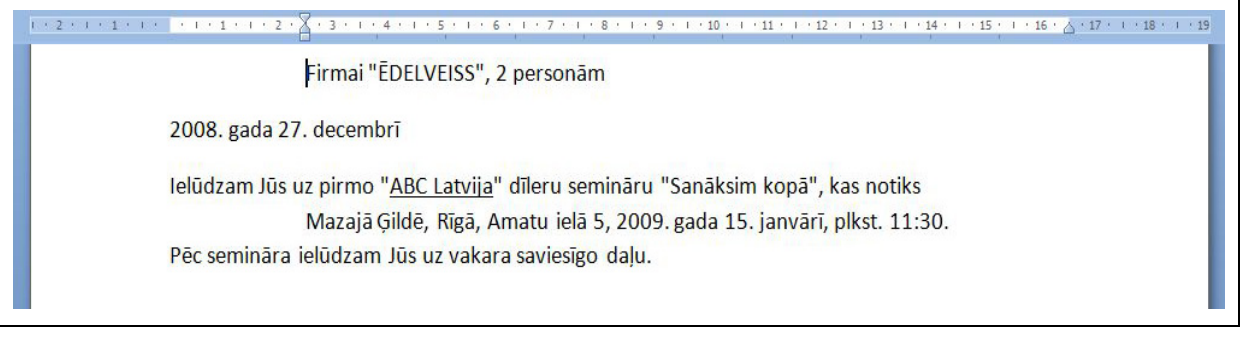

Vairākkārtīgi klikšķinot uz pogas mērjoslas kreisajā malā, atradīsiet zīmi .

Kad uz pogas mērjoslas kreisajā malā ir redzams  $\theta$ , tad, ar peli klikšķinot uz mērjoslas apakšējās malas, varat norādītu rindkopas pārējo rindu, izņemot pirmo, atkāpes pozīciju.

Četrstūrītis, kas atrodas zem abiem trīsstūrīšiem , norāda visas rindkopas kreisās atkāpes pozīciju. Pārvelkot četrstūrīti, tiek pārvietota visa rindkopa ar tās noformētajām atkāpēm.

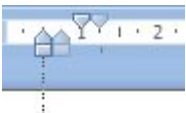

Četrstūrīša funkcijas veic arī formatēšanas rīkjoslas pogas, kuras varat spiest vairākas reizes pēc kārtas:

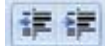

- *Decrease Ident* samazināt atkāpi (visa rindkopa tiks pārvietota 1,27 cm pa kreisi);
- *Increase Ident* palielināt atkāpi (visa rindkopa tiks pārvietota 1,27 cm par labi).

24 / 1 / 3 / 1 / 2 / 1 / 1 / 1 / 1 / 1 / 1 / 1 / 3 / 1 / 4 / 1 / 5 / 1 / 6 / 1 / 7 / 1 / 8 / 1 / 9 / 1 / 10 / 111 / 1 / 12 / 1 / 13 / 1 / 15 / 17 16 / 17

Lineāla labajā galā apakšējais trīsstūris *Right Ident* (labā atkāpe) norāda vietu, kur beidzas rindas dokumentā. Arī šo trīsstūrīti var pārvietot ar peles palīdzību.

Rindkopu atkāpes varat izveidot arī ar dialoga loga *Paragraph* palīdzību:

- ievietojiet rakstīšanas kursoru rindkopā vai atlasiet vairākas rindkopas;
- atveriet dialoga logu *Parahraph*, kas atrodas izvēlnes *Home* rīku joslā. Atveroties dialoga logam, sadaļās *Identation* un *Spacing* apgabalā *Identation* norādiet atkāpju attālumu.

Apgabalu lodziņos norāda:

- *Left (Pa kreisi)* –visas rindkopas kreisās malas atkāpes lielumu;
- *Right (Pa labi)* visas rindkopas labās malas atkāpes lielumu;
- individuāli norāda atkāpi *Special* tikai rindkopas pirmajai rindai,
- *Hanging (Pārkare*) visām pārējām rindkopas rindām, izņemot pirmo. Blakus esošajā lodziņā norāda atkāpes lielumu.

# **Rindkopu atstarpe**

Rindkopu atstarpi varat izveidot, starp rindkopām ar tastatūras taustiņu *Enter* ievietojot tukšas rindas Taču tas ir nepareizi no noformēšanas viedokļa, tāpēc atstarpes starp rindkopām vai tās rindiņām veido kā konkrētu attālumu ar dialoga loga *Paragraph* starpniecību.

Lai norādītu atstarpes lielumu starp rindkopām:

- ievietojiet rindkopā rakstīšanas kursoru vai atlasiet vairākas rindkopas;
- atveriet dialoga logu *Paragraph;*
- sadaļā *Identation* un atstarpes apgabalā *Spacing* ir lodziņi, kuros norādiet rindkopu atstarpju lielumu.

Apgabala lodziņos:

- norādiet atstarpes lielumu pirms rindkopas;
- norādiet atstarpes lielumu pēc rindkopas.

Atstarpju lielumu starp rindiņām *Spacing* maina ar lodziņu bultiņām:

- bultiņa uz augšu palielina atstarpi ik pa 6 punktiem;
- bultiņa uz leju samazina atstarpi ik pa 6 punktiem.

Varat arī ar tastatūras palīdzību ierakstīt piemērotu skaitli un tā mērvienību, piemēram, 3 cm. Lai starp rindkopām tiktu saglabāta parastā atstarpe, lodziņos *Before* un *After* jābūt skaitlim 0.

Lai norādītu atstarpes lielumu starp rindkopas rindām:

- ievietojiet rindkopā rakstīšanas kursoru vai atlasiet, ja rindkopu ir vairāk;
- atveriet dialoga logu *Paragraph*;
- sadaļas *Identation* apgabalā *Spacing* ir lodziņš *Line Spacing*, kurā norādiet rindu atstarpju lielumu.

*Line Spacing* norāda atstarpes lielumu starp rindkopas rindām. Nospiežot uz *Line Spacing* bultiņām, tiek atvērts saraksts, kurā varat izvēlēties atstarpi starp rindkopas rindām:

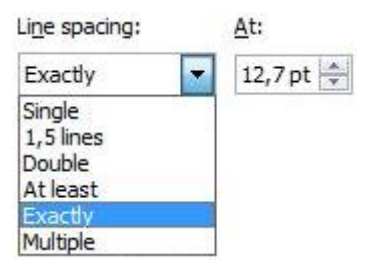

*Line spacing*

- *Single* parastā atstarpe *(Ctrl+1);*
- *1,5 lines* atstarpes lielums ekvivalents pusotrai rindai *(Ctrl+5);*
- *Double* atstarpes lielums ekvivalents divām rindām *(Ctrl+2);*
- *At least* norāda minimālo lielumu atstarpēm starp rindām, kuru *Microsoft Word* varat pielāgot, lai izvietotu lielākus simbolus vai grafikus, kas citādi neievietotos noteiktajās atstarpēs;
- *Exactly* norāda fiksētu atstarpju lielumu starp rindām. Ja simbolu vai grafiku daļas ir redzamas kā nogrieztas, blakus esošajā lodziņā *Platums* palieliniet minimālo;
- *Multiple* daudzkārtējā atstarpe.

Blakus esošajā lodziņā tiek atainots platums, norādiet atstarpju skaits.

### **Rindkopu noformēšana ar simbolu**

*Microsoft Word* piedāvā iespēju informāciju sakārtot tā, lai tā būtu vieglāk uztverama – rindkopas atzīmēt ar simboliem vai cipariem.

Lai rindkopu atzīmētu ar simbolu, tajā ievietojiet rakstīšanas kursoru un formatēšanas rīkjoslā nospiediet vienu no rīku pogām  $\left| \frac{1 \pm \infty}{1 \pm \infty} \right|$ 

Rindkopas beigās nospiežot tastatūras taustiņu *Enter***,** arī nākošā rindkopa tiks atzīmēta ar simbolu. Ja tastatūras taustiņu *Enter* nospiedīsiet divas reizes pēc kārtas, atzīmējums ar simbolu tiek atcelts.

# **Rindkopu noformēšana ar numerāciju**

Lai rindkopu numurētu, tajā ievietojiet rakstīšanas kursoru un formatēšanas rīkioslā nospiediet pogu  $\equiv$   $\equiv$   $\sim$ 

Rindkopas beigās nospiežot tastatūras taustiņu *Enter*, arī nākamā rindkopa tiks secīgi numurēta. Ja tastatūras taustiņu *Enter* nospiedīsiet divas reizes pēc kārtas, numerācija tiek pārtraukta.

Ja rindkopas jau ir uzrakstītas un tās vēlaties numurēt, tad atlasiet visas rindkopas un nospiediet formatēšanas rīkioslas pogu  $\equiv$ .

Ja rindkopas jau ir uzrakstītas un tās vēlaties atzīmēt ar simbolu, tad atlasiet visas rindkopas un nospiediet formatēšanas rīkioslas pogu  $E^*$ .

Rindkopas numurējuma noformēšanas iespējas varat iegūt:

- ievietojot rakstīšanas kursoru rindkopā vai, ja tās ir vairākas, visas atlasot;
- izvēlnē *Home* rīku joslas grupā *Paragraph* nospiežot pogu , tiks atvērts saraksts ar dažādu veidu numerācijas piedāvājumiem:

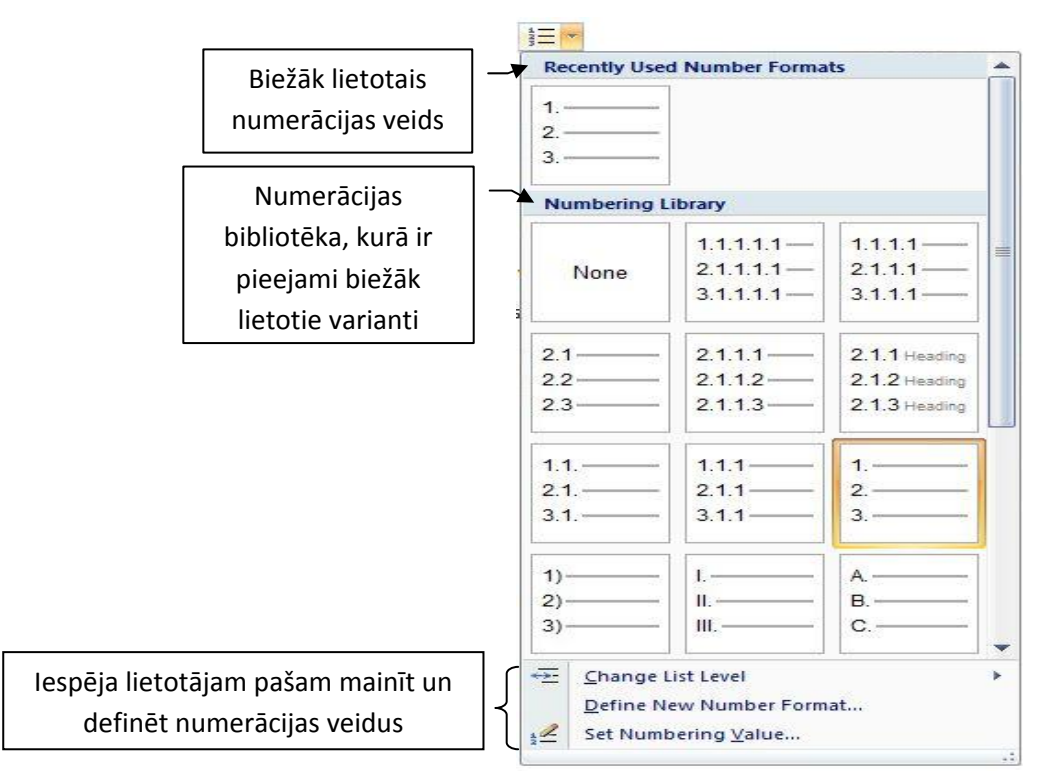

*Rindkopas noformēšanai* 

• kad numerācijas veids ir izvēlēts, ar peles palīdzību norādiet uz to un noklikšķiniet. Brīdī, kad veikts klikšķis, numerācijas veids tiek piešķirts atlasītajam teksta apgabalam.

Turpinot darbu ar tekstu, ir iespējams mainīt numerācijas līmeņus:

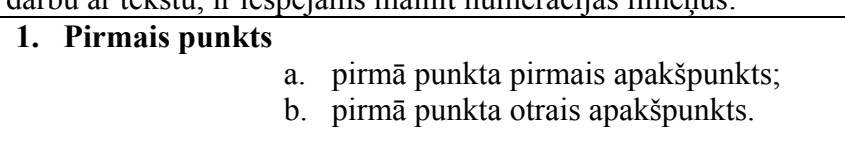

Šādu numerācijas līmeņu maiņu varat veikt, atverot numerācijas logu un tā pašā apakšā izvēloties izvēlni *Change List Level*. Tiks atvērts papildus logs, kurā būs dažādu numerācijas līmeņu saraksts.

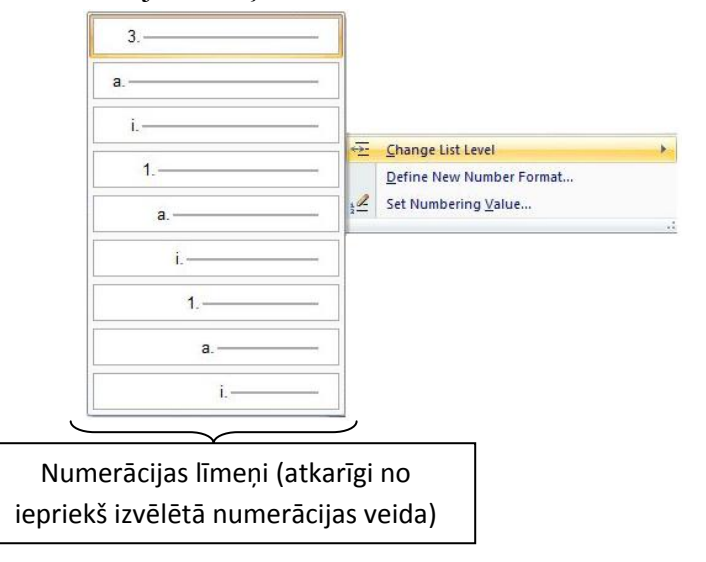

Ja numerācija ir piešķirta kādam teksta apgabalam, tad, papildinot to, arī numerācija palielināsies, piemēram, 1., 2., 3. u.t.t. Ja informāciju, kas tiek pievienota teksta apgabalam, nav paredzēts numurēt, tad, divas reizes nospiežot tastatūras taustiņu *Enter*, numerācija tiks atcelta un teksts tālāk turpināts bez numerācijas.

Ja vēlams, lai numerācija sāktos no kāda konkrēta skaitļa, piemēram, četri, nevis viens, tad, izmantojot numerācijas dialoga logā piedāvātās izvēlnes *Set Numbering Value*, ir iespējas to uzstādīt.

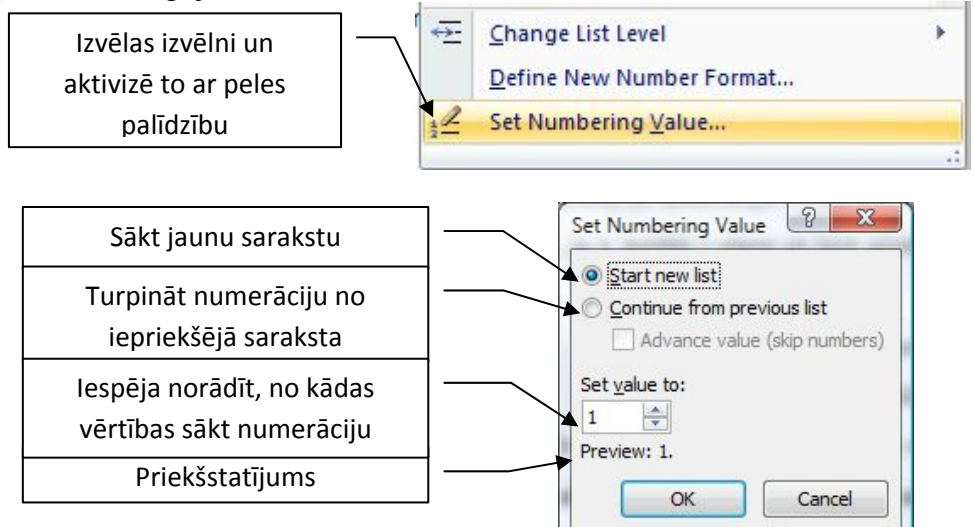

Ir iespējams izmantot plašākas numerācijas iespējas, piemēram, definējot pašiem savu numerācijas veidu. Lai to veiktu, atveriet numerācijas sarakstu un saraksta beigās izvēlieties izvēlni *Define New Number Format*.

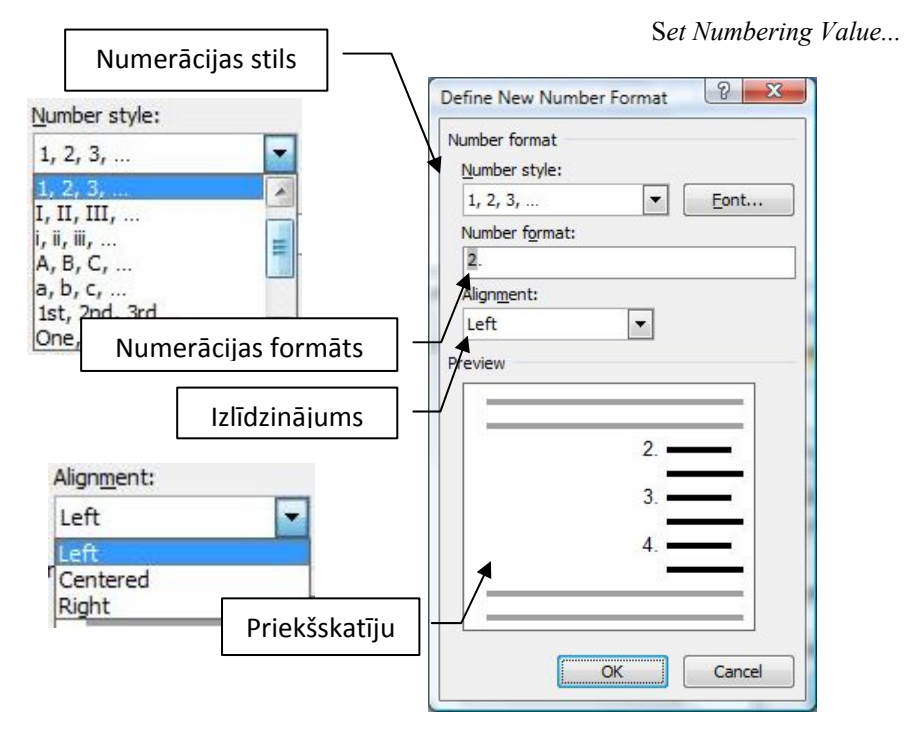

 *Dialoga logs Define New Number Format* 

Nospiežot pogu *Font*, tiek atvērts dialoga logs *Font*, kurā varat izvēlēties numerācijas fontu un tā noformējumu. Atverot sarakstu *Number Style*, varat izvēlēties numerācijas veidu:

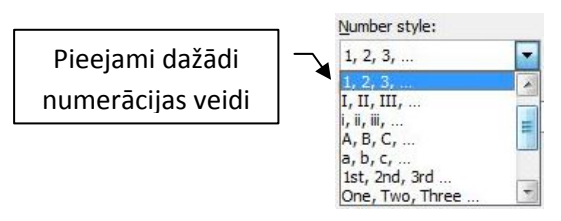

*Number style* 

Apgabala *Aligment* (numura pozīcija) lodziņā tiek norādīti atkāpes lielumi rindkopas numerācijai - cik tālu pa kreisi būs izvirzīta numurētās rindkopas pirmā rinda.

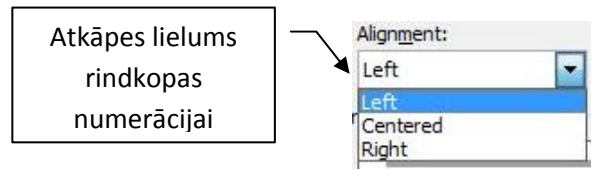

*Aligment* 

Ir trīs pozīcijas: *Left* – pa kreisi, *Centered* – centrēts, *Right* – pa labi. Apstipriniet veiktās izmaiņas un aizveriet dialoga logus, nospiežot pogu *Labi***.**

Numurētajām vai atzīmētajām rindkopām varat arī izveidot atkāpes, atlasot rindkopas un izmantojot mērjoslu vai nospiežot formatēšanas rīkjoslas pogu lai samazinātu atkāpi vai  $\mathbf{E}$  lai to palielinātu.

# **Tabulācijas izmantojums**

Tabulāciju izmanto, lai īsu tekstu izvietotu stabiņos. Gara teksta izvietošanai labāk izmantojiet slejas vai tabulas.

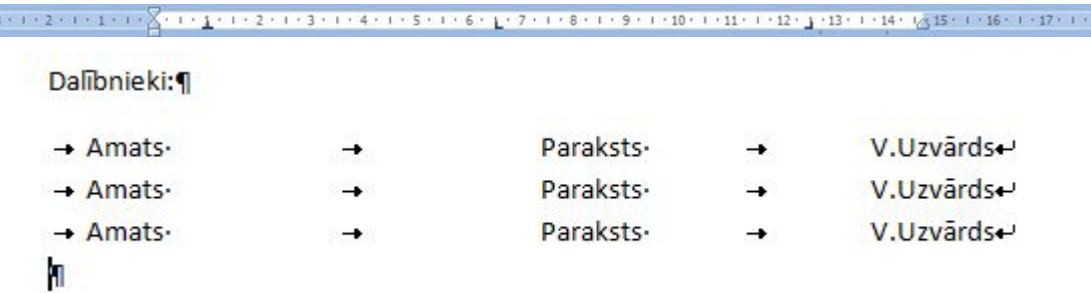

Lai izveidotu stabiņus, uz mērjoslas novietojiet tabulatorus, kas norāda stabiņu izvietojumu un veidu, kādā tiks izlīdzināts ievadītais teksts. Tabulatorus varat ievietot trīs veidos:

- uzliekot tos uz mērjoslas ar peles palīdzību;
- izmantojot dialoga logu *Tabulatori*;
- lietojot "klikšķini un raksti" teksta ievadīšanas veidu.

# **Tabulatoru ievietošana**

Lai ievietotu tabulatoru ar peles palīdzību, mērjoslas kreisajā malā izvēlieties tabulatoru. Nospiežot pogu mērjoslas kreisajā galā, tabulatora veids tiks mainīts ar citu.

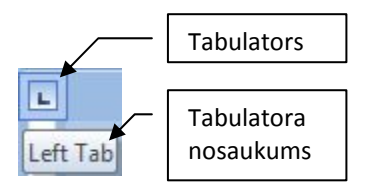

Tabulators norāda, kā tiks izlīdzināts teksts:

- *Kreisais tabulators* teksts novietots kā parasti (līdzināts pēc kreisās malas);
- *Centra tabulators* teksts stabiņā tiek centrēts;
- *Labais tabulators* teksts stabiņā tiek līdzināts pēc labās malas;
- *Decimālatdalītā ja tabulators* teksts tiks līdzināts pēc decimālās zīmes, t.i., veselā skaitļa daļa pa kreisi no tabulatora, bet decimālā daļa pa labi;
	- *Joslas tabulators* vertikālas līnijas ievietošana.

Novietojiet peles norādi uz mērjoslas apakšējās malas tur, kur vēlaties ievietot tabulatoru, un nospiediet peles kreiso pogu.

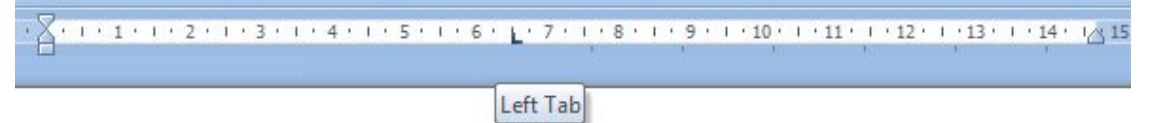

Būs redzams tabulators, kas atbilst zīmei uz pogas mērjoslas kreisajā galā. Uz mērjoslas varat novietot tik tabulatoru, cik nepieciešams.

# **Tabulatoru pārvietošana**

Ieliktos tabulatorus varat pārvietot citā vietā uz lineāla.

- Novietojiet peles kursoru uz tabulatora.
- Nospiediet peles kreiso pogu. Pie tabulatora ir redzama vertikāla punktēta līnija pāri visam ekrānam. Turot nospiestu peles pogu, pārvietojiet peles kursoru pa mērjoslu.

# **Tabulatora izdzēšana**

Tabulatoru no lineāla varat izdzēst divējādi – ar peles palīdzību vai dialoga logā *Tabulatori.* 

Lai tabulatoru no mērjoslas izdzēstu ar peles palīdzību, veiciet šādas darbības:

• novietojiet peles kursoru uz tabulatora;

- nospiediet peles kreiso pogu. Pie tabulatora ir redzama vertikāla punktētā līnija. Šajā brīdī, turot nospiestu peles pogu, novelciet tabulatoru no mērjoslas virzienā uz leju;
- kad peles kursors atrodas ārpus lineāla, tabulators vairs nav redzams. Šajā brīdī atlaidiet peles kreiso pogu.

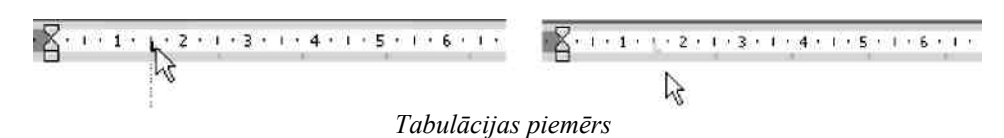

Lai tabulatoru izdzēstu no mērjoslas ar dialoga loga *Tabulatori* palīdzību:

- Izpildiet komandu *Formatēt/Tabulatori*. Tiks atvērts dialoga logs *Tabulatori***.**
- Sarakstā *Tabulēšanas pieturas pozīcija* izvēlieties tā tabulatora novietojuma attālumu, kuru vēlaties izdzēst, un nospiediet dialoga loga pogu *Dzēs***t**. Ja vēlaties izdzēst visus tabulatorus, nospiediet pogu *Dzēst visas***.**
- Nospiediet dialoga loga pogu *Labi***,** lai apstiprinātu veiktās izmaiņas un aizvērtu dialoga logu.

# **Teksta ievade stabiņā**

Rakstīšanas kursoru novietojiet tās rindas sākumā, kas ir noformēta ar tabulatoriem. Lai varētu ievadīt tekstu pirmajā stabiņā, nospiediet tastatūras taustiņu *Tab*, un rakstīšanas kursors pārvietosies pie pirmā tabulatora. Ievadiet tekstu. Lai rakstīšanas kursoru novietotu pie nākošā tabulatora, atkal nospiediet tastatūras taustiņu *Tab*.

# **Uzdevumi**

Sameklējiet un atveriet iepriekš izveidoto failu Ielugums.doc.!Vēstules pirmo rindkopu nolīdziniet pēc kreisās malas, otro rindkopu – pēc labās malas, bet trešo rindkopu – pēc abām malām! Rezultātā jābūt šādi noformētām rindkopām:

Firmai "ĒDELVEISS", 2 personām

2009. gada 31. augustā

Ielūdzam Jūs uz pirmo "ABC Latvija" dīleru semināru "Sanāksim kopā", 2009. gada 10. septembrī plkst. 16.00, kas notiks Mazajā Ģildē, Rīgā, Amatu ielā 5.

Pēc semināra ielūdzam Jūs uz vakara saviesīgo daļu.

Vēstulē pirms katras rindkopas izveidojiet 6 punkti lielu atstarpi! Rezultātā jābūt šādi noformētam tekstam:

Firmai "ĒDELVEISS", 2 personām

2009. gada 31. augustā

Ielūdzam Jūs uz pirmo "ABC Latvija" dīleru semināru "Sanāksim kopā", 2009. gada 10. septembrī plkst. 16.00, kas notiks Mazajā Ģildē, Rīgā, Amatu ielā 5.

Pēc semināra ielūdzam Jūs uz vakara saviesīgo daļu.

Papildiniet vēstuli ar semināra programmu, noformējot to ar aizzīmi •!

Semināra programma:

semināra atklāšana;

pārskats par jaunumiem preču klāstā;

nākamā pusgada reklāmas pasākumi;

noslēguma vakariņas.

Vēstulē aizzīmi • nomainiet ar aizzīmi ►►. Semināra programmai aizzīmes mainiet uz numurētām rindkopām.

Semināra programma:

Semināra atklāšana.

Pārskats par jaunumiem preču klāstā.

Nākamā pusgada reklāmas aktivitātes.

Noslēguma vakariņas.

Saglabājiet mainīto dokumentu un aizveriet to!

Atveriet jaunu, tukšu dokumentu, kurā veidosiet sarakstu ar skolēnu gada vidējām atzīmēm matemātikā!

Novietojiet uz mērjoslas centra tabulatoru 12 cm attālumā!

Ievadiet tekstu un nospiediet tastatūras taustiņu *Tab*! Pie centra tabulatora ievadiet vidējo atzīmi.! Ar tastatūras taustiņu *Enter* veidojiet jaunu rindu!

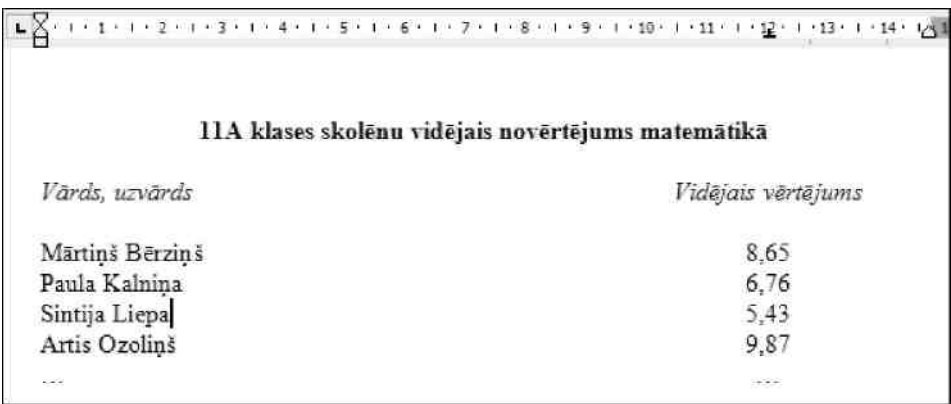

Saglabājiet izveidot dokumentu ar nosaukumu *Atzīmes* un aizveriet to!

# **Tabulu un attēlu iekļaušana dokumentā**

# **Tabulu veidošana**

Veidojot dokumentus, tajos bieži ir jāiekļauj tabulas. To veic, izmantojot kādu no variantiem:

> • rīkjoslas izvēlnē *Insert* nospiediet tabulas veidošanas pogu *Table* un atlasiet vajadzīgo kolonnu un rindu skaitu;

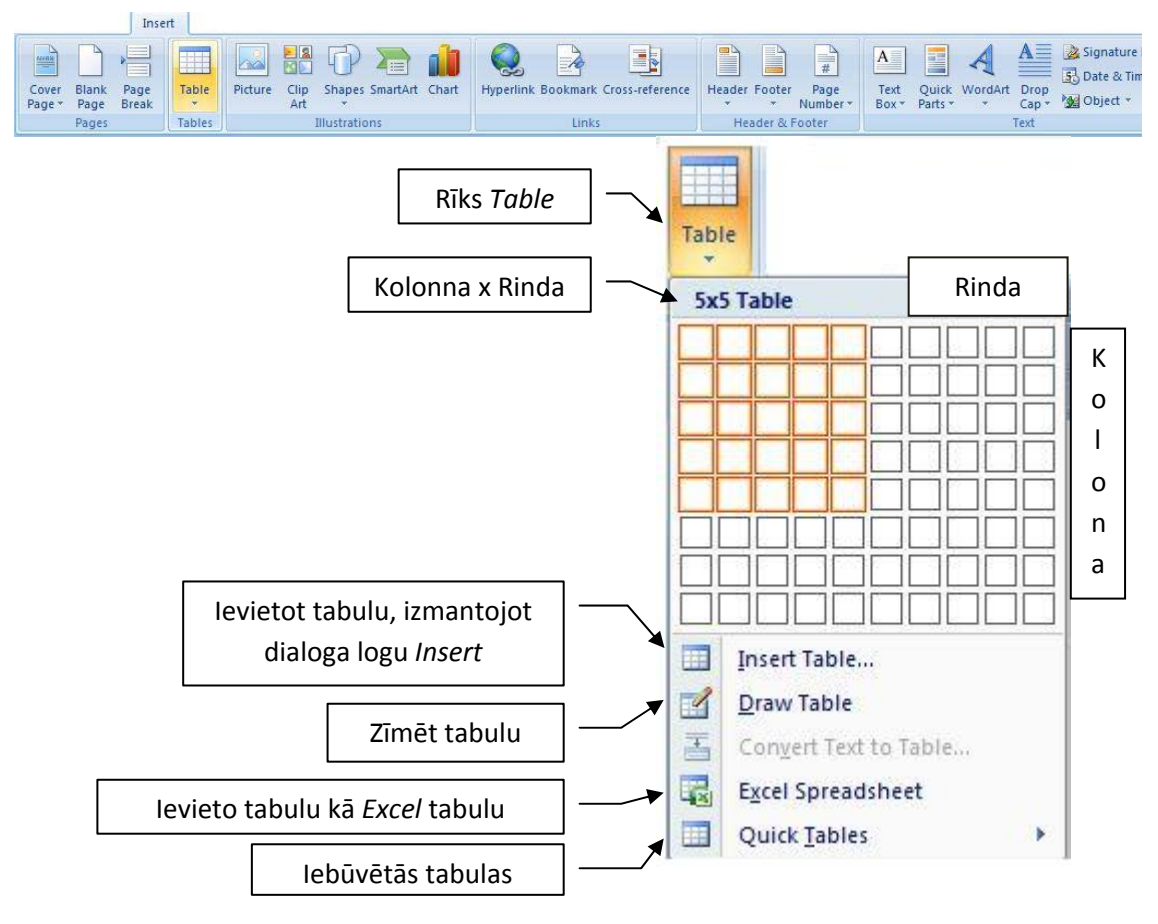

*Izvēlnes Insert rīks Table* 

Pēc kolonnu un rindu atlasīšanas tiks izveidota šāda tabula (sk. attēlu) ar piecām kolonnām un piecām rindām.

*Piemērs tabulai ar piecām kolonnām un piecām rindām* 

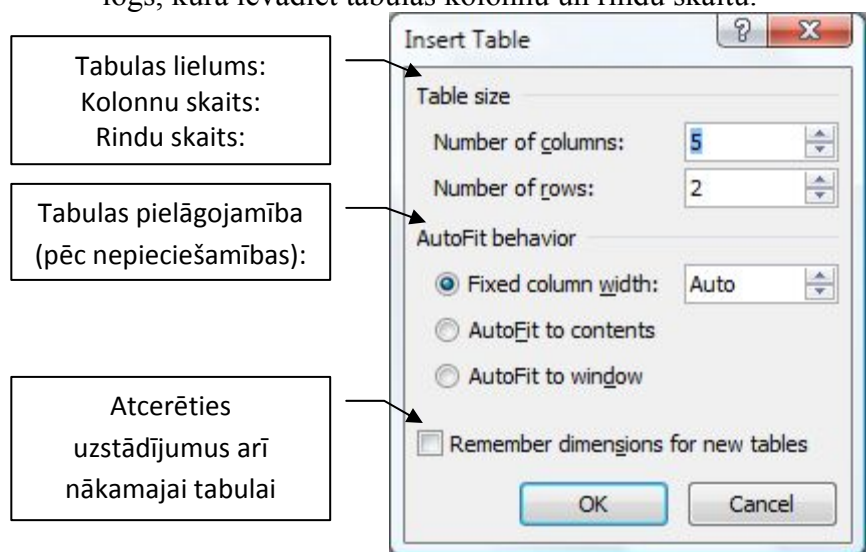

• izpildot komandu *Table/Insert Table*, tiks atvērts dialoga logs, kurā ievadiet tabulas kolonnu un rindu skaitu.

*Dialoga logs Insert Table* 

Kad uzstādījumi ir veikti, apstipriniet tos, nospiežot dialoga loga pogu *OK*. Šajā gadījumā tiks izveidota tabula ar piecām kolonnām un divām rindām:

| $\sim$ | .<br>. . |  |
|--------|----------|--|

*Piemērs izveidotai tabulai (5 kolonnas un 2 rindas)* 

Vēlāk varēsiet ne tikai pievienot klāt jaunas rindas un kolonnas, bet arī izdzēst liekās, sadalīt vienu šūnu vairākās, kā arī vairākas šūnas apvienot vienā.

#### **Tabulas elementu atlasīšana**

Tabulas elementi ir rindas, kolonnas un viena vai vairākas šūnas. Darbs ar tabulas elementiem parasti notiek, tos atlasot vai noteiktajā šūnā ievietojot rakstīšanas kursoru.

*Tabulas rindas atlasīšana* – peles kursoru novietojiet pirms tabulas pret atlasāmo rindu tā, lai tas izskatītos kā bultiņa pa labi. Tad nospiediet peles kreiso pogu.

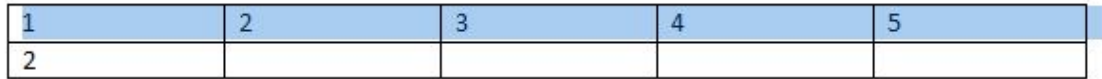

*Piemērs atlasītai tabulas pirmajai rindai* 

Tabulas rindu varat atlasīt, ievietojot rakstīšanas kursoru rindā, kas jāatlasa, un veicot komandu *Select/Select Row*.

*Kolonnas atlasīšana* – peles kursoru virziet kolonnā no augšas, līdz tas ir redzams kā melna bultiņa, un nospiediet peles kreiso pogu.

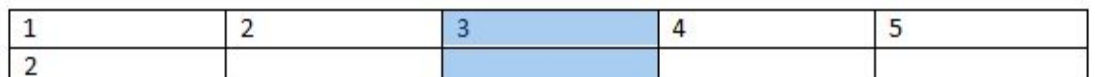

*Piemērs atlasītai tabulas trešajai kolonnai* 

Cits veids ir ievietot rakstīšanas kursoru kolonnā, kas jāatlasa, un veikt komandu *Select/Select Column*.

*Vienas šūnas atlasīšana* – peles kursoru ievietojiet šūnas kreisajā malā, lai tas izskatās kā pa labi virzīta melna bultiņa, un nospiediet peles kreiso pogu. Varat arī ievietot rakstīšanas kursoru šūnā, kas jāatlasa, un veikt komandu *Select/Select Cell*.

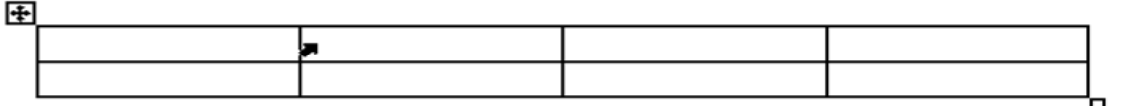

*Piemērs vienas tabulas šūnas atlasīšanai* 

*Vairāku šūnu atlasīšana* – peles kursoru ievietojiet šūnas kreisajā malā, lai tas izskatās kā pa labi virzīta melna bultiņa, nospiediet peles kreiso pogu un, turot to nospiestu, velciet pa vairākām šūnām. Kad vēlamās šūnas ir atlasītas, peles pogu atlaidiet.

*Visas tabulas atlasīšana* – peles kursoru novietojiet ārpus tabulas tās kreisajā augšējā stūrī uz simbola $\pm$  un veiciet klikšķi ar peles kreiso pogu. Visu tabulu varat atlasīt, ja rakstīšanas kursoru ievietosiet kādā tabulas šūnā un izpildīsiet komandu *Select/Select table*.

#### **Tabulas izmēra mainīšana**

Lai mainītu tabulas izmēru:

• novietojiet peles kursoru uz simbola tabulas labajā apakšējā stūrī – peles kursors pārvēršas par divvirzienu bultiņu, kas vērsta pa diagonāli;

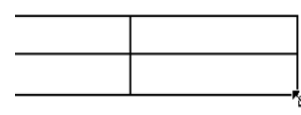

• turiet nospiestu peles kreiso pogu un pārvietojiet peli bultiņu norādītajos virzienos – punktotā līnija attēlo tabulas jauno izmēru;

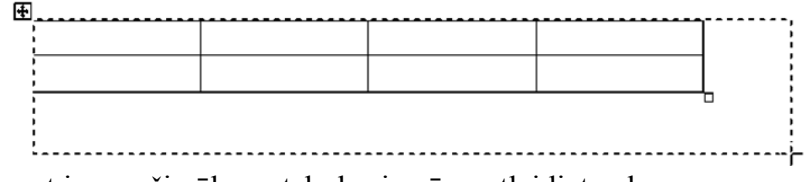

• kad esat ieguvuši vēlamo tabulas izmēru, atlaidiet peles pogu.

#### **Tabulas kolonnu platuma maiņa**

Kolonnas platumu varat mainīt divējādi, katrs no variantiem dod dažādus rezultātus:

> • ar mērjoslas palīdzību samaziniet vai palieliniet atlasītās kolonnas platumu, nemainot citu kolonnu platumu;

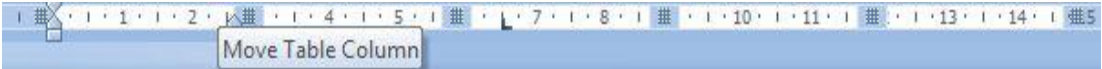

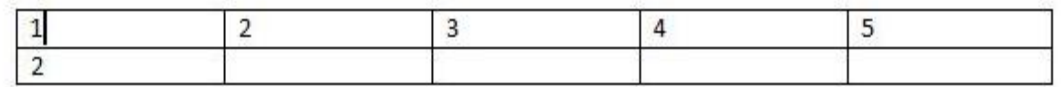

• novietojiet peles kursoru tieši uz tabulas līnijas, tas pārvēršas par bultiņu, kas izvērsta uz abām pusēm.

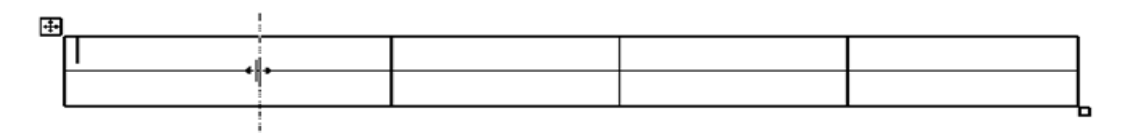

Nospiežot peles kreiso pogu un velkot šo kursoru pa labi vai kreisi, tiek samazināts vai palielināts kolonnas platums.

Kolonnu platumu varat mainīt arī attiecībā pret garāko ierakstu kolonnā, izpildot komandu *Table Tools/Layout*, kas izvēlņu rindā atspoguļojas vien tad, kad dokumentā ir ievietota tabula. Šādu platumu sauc par optimālo platumu. Atvēras dialoga logs *Cell Size*, kur pirmie labojumi tiek veikti visā tabulā.

|                        |                   |                     |        |                             |                        |  |                            |             | Design | Layout |           |                                                                                                    |           |                                    |                       |                               |                              |  |
|------------------------|-------------------|---------------------|--------|-----------------------------|------------------------|--|----------------------------|-------------|--------|--------|-----------|----------------------------------------------------------------------------------------------------|-----------|------------------------------------|-----------------------|-------------------------------|------------------------------|--|
| $\frac{1}{2}$<br>elect | View<br>Gridlines | -Make<br>Properties | Delete | Insert Insert Insert Insert | Above Below Left Right |  | Merge Split Split<br>Cells | Cells Table |        |        |           | I Height 0,48 cm : El pistribute Rows<br>AutoFit Red Width: 3,02 cm $\frac{1}{2}$ H Distribute Columns |           | Text Cell<br>Big Direction Margins | $\frac{m}{m}$<br>Sort | Repeat<br>Header Rows to Text | <b>RE</b><br>Convert Formula |  |
|                        | Table             |                     |        |                             | Rows & Columns         |  |                            | Merge       |        |        | Cell Size |                                                                                                    | Alignment |                                    |                       | Data                          |                              |  |

*Tabulas formatēšanai paredzētā rīku izvēlne Table Tools*

#### **Tabulas rindu augstuma maiņa**

Ja vēlaties iegūt vienāda augstuma rindas, tās atlasiet un tabulas veidošanas rīku joslā nospiediet pogu *Distribute Rows*, kas noformē vienāda augstuma rindas.

|         | Layout |           |                                                                                                    |
|---------|--------|-----------|----------------------------------------------------------------------------------------------------|
| 堂       |        |           | Distribute Rows Collection Collection Collection Collection Collection Collection Collection Collection Collection Collection Collection Collection Collection Collection Collection Collection Collection Collection Collecti |
| AutoFit |        |           | Width: 3,02 cm $\div$ # Distribute Columns                                                                                                    |
|         |        | Cell Size | 154                                                                                                    |

*Izvēlnes Table Tools rīkjosla Layout rīku kopa Cell Size* 

Mainot tabulas rindu augstumu, nav starpības, vai to veicat uz mērjoslas, vai novietojat peles kursoru uz līnijas tā, lai tas pārvērstos par bultiņu uz abām pusēm.

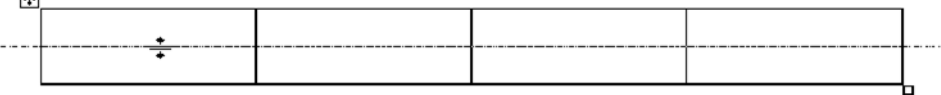

*Piemērs tabulas rindu augstuma maiņai* 

Rindas augstumu reti kad nosaka, tas atkarīgs no tā, cik daudz teksta ievadīts šūnā. Nospiežot tastatūras taustiņu *Enter* vai mainot fonta izmēru, automātiski mainās rindas augstums, tas ir atbilstošs šūnā ievadīto simbolu lielumam.

#### **Tabulas šūnu apvienošana**

Lai vairākas (minimums – divas) šūnas apvienotu, tās vispirms atlasiet un izvēlņu rindā atveriet *Table Tools* rīkjoslu *Layout*, kur pieejama rindu/ kolonnu sapludināšana *Merge:*

| Merge<br>Cells | Split<br>Cells | Split<br>Table |
|----------------|----------------|----------------|
|                | Merge          |                |

*Izvēlnes Table Tools rīku joslas Layout rīku kopa Merge* 

*Merge Cells* – apvieno šūnas, *Split Cells* – sadala šūnas, *Split Table* – sadala tabulu.

#### **Tabulas šūnu sadalīšana vairākās šūnās**

Lai tabulas vienu vai vairākas šūnas sadalītu noteikta skaita kolonnās un rindās, tās atlasiet. Tad atveriet *Table Tools* rīkjoslu, kur pieejama rindu / kolonnu sapludināšana *Marge*, aktivizējiet iespēju *Split Cells*.

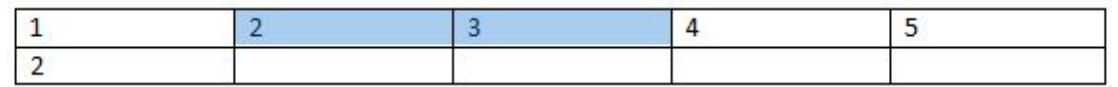

*Tabula pirms šūnu pievienošanas* 

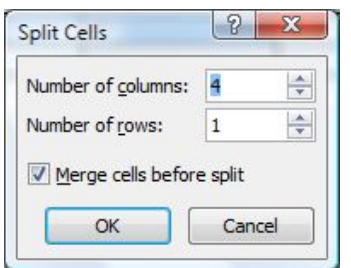

*Table Tools / Layout / Merge / Split Cells* 

Dialoga logā norādiet, cik kolonnas un rindas vēlaties pievienot. Ja ir atzīmēts *Merge cells before split*, tad šūnas pirms pievienošanas tiks sapludinātas.

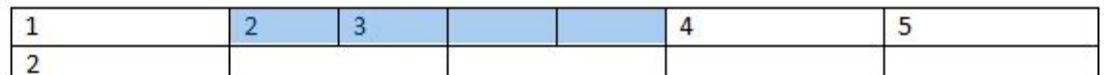

*Tabula pēc izmaiņām* 

#### **Jaunu elementu ievietošana tabulā**

Tabulas elementu ievietošanai varat izmantot iespēju *Table Tools / Layout / Row & Columns*, kur ir piedāvāti visi varianti, kā un kādu tabulas elementu ievietot.

Par tabulas elementiem tiek uzskatītas jaunas tabulas rindiņas un kolonnas.

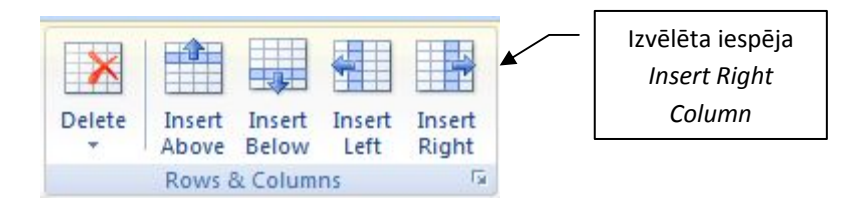

*Izvēlnes Table Tools rīku joslas Layout rīku kopa Rows & Columns* 

# **Jaunu kolonnu ievietošana tabulā**

Lai pievienotu jaunu kolonnu tabulai, ar peles palīdzību iepriekš norādiet šūnu, kurai labajā vai kreisajā pusē kolonna tiks pievienota. Kad tas veikts, izvēlieties *Insert Right* vai *Insert Left*.

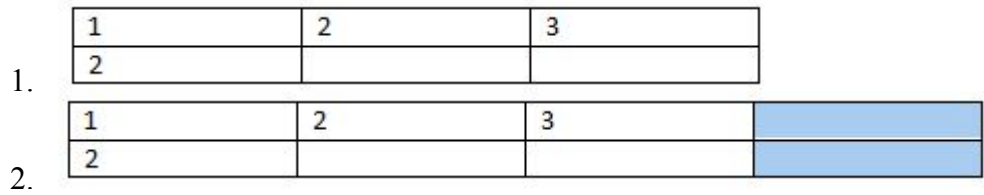

Ja tabulai pievienojat vēl vienu kolonnu tās labajā pusē, pēc izvēles aktivizēšanas tā iekrāsojas zilā tonī. Tādas pašas darbības veicamas, ja kolonnu vēlaties pievienot kreisajā pusē, tikai pie virziena izvēles izvēlieties *Insert Left Column*.

Atlasot divas tabulas kolonnas

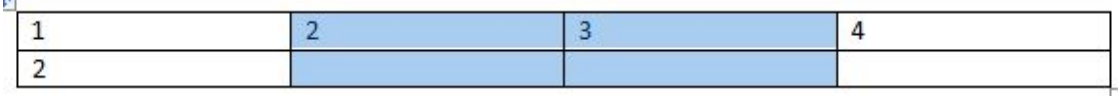

#### *Atlasa divas tabulas kolonas*

un izvēloties kādu no diviem kolonu ievietošanas veidiem – *Insert Left*, *Insert Right*, tiks ievietotas tieši tik daudz kolonnu, cik tika atlasītas.

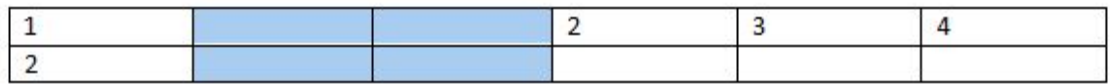

*Ievietotas divas jaunas kolonnas* 

# **Jaunu rindu ievietošana tabulā**

Lai tabulā ievietotu jaunu rindu:

• atlasiet tabulas rindu;

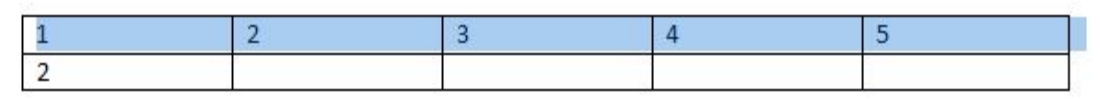

*Tabula, kurā atlasīta pirmā rinda* 

- atveriet *Table Tools / Layout / Rows & Columns;*
- izvēlieties, kur rinda tiks izveidota:
	- o *Insert Below* ievietot rindu zem atlasītās tabulas rindas,
		- o *Insert Above*  ievietot rindu virs atlasītās tabulas rindas;

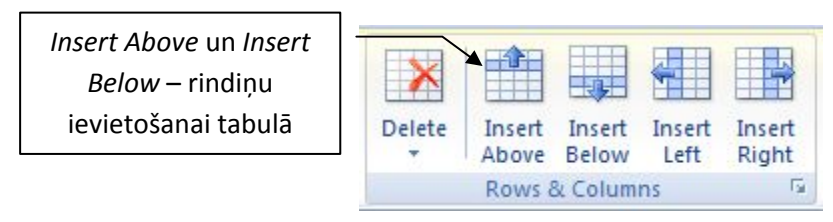

*Izvēlnes Table Tools rīku joslas Layout rīku kopa Rows & Columns* 

• kad iepriekšminētās darbības ir veiktas un izvēlēta, piemēram, *Insert Below*, tabulai tiks pievienota vēl viena rinda (atlasīta zilā krāsā) zem tās tabulas rindas, kas tika iepriekš atlasīta:

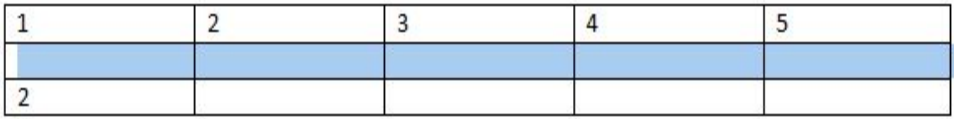

*Tabula pēc Insert Below izmantošanas* 

# **Tabulas elementu dzēšana**

Lai izdzēstu kādu tabulas elementu, atveriet *Table Tools / Layout / Delete*:

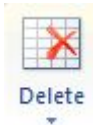

*Izvēlnes Table Tools rīku joslas Layout rīks Delete*

- atlasiet tabulas elementu, kuru vēlaties izdzēst;
- izpildiet kādu no komandām, ko piedāvā izvēlne *Delete*;

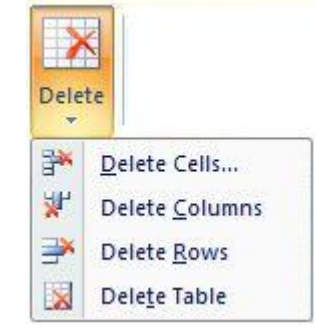

*Izvēlnes Table Tools rīku joslas Layout rīks Delete izvērsti* 

- o *Delete Cells-* dzēst šūnu, ja vēlaties izdzēst tabulu;
- o *Delete Columns-* dzēst kolonnu, ja vēlaties izdzēst kolonnas;
- o *Delete Rows* dzēst rindas, ja vēlaties izdzēst rindas;
- o *Delete Table-* dzēst tabulu, ja vēlaties izdzēst šūnas.

#### **Tabulas pārvietošana un līdzinājums**

Lai pārvietotu tabulu:

- peles kursoru novietojiet ārpus tabulas tās augšējā kreisajā stūrī uz simbola ES;
- turot nospiestu peles kreiso pogu, pārvietojiet to pa dokumentu.

Tabulas kontūras ar raustīto līniju norāda tabulas vietu dokumentā pēc peles pogas atlaišanas.

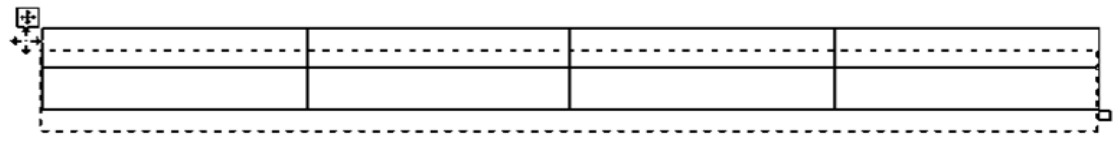

*Piemērs tabulas pārvietošanai* 

Ja pārvietošanas brīdī turēsiet nospiestu taustiņu *Shift*, tiks saglabāta tabulas vertikālā vai horizontālā pozīcija dokumentā.

Lai precīzi novietotu tabulu lapas centrā vai kādā no lapas malām, veiciet šādas darbības:

- atlasiet tabulu;
- atveriet *Table Tools / Layout / Cell Size / Table Properties;*

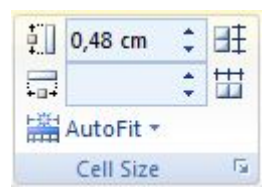

*Izvēlnes Table Tools rīku joslas Layout rīku kopa Cell Size* 

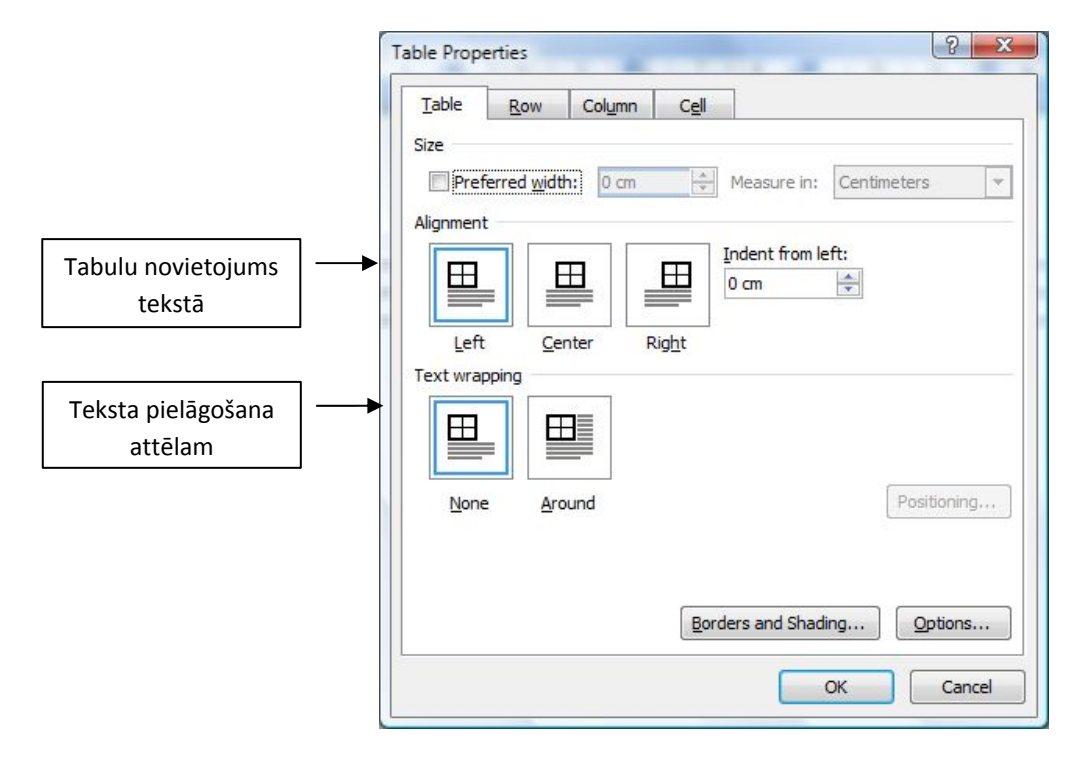

*Izvēlnes Table Tools rīku joslas Layout rīku kopa Cell Size dialoga logs Table Properties*

• dialoga loga pirmajā sadaļā *Table* zem sadaļas *Aligment* norādiet tabulas līdzinājumu: *Left* (pa kreisi)*, Center* (centrēti)*, Right* (pa labi).

# **Attēlu ievietošana tekstā**

Dokumentā varat iekļaut gatavus attēlus no *MS Office* bibliotēkas *Clip Art* vai attēlu failus \*.*BMP, \*.GIF, \*.JPG, \*.TIFF, \*.WMF* un citos formātos.

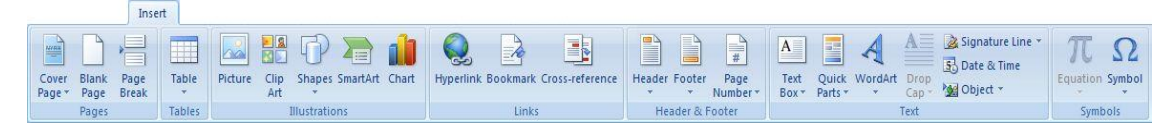

*Izvēlnes Insert rīku josla*

Lai dokumentā ievietotu attēlu no *MS Office* attēlu bibliotēkas:

- atveriet izvēlnes *Insert* rīkjoslu;
- starp atainotajām rīku kopām atrodas *Illustration*, kur ir attēlu bibliotēka ar nosaukuma *Clip Art;*

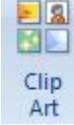

*Izvēlnes Insert rīku kopas Illustrations rīks Clip Art* 

• kad aktivizēta izvēlne, darba loga labajā pusē atveras *Clip Art* dialoga logs;

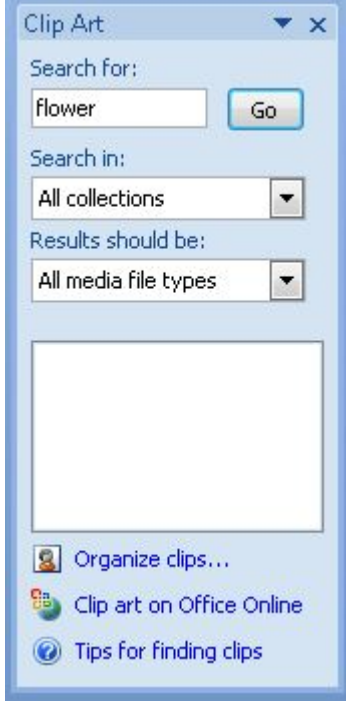

*Dialoga logs Clip Art*

• lodziņā *Search for* ierakstiet, par kādu tēmu vēlaties meklēt attēlus, piemēram, *sun* (saule). Ja meklētājs kaut ko atrod, tas tiek atainots meklētāja logā;

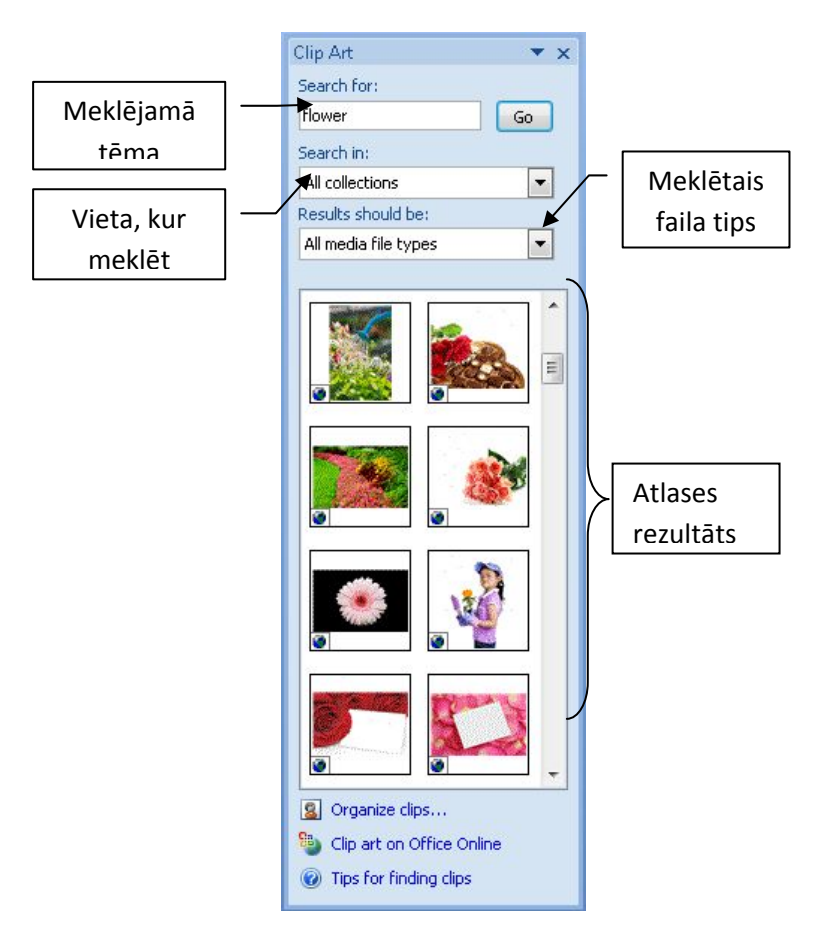

*Dialoga logs Clip Art*

• izvēlieties nepieciešamo attēlu. Lai to ievietotu, divas reizes ar peles palīdzību uzklikšķiniet uz tā. Attēls tiks ievietots tajā teksta daļā, kur tika novietots rakstīšanas kursors.

#### **Attēla ievietošana no faila**

Lai dokumentā ievietotu iepriekš sagatavotu attēla failu, atveriet izvēlnes *Insert* rīku joslu un izvēlieties rīku *Picture*.

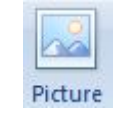

*Izvēlnes Insert rīku kopas Illustrations rīks Picture* 

Rīks atrodas rīku kopā *Illustration*. To varat aktivizēt, divas reizes uz tā uzklikšķinot.

Pēc rīka aktivizēšanas atveras dialoga logs, kurā varat norādīt vietu datorā, kur atrodas vēlamais attēls.

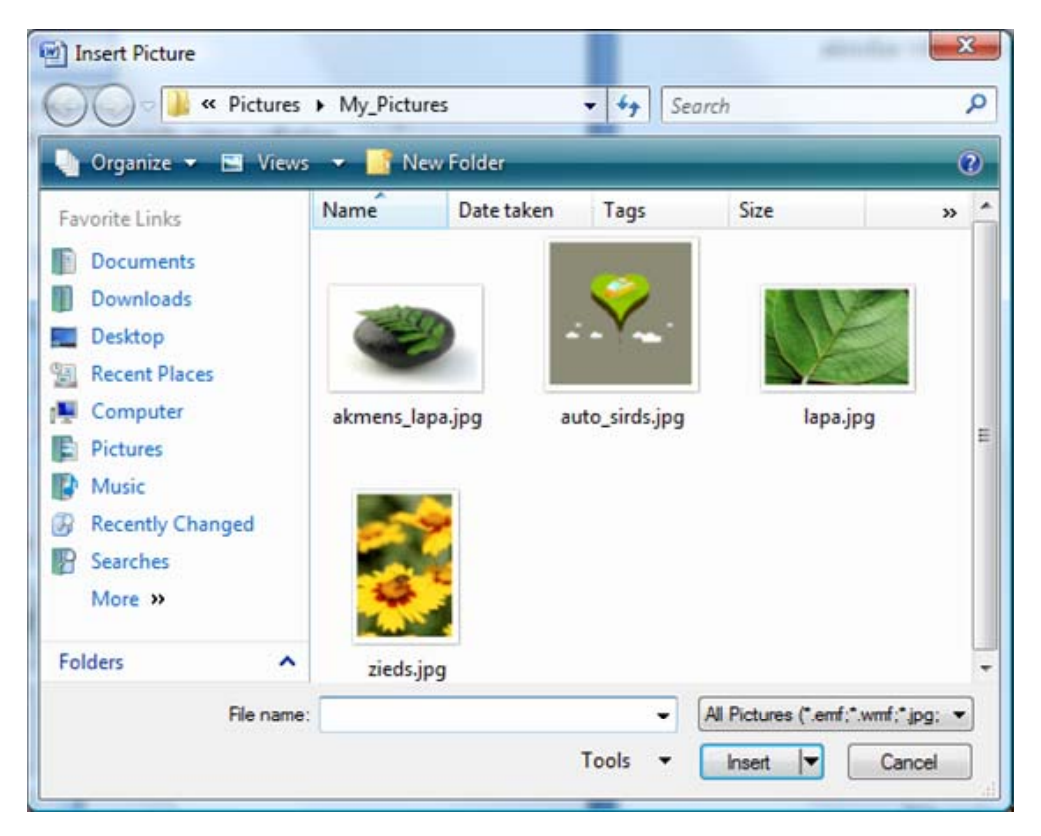

*Rīku joslas Insert rīku kopas Illustration rīka Picture dialoga logs Insert Picture* 

Dialoga logā norādiet attēlu un, apstiprinot savu izvēlni, nospiediet dialoga logu *Insert*. Norādot attēlu, tas iekrāsojas zilā rāmī, tādējādi apstiprinot, kas tas ir aktīvs. Nospiežot *Insert* pogu, automātiski tekstā tiek ievietots izvēlētais attēls.

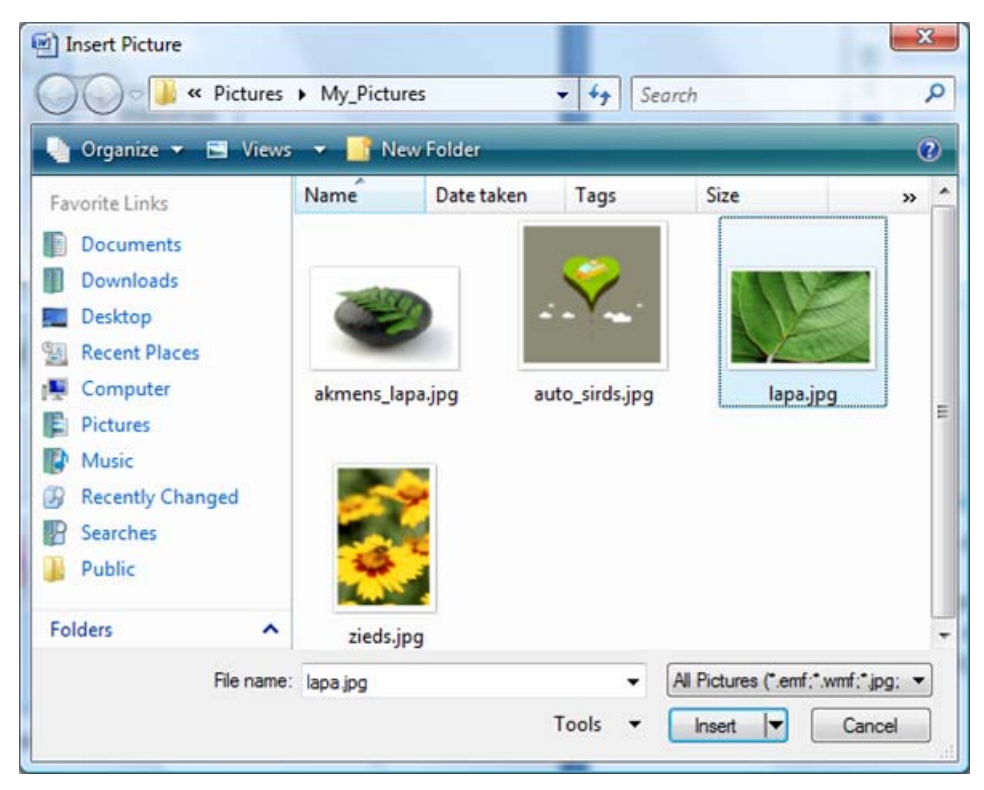

*Rīka Picture dialoga logs Insert Picture, attēla izvēles piemērs*

#### **Attēla novietojums tekstā**

Lai norādītu, kā attēls jānovieto tekstā:

• divas reizes ātri uzklikšķiniet uz attēla – automātiski tiks atvērta rīku josla *Picture Tools*, kas paredzēta attēlu rediģēšanai;

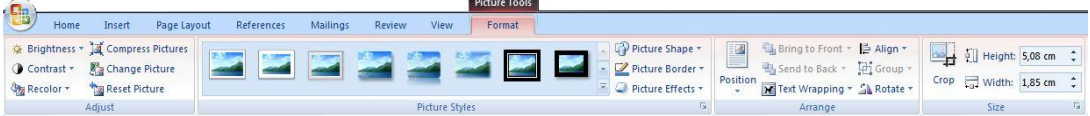

*Izvēlnes Picture Tools rīku josla Format*

• rīku kopā *Arrange* izvēlieties *Text Wrapping*, lai varētu tekstu pielāgot attēlam pēc iespējas ērtāk;

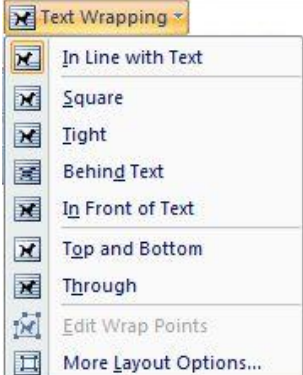

*Rīku joslas Format rīku kopas Arrange rīks Text Wrapping*

• lai izvēlētos sīkākus uzstādījumus, varat atvērt *More Layout Options...* , kas atver dialoga logu *Advanced Layout;*

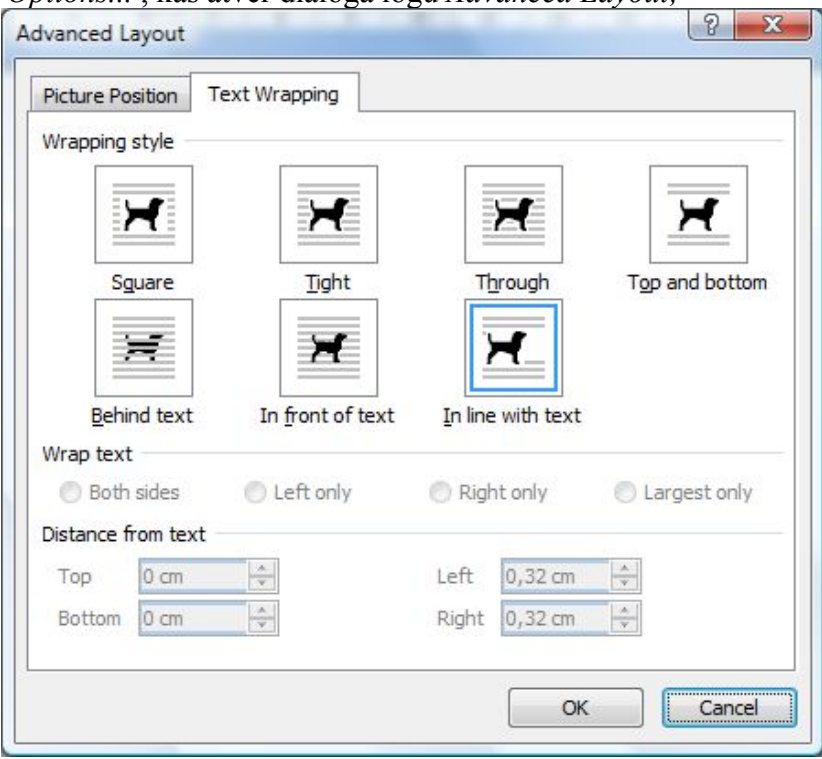

*Dialoga logs Advanced Layout*

Šeit ir iespējams uzstādīt nosacījumus teksta pielāgošanai, kā arī attēlu attālumu līdz tekstam.

# **Attēla rediģēšana**

Ievietojot attēlu tekstā pēc iepriekš dotā parauga, izvēlņu rinda tiek papildināta ar vēl vienu izvēlni *Picture Tools*, kura ir aktīva tikai tad, kad aktīvs jeb izdalīts ir attēls vai fotogrāfija.

Izvēlnes *Picture Tools* rīku josla *Format* satur dažādus rīkus, kas ļauj viegli un ērti mainīt attēla vai fotogrāfijas izskatu, fonu, rāmīti u.c.

Piemēram, lai tekstā ievietotai fotogrāfijai uzliktu rāmīti, izmantojiet rīku joslas *Format* rīku kopu *Picture Styles*.

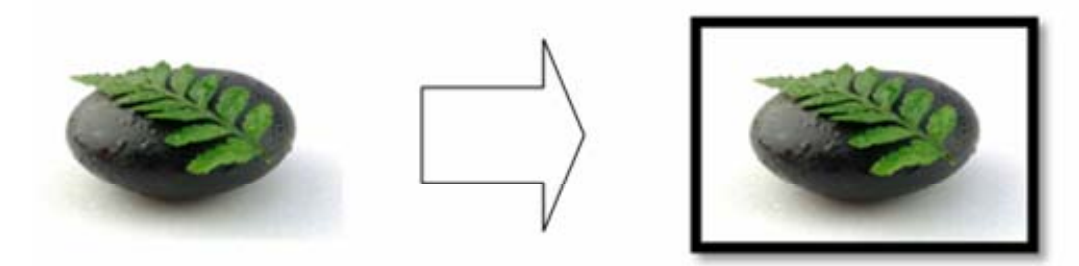

*Izvēlētajai fotogrāfijai ir uzlikts rāmītis Simple Frame, Black*

Attēliem ir iespēja pievienot šablonus, kas paskaidro vai izceļ konkrēto attēlu. To varat panākt, izmantojot rīku joslas *Format* rīku *Picture Shape*.

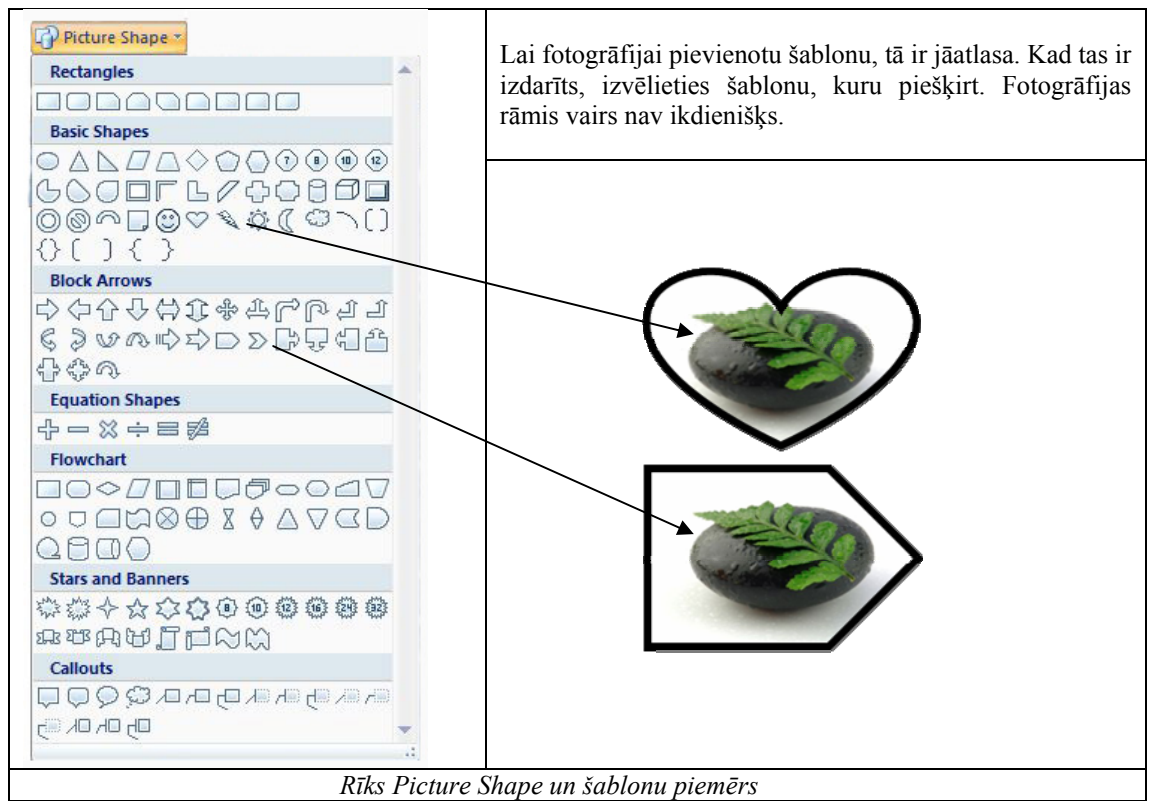

Fotogrāfiju un attēlu rāmjiem iespējams mainīt gan krāsu, gan stilu. Lai to izdarītu, izmantojiet rīku *Picture Borders*.

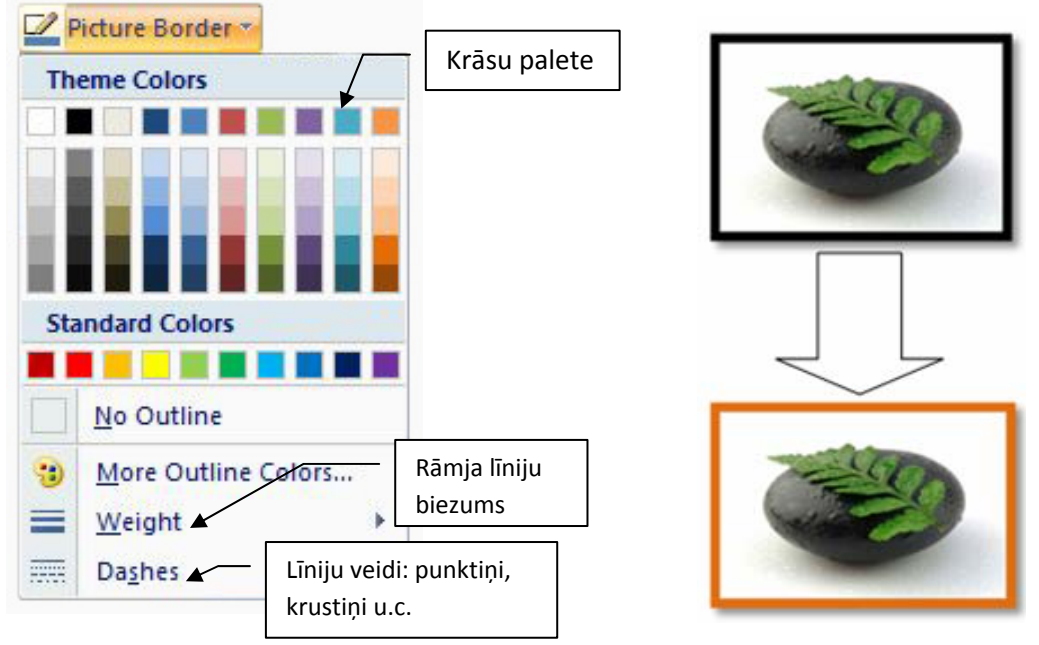

*Rīks Picture Border un piemērs rāmja krāsas nomaiņai* 

Šī rīka papildus iespējas ir rāmja līniju biezuma (*Weight)* un veida *(Dashes)* norādīšana.

Katram attēlam un fotogrāfijai iespējams pievienot efektus, kas padara tos interesantākus. Šādu iespēju piedāvā rīks *Picture Effects*. Tas satur septiņus dažādus efektus.

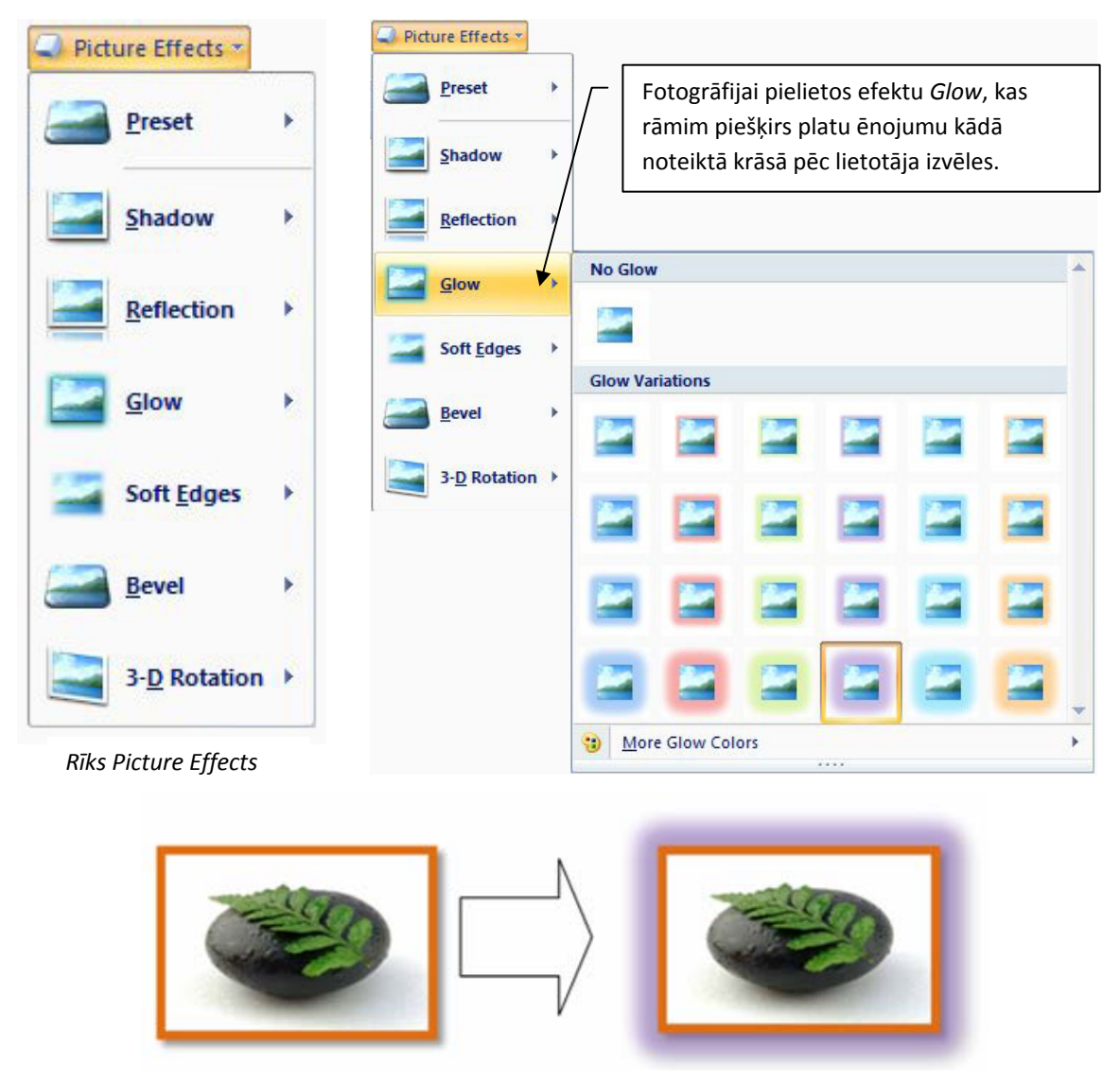

*Fotogrāfijas efekta lietojuma piemērs* 

Šādi izmantojot rīku, iespējams mainīt fotogrāfijas ēnojumu un atspīdumu vai piešķirt 3D (trīsdimensionālu) izskatu u.c.

Veidojot dokumentu, kurā paredzēts iekļaut fotogrāfiju vai attēlu, reizēm tam jānorāda īpaša vieta tekstā. Ievietojot attēlu tekstā un lietojot rīka *Position* iespējas, attēlu vai fotogrāfiju dokumentā varat novietot desmit dažādās vietās.

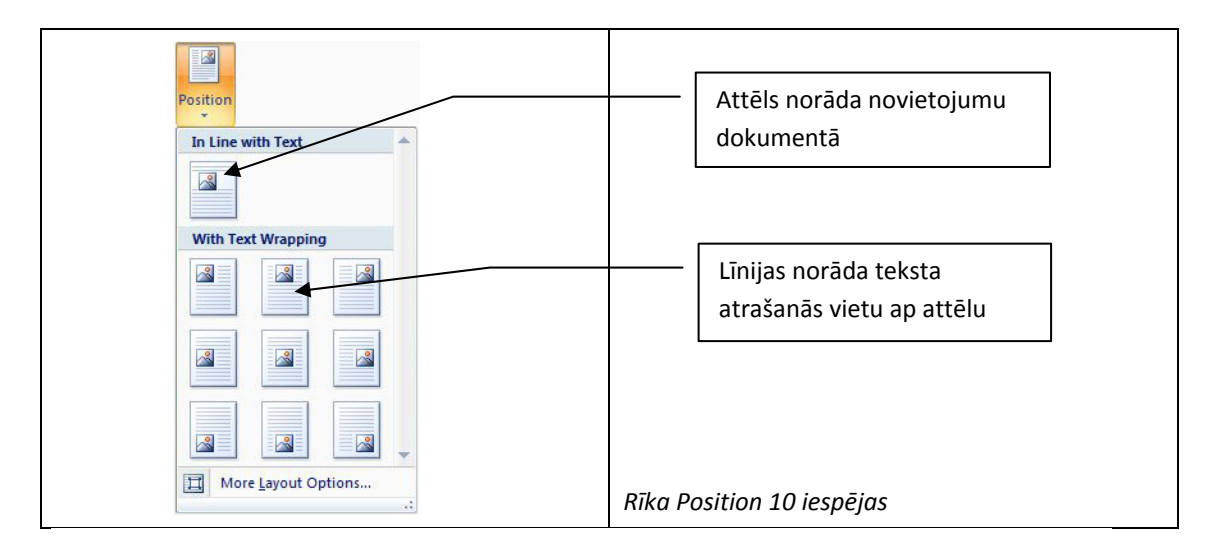

Rīks *Rotation* sniedz iespēju izmantot četrus attēlu rotācijas veidus: rotācija par 90 grādiem uz labo pusi *(Rotate Right 90<sup>0</sup>)*, rotācija par 90 grādiem uz kreiso pusi *(Rotate Left 900 ),* apgriezt vertikāli *(Flip Vertical),* apgriezt horizontāli *( Flip Horizontal)*.

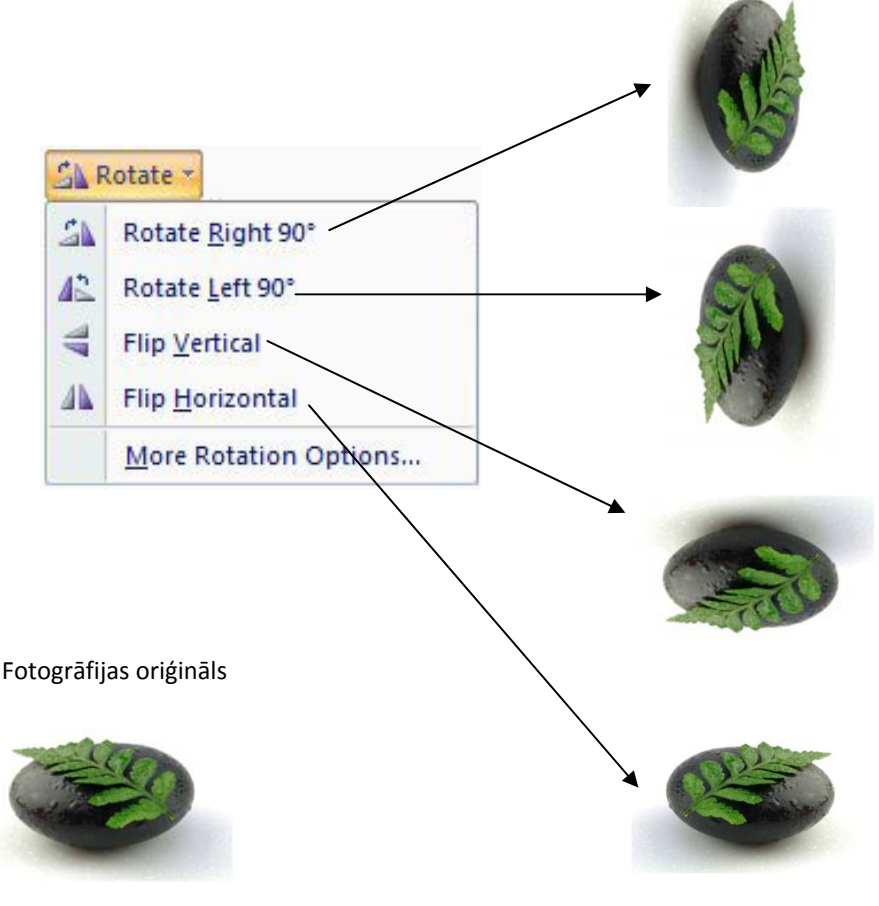

*Rīks Rotate* 

Fotogrāfijām iespējams mainīt gan krāsu kontrastu, gan baltās krāsas intensitāti. Šādas iespējas piedāvā rīki *Brightness*, *Contrast*, *Recolor*.

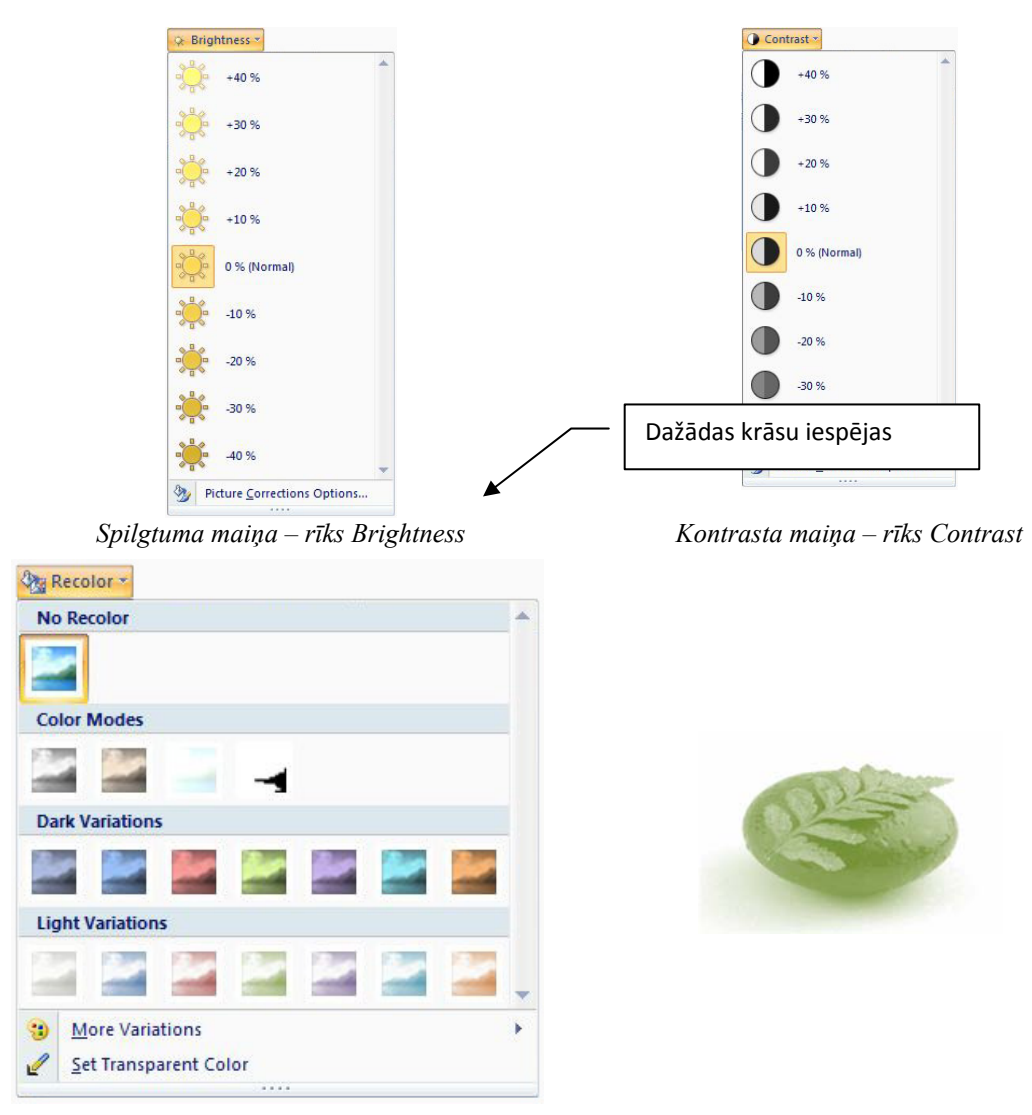

*Krāsas maiņas iespēja, izmantojot rīku Recolor*

# **Attēla izmēra maiņa**

Dažkārt attēls ir pārāk liels ievietošanai dokumentā, tādēļ tas ir jāsamazina. Lai veiktu samazināšanas funkciju, izmantojiet rīku kopu *Size*.

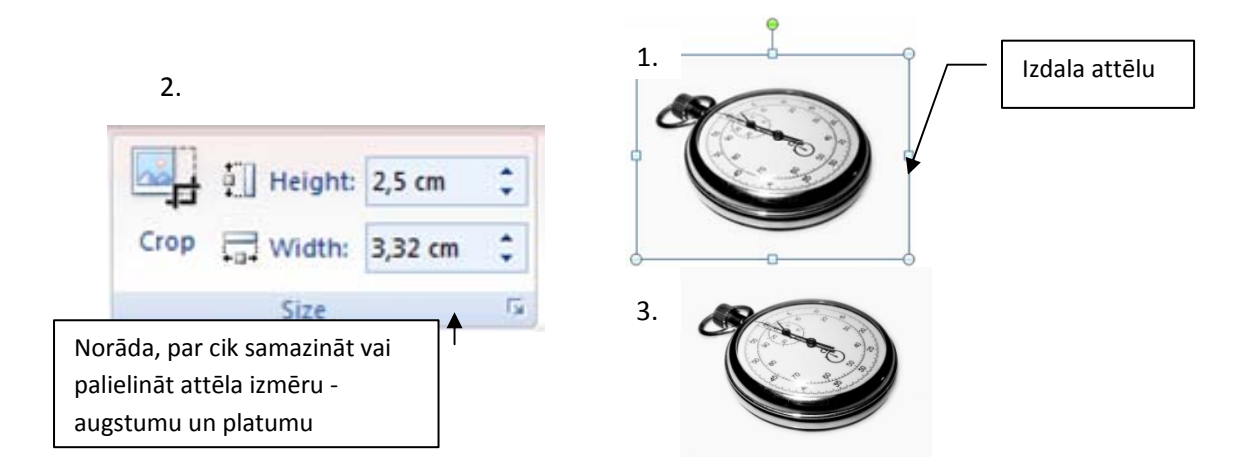

*Rīks Size* 

Ja no attēla vēlaties izmantot tikai kādu daļu, tad no rīku kopas *Size* izvēlieties rīku *Crop* un izgrieziet attiecīgo attēla daļu laukā.

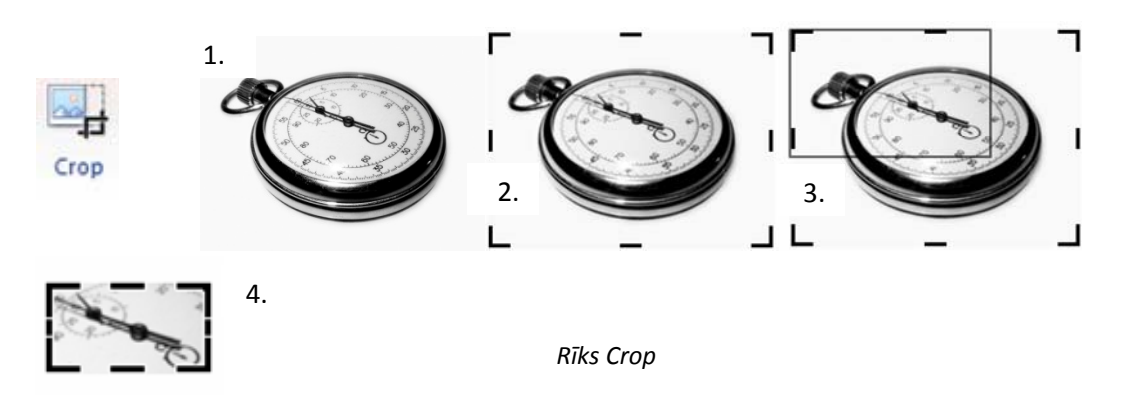

# **Uzdevumi**

Izveidojiet tabulu pēc dotā parauga!

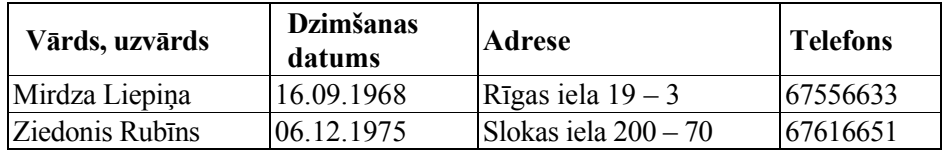

1. Papildiniet tabulu – pievienojiet tai pirmo rindu. Pēc tam apvienojiet šūnas un ierakstiet informāciju pēc dotā parauga!

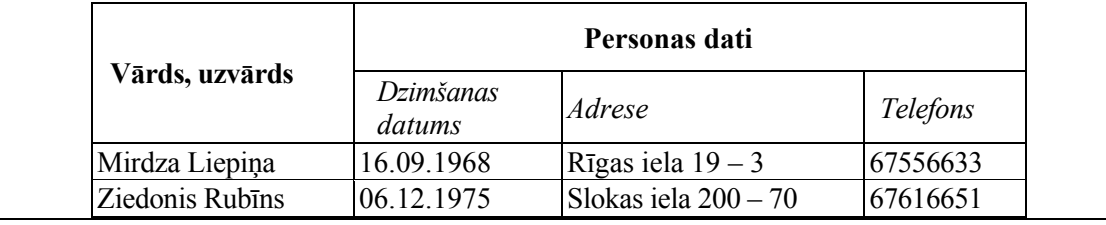

2. Papildiniet tabulu – pievienojiet tai pa vidu divas rindas un ierakstiet informāciju, kā redzams paraugā!

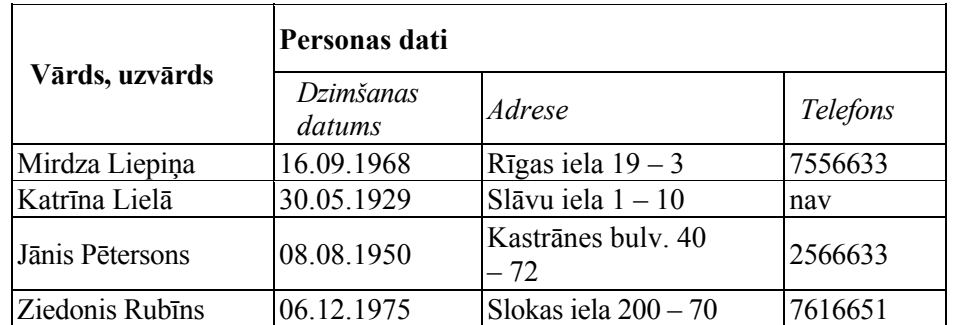

3. Izveidojiet tabulu, kā redzams zemāk, un noformējiet to! Pievienojiet tai attēlu!

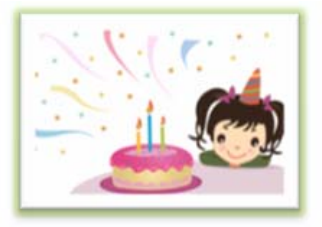

# Dzimšanas dienu un vārda dienu jubilāru saraksts!!!

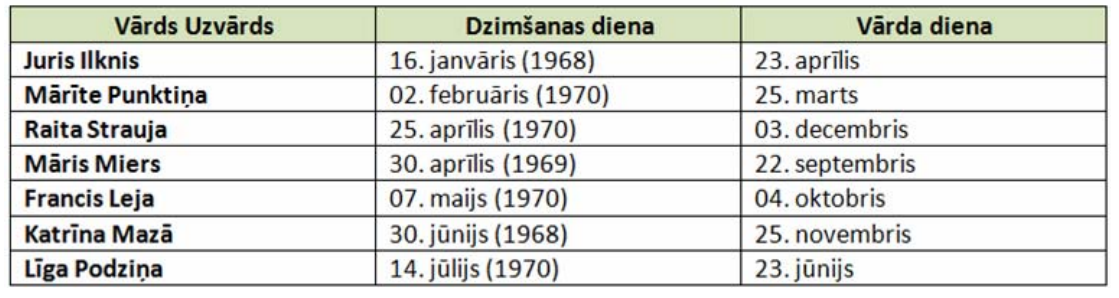

# **Dokumenta lapu numurēšana**

Dokumenta lapas numurs tiek ievietots lapas galvenē vai lapas kājenē. Dokumenta lapu numerāciju varat ievietot, atverot izvēlni *Insert:*

• izvēlieties rīku kopu *Headers & Footer;*

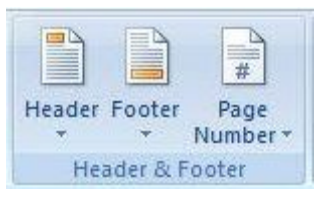

*Rrīku kopa Header & Footer*

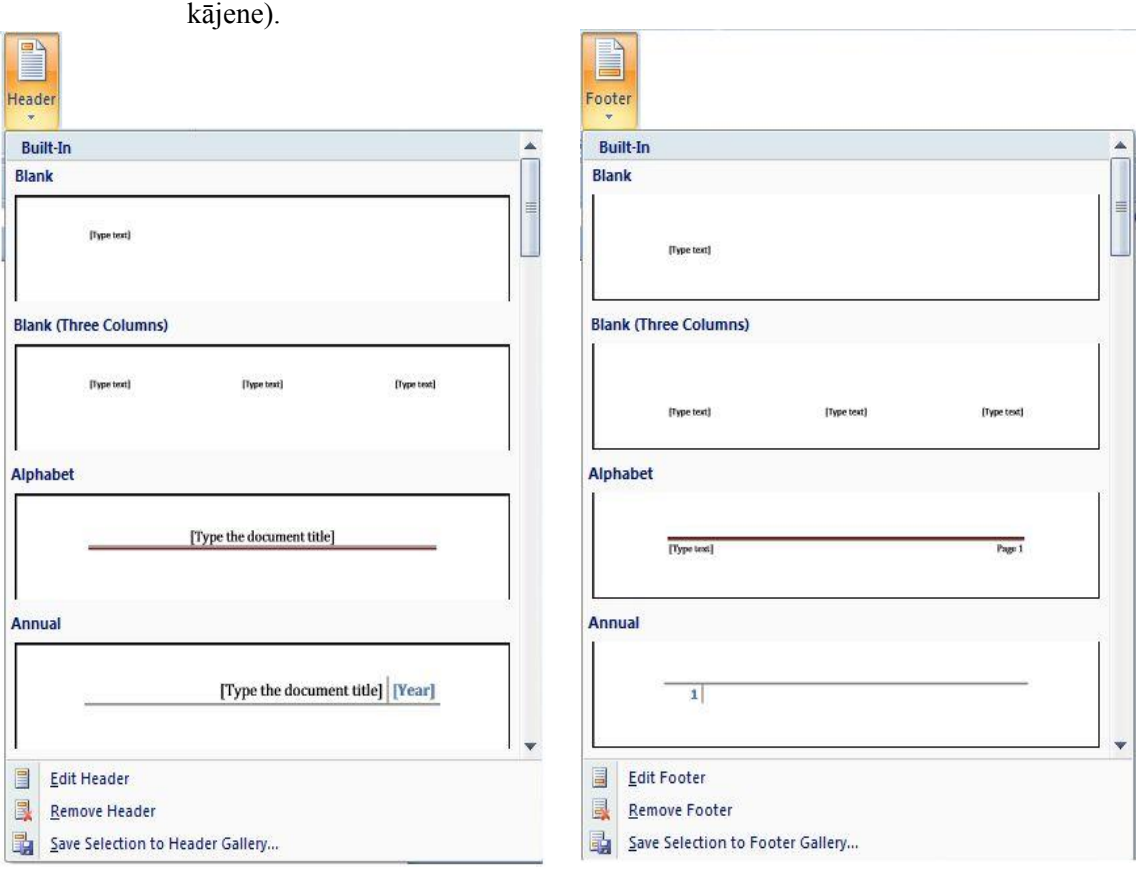

• izvēlieties vienu no rīkiem *Header* (lapas galvene) vai *Footer* (lapas kājene).

#### *Izvēlnes Insert rīku joslas rīku kopa Header & Footer, tās rīki*

Uzklikšķinot uz kāda no rīkiem, atveras izvēlņu saraksts, kurā ietilpst iebūvētās *Built –In* iespējas un stili. Izvēlņu saraksts piedāvā iespēju lapas kājeni un galveni gan rediģēt (*Edit Header, Edit Footer)*, gan dzēst *(Remove Header, Remove Footer)*, gan izvēlēto saglabāt galerijā.

Katru no vēlamajiem stiliem izvēlieties un ar peles klikšķi aktivizējiet. Pēc darbības veikšanas lapai, ja, piemēram, izvēlēts *Header*, augšpusē tiks nodalīta daļa, kurā varēs ievietot tekstu: simbolu vai numerāciju.
Līdzko kāda no izvēlnēm ir izdarīta, tiek atvērta rīku josla, kas paredzēta tieši kājenes un galvenes rediģēšanai.

| $\sqrt{\mathbf{C}}$<br><u>ia</u> | <b>Header &amp; Footer Tools</b> |                  |                        |   |                      |             |                |                 |                  |                             |                                                    |                      |         |  |                            |  |
|----------------------------------|----------------------------------|------------------|------------------------|---|----------------------|-------------|----------------|-----------------|------------------|-----------------------------|----------------------------------------------------|----------------------|---------|--|----------------------------|--|
|                                  | Home                             | Insert           | Page Layout            |   |                      | References  |                | <b>Mailings</b> |                  | View                        | Design                                             |                      |         |  |                            |  |
| È                                | P                                | $\frac{1}{1}$    | $\frac{5}{2}$          | E | $\sim$               | E           | O              | j               | Previous Section |                             | Different First Page<br>Different Odd & Even Pages | $H$ Header from Top: | 1,25 cm |  | $\boldsymbol{\lambda}$     |  |
|                                  |                                  |                  |                        |   |                      |             |                |                 | Next Section     | Footer from Bottom: 1,25 cm |                                                    |                      |         |  |                            |  |
|                                  | Header Footer                    | Page<br>Number - | Date<br>& Time Parts + |   | <b>Ouick</b> Picture | Clip<br>Art | Goto<br>Header | Goto<br>Footer  | Link to Previous |                             | V Show Document Text                               | Insert Alignment Tab |         |  | Close Header<br>and Footer |  |
|                                  | Header & Footer                  |                  | Insert                 |   |                      |             | Navigation     |                 |                  |                             | <b>Options</b>                                     | Position             |         |  | Close                      |  |

*Izvēlne Header & Footer Tools rīku josla Design*

## Lapas augšējā mala izskatās šādi:

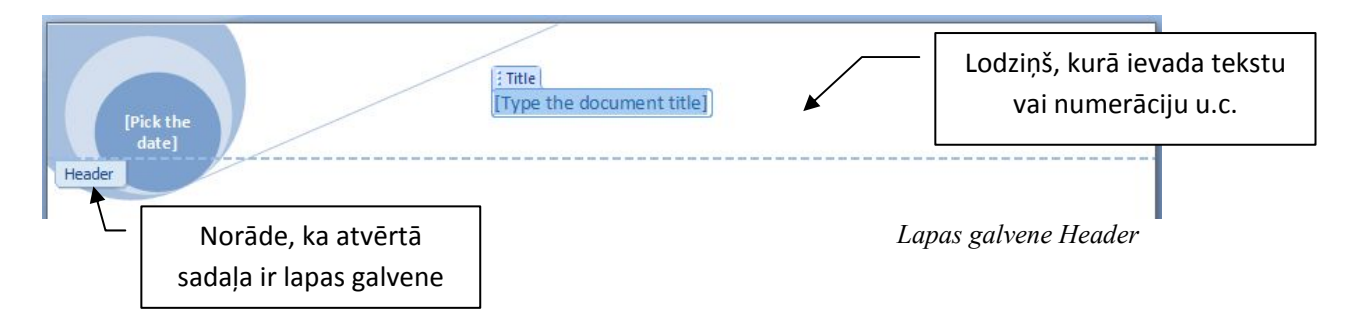

Rīku kopā *Insert* iekļauti:

- *Date & Time* datums un laiks, ko var pievienot lapas kājenei vai galvenei;
- *Quick Parts* aktīvās sadaļas daļas, kurām var tikt pievienota saite uz kādu informāciju interneta tīklā vai piesaistīts dokuments;
- *Picture*  iespēja pievienot attēlu;
- *Clip Art* attēlu bibliotēka.

Rīku kopā *Navigation* iekļauti:

- *Go To Header* pārvietoties uz galveni;
- *Go To Footer* pārvietoties uz kājeni;
- *Previous Section –* iepriekšējā sadaļa;
- *Next Section* nākamā sadaļa;
- *Link To Previous* saite uz iepriekšējo.

Rīku kopā *Option* iekļauti:

- *Different First Page* atšķirīga pirmā lapa (atšķirībā no citām dokumenta lapām varētu būt nenumurēta);
- *Different Odd & Event Pages* atšķirīga pirmā un otrā dokumenta lapa (katra nākamā būs atšķirīga no iepriekšējās);
- *Show Document Text* attēlot dokumenta tekstu šai izvēlei vienmēr jābūt atzīmētai, jo citādi netiks atainots dokumentā esošais teksts.

Rīku kopā *Position* iekļauti:

• *Header from Top* – galvenes attālums no lapas augšējās malas  $(cm)$ ;

- *Footer from Bottom* kājenes attālums no lapas apakšējās malas  $(cm)$ ;
- *Insert aligment Tab* ievietot atkāpi (pa kreisi, centrēti, pa labi).

Lappušu numerācijas ievietošana ar *Insert / Page Number* palīdzību:

• atveriet izvēlnes *Insert* rīku joslu un aktivizējiet numerācijas ievietošanu, tiek atvērts saraksts ar piemēriem par numerācijas stiliem;

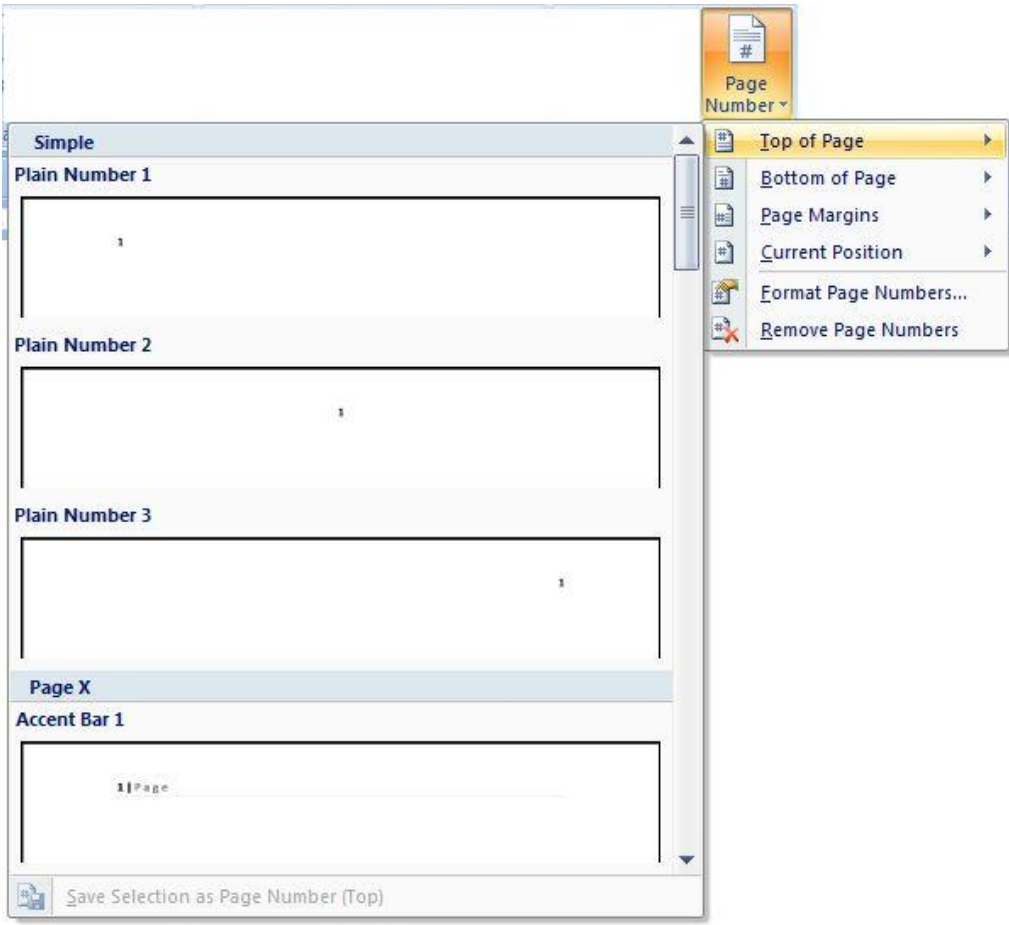

*Izvēlnes Insert rīks Page Number* 

Lappušu numerāciju varat ievietota gan lapas augšpusē, gan apakšpusē:

- *Top of Page*  lapas augšpusē;
- *Bottom of Page*  lapas apakšpusē;
- *Page Margins*  lapas sānu malu uzstādījumi;
- *Current Position* šī brīža kursora atrašanās vieta.

Ja rodas nepieciešamība mainīt lappušu numerāciju, tas ir iespējams rīku joslā *Header & Footer Tools*. Divas reizes uzklikšķinot uz lauku, kurš atdalīts speciāli lapas kājenei un galvenei, tiek atvērts rediģēšanas režīms, kur varat mainīt nosaukumu, numerāciju, stilu.

## **Dokumenta novērtēšana kopumā**

Pirms dokumenta drukāšanas, kā arī tā noformēšanas procesā ir nepieciešams novērtēt, kā dokuments izskatās kopumā un kā tas izskatīsies izdrukāts.

To varat apskatīt darba skatā *Drukas priekšskatījums*, kuru aktivizē ar

priekšskatījuma rīku. Klikšķinot uz logotipa darba lapas kreisajā pusē , atveras saraksts, kurā ietilpst izvēlne *Print / Print Preview*. Te varat redzēt darba lapas izskatu pirms drukāšanas skatā.

Strādājot ar dokumentu, dažkārt ir nepieciešams vienlaikus redzēt informāciju, kas atainota dokumenta nākamajā lapā. Lietderīgi ir atvērt izvēlnes *View* rīkjoslu, kur, izvēloties rīku kopu *Zoom*, iespējams apskatīt lapu lielākā vai mazākā palielinājumā.

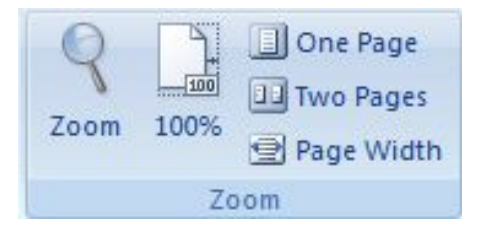

*Rīku joslas View rīku kopa Zoom*

## **Dokumenta drukāšana**

*Word* dokumentu varat izdrukāt:

- izvēloties darba loga kreisajā pusē esošo logotipu un nospiežot iespēju *Print;*
- tiek atvērts dialoga logs:

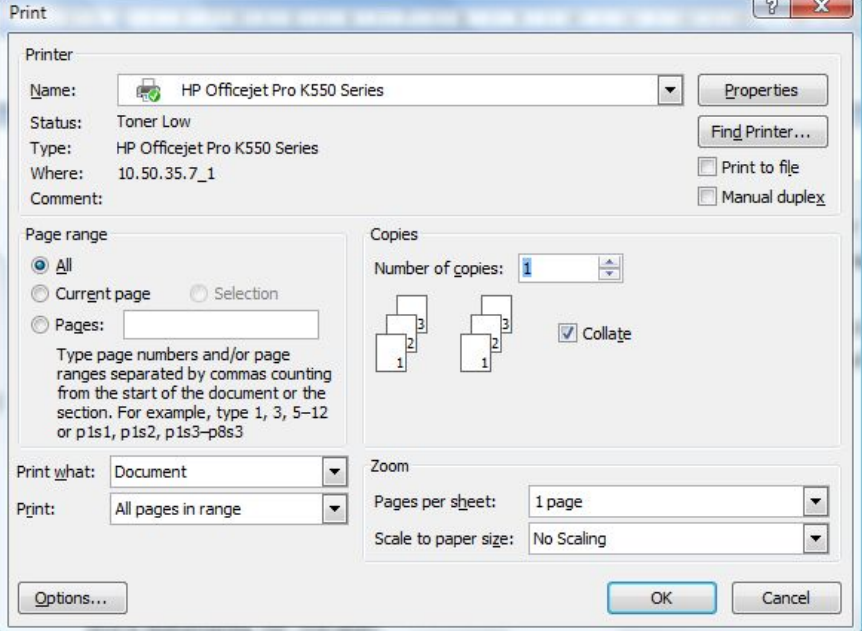

*Dialoga logs Print*

• pēc nepieciešamības uzstādiet visus parametrus un kā apstiprinājums drukāšanai nospiediet dialoga pogu *OK*.

Drukāšanas iespēju varat aktivizēt ar klaviatūras taustiņu palīdzību *Ctrl+P*. Pēc šo taustiņu aktivizēšanas tiks atvērts iepriekšminētais *Print* dialoga logs.

## **Uzdevumi**  Sameklējiet un atveriet iepriekš izveidoto failu *Ielugums.doc*! Pievienojiet dokumentam lappušu numerāciju, apskatiet dokumentu priekšskatījumā un izdrukājiet to 2 eksemplāros!